# Manual para las ONG Campañas con Twitter

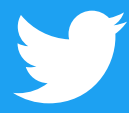

### Índice

- 01 Introducción
- 02 Lo básico: estructura de un Tweet y cómo Twittear
- 09 Para empezar: tu perfil
- 14 Tu voz: actividades diarias de tu ONG
- 17 Análisis en profundidad: lo que impulsa a un Tweet
- 22 Campaña proactiva
- 27 Campaña reactiva
- 32 Twitter para crear redes de contactos y para la coordinación
- 34 Twitter como un servicio público: Jun, el pueblo de España
- 37 #Twiplomacia Caso práctico: El acuerdo nuclear con Irán Caso práctico: La crisis financiera de Grecia

 Este manual se actualizó por última vez en enero del 2017. Toda la información de los productos y las políticas que se detalla en el presente es precisa al momento de la redacción de este documento y está sujeta a cambios.

- 46 Momentos: creador de momentos
- 54 Impulsa tu sitio web con Twitter
- 57 Mide tu impacto
- 59 TweetDeck
- 61 Periscope
- 64 Productos publicitarios de Twitter
- 68 Casos prácticos #HeForShe #NotInMyName #PositionOfStrength #ExitHate #StandWithNepal
- 74 Twitter y Periscope Reglas y herramientas

## Introducción

Twitter le permite a la gente o a las ONG transmitir contenidos a otras personas, interactuar con ellas y escuchar sus opiniones. Es el espacio público virtual del mundo, y sirve de plataforma para comunicar ideas y entablar conversaciones que forjan opiniones.

Este manual te ayudará a aprovechar al máximo esta herramienta única. Es una herramienta que se adapta perfectamente a las necesidades de las ONG, que prosperan con la participación de voluntarios y activistas para alcanzar sus objetivos.

Twitter te ayudará a informar e interactuar con las personas que naturalmente se interesarían por tu organización, pero también te permitirá llegar a aquellas personas que nunca hubiesen pensado involucrarse en una sociedad civil. Y si tienes suerte, hasta podrías darte cuenta de que un mensaje bien redactado y oportuno puede tener un impacto y reconocimiento internacionales.

Sin importar adónde quieras llegar con Twitter, nuestro equipo de política pública está para ayudarte durante todo el camino. Te deseamos a ti y a tu causa la mejor de las suertes.

@[Policy](https://twitter.com/Policy) @[nonprofits](https://twitter.com/nonprofits) @tw[itterforgood](https://twitter.com/twitterforgood) @[TwitterSafety](https://twitter.com/TwitterSafety)

# Campañas con Twitter Lo básico: estructura de un Tweet y cómo Twittear

## Lo básico: estructura de un Tweet y cómo Twittear

#### **¿Dónde aparecen los Tweets? ¿Quién los lee?**

Cuando Twitteas, el mensaje se publica en tu perfil de Twitter de forma pública. Además, las personas pueden seguirte para que tus Tweets aparezcan automáticamente en sus cronologías cada vez que inicien sesión en **Twitter** 

#### ¿Por qué 280 caracteres?

Twitter empezó como un servicio para teléfonos móviles, y se diseñó para adaptarse al límite de caracteres de los mensajes de texto. Hoy en día, Twitter sigue funcionando en cualquier teléfono con tecnología SMS. La brevedad hace que Twitter tenga un ritmo rápido y que sea relevante, ya que estimula a los usuarios a Twittear mensajes en el momento y a centrarse en las ideas principales que quieren comunicar.

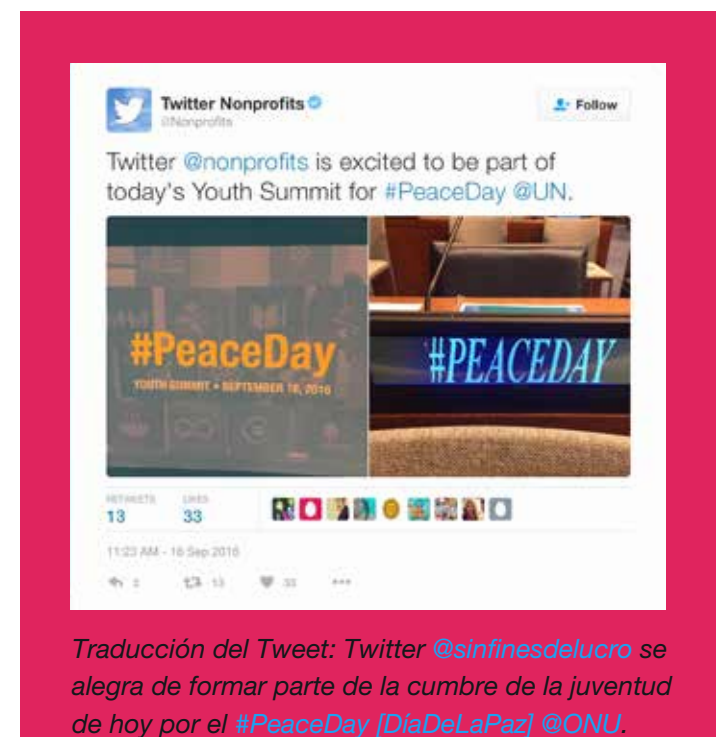

#### Estructura de un Tweet

Twitter te ayuda a crear y compartir ideas e información instantáneamente, sin barreras. Es la mejor manera de seguir las tendencias, historias y noticias más importantes del mundo, pero también te ayuda a estar en contacto con temas más personales, como tus amigos, familiares y negocios, así como las causas sociales que te conmueven. Antes de empezar, te ayudará aprender parte de la jerga.

Tweet: mensaje que se publica a través de Twitter y que puede contener fotos, videos, enlaces y hasta un texto de 280 caracteres.

Twittear, Twitteando, Twitteado: acción de publicar un Tweet.

Foto de perfil: imagen personal que cargas a tu perfil de Twitter.

Nombre de cuenta de Twitter: nombre que aparece en tu cuenta. Puedes usar tu nombre real o cualquier otro.

@Nombredeusuario de Twitter: tu @nombredeusuario es tu identidad exclusiva en Twitter y siempre va precedida por el símbolo @, que también se usa para mencionar a las personas en los Tweets, como por ejemplo: "¡Hola @Twitter!". No hace falta que el nombre de usuario sea igual al de la cuenta.

Hora y fecha del Tweet: indica cuándo se publicó el Tweet. Haz clic en la fecha o la hora para ver la página del enlace permanente de un Tweet.

Texto del Tweet: cada Tweet puede ocupar un espacio de 280 caracteres: el tamaño justo para una gran idea, un título o una observación oportuna.

Enlaces: puedes incluir enlaces de sitios web, artículos, fotografías y videos dentro de cada Tweet (Twitter acorta los enlaces automáticamente).

Hashtags: cualquier palabra o frase inmediatamente precedida por el símbolo #. Cuando hagas clic en un hashtag, automáticamente verás otros Tweets que contengan la misma palabra clave o tema.

Acciones del Tweet: hay tres iconos de Twitter que te permiten interactuar con un Tweet y realizar acciones: "retwittear", "responder" y "me gusta".

Cronología de Twitter: es la transmisión en tiempo real de los Tweets. En tu página de inicio podrás ver todos los Tweets que publicaron tus amigos y las personas a las que sigues.

Biografía de Twitter: descripción corta (hasta 160 caracteres) que aparece en tu perfil y que sirve para describirte en Twitter. Conéctate con las personas al compartir la misión de tu organización e informar cómo pueden participar. Agrega el enlace de tu sitio web para que puedan dar el siguiente paso. Usa palabras clave, @nombresdeusuario de la cuenta y hashtags para que tu cuenta se pueda encontrar más fácil.

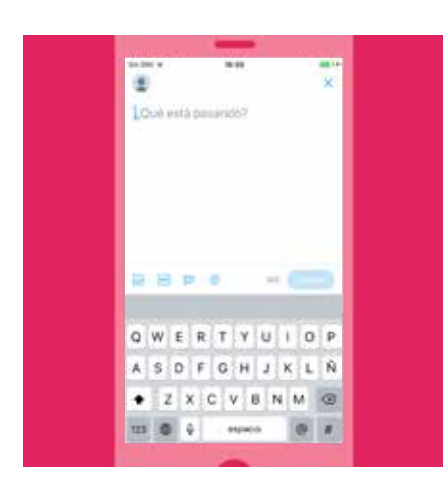

#### Cómo publicar un Tweet

#### Para publicar un Tweet:

Selecciona el icono para crear un Tweet. Escribe tu mensaje de 280 caracteres y selecciona Twittear. El Tweet se publicará en tu perfil.

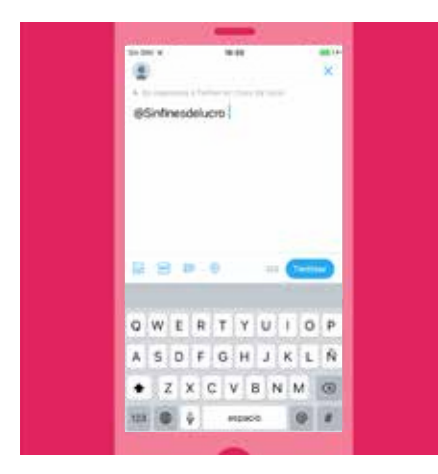

#### Para responderle a otro usuario:

- 1. Selecciona el icono "Responder" en un Tweet.
- 2. El nombre de usuario de cualquiera que haya sido mencionado en el Tweet al cual estás respondiendo aparecerá automáticamente en el cuadro "Responder a".
- 3. Si quieres agregar más nombres de usuario, solo tienes que ingresar el nombre de usuario de la persona a la que quieres mencionar.
- 4. Escribe tu mensaje de 280 caracteres y selecciona Twittear.
- 5. El Tweet se publicará en tu perfil.
- 6. Si quieres que esta respuesta aparezca en la cronología de tus seguidores que no siguen a este usuario, tienes que agregar un signo de puntuación al principio de tu Tweet antes de incluir su @nombredeusuario.

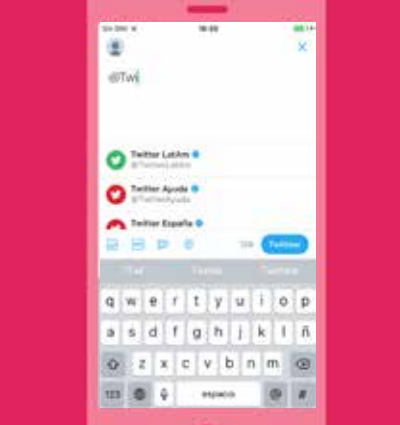

#### Para mencionar a otro usuario:

- 1. Selecciona el icono para crear un Tweet.
- 2. Escribe un mensaje de 280 caracteres y el nombre de usuario de la persona a la que quieres mencionar.
- 3. A medida que empieces a escribir el nombre de usuario, aparecerá una lista con las posibles coincidencias.
- 4. Una vez que encuentres al usuario que estás buscando, selecciona su @nombredeusuario y se incluirá en el Tweet.
- 5. Si quieres agregar más nombres de usuario, repite los pasos 2 a 4.
- 6. Selecciona "Twittear" y el Tweet se publicará en tu perfil.
- 7. Si quieres que esta respuesta aparezca en la cronología de tus seguidores que no siguen a este usuario, tienes que agregar un signo de puntuación al principio de tu Tweet antes de incluir su @nombredeusuario.

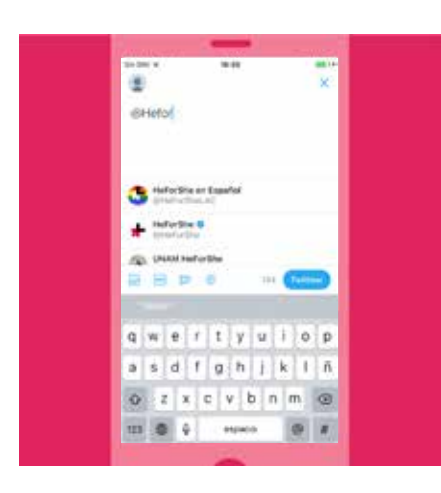

#### Para incluir un hashtag en tu Tweet:

Selecciona el símbolo # y, a medida que empieces a escribir, la lista de resultados se irá achicando. Puedes elegir uno de los hashtags sugeridos o crear tu propio hashtag, p. ej. #HeForShe [ElParaElla].

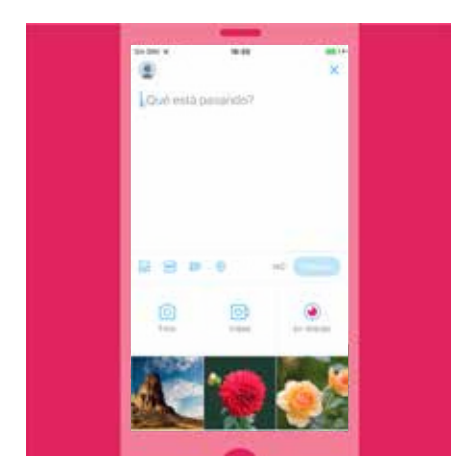

#### Para incluir una fotografía o un video en tu Tweet:

Puedes tomar una fotografía o grabar un video en el momento, o elegir uno de tu dispositivo.

- 1. Selecciona el botón "crear un Tweet" y elige una imagen o un video de tu galería, o selecciona el icono de la cámara para tomar una fotografía o grabar un video nuevo.
- 2. Una vez que hayas tomado o elegido tu fotografía, podrás aplicarle un filtro, agregarle un sticker y recortar la imagen. También podrás cortar el video.
- 3. Cuando termines, selecciona "Listo" y la fotografía/el video se adjuntará al Tweet. Puedes seleccionar hasta cuatro fotografías para cada Tweet.
- 4. Puedes etiquetar personas en tu(s) fotografía(s) al tocar "¿Quién está en esta fotografía?" Ingresa el nombre completo o el nombre de usuario y luego toca "Listo".

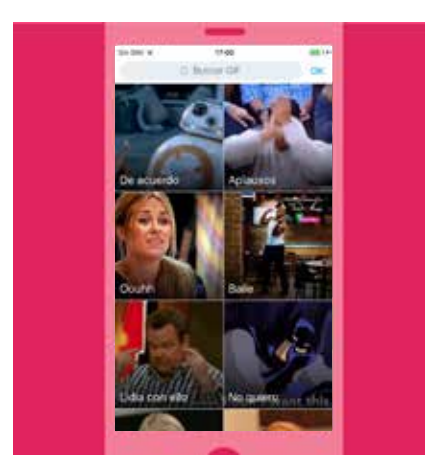

#### Para incluir un GIF en tu Tweet:

Agrega un GIF a tu Tweet para expresar mejor la idea, para que un mensaje fuerte sea más fácil de digerir o simplemente para alivianar su contenido.

- 1. Selecciona el botón "crear un Tweet" y luego haz clic en el icono "agregar GIF".
- 2. Elige un GIF de la amplia selección disponible en la aplicación. Los GIF están catalogados por sentimiento, para que te sea más fácil encontrar el GIF perfecto para cada ocasión.

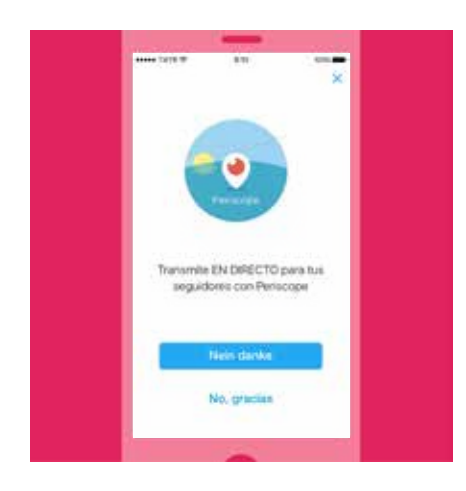

#### Para incluir una transmisión de Periscope en tu Tweet:

¿Quieres transmitir en directo lo que estás mirando? Iniciar una transmisión de Periscope con un Tweet es sencillo.

- 1. Selecciona el botón "crear un Tweet" y transmítelo en directo al hacer clic en el icono "EN DIRECTO".
- 2. Luego se te pedirá que brindes una descripción de lo que vas a transmitir.
- 3. Haz clic en "Transmitir EN DIRECTO" ¡e inicia tu transmisión!

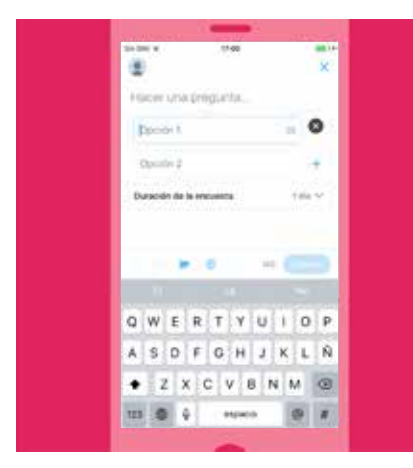

#### Para incluir una encuesta en tu Tweet:

Puedes crear tu propia encuesta de Twitter en el sitio web o en la aplicación (iOS o Android).

#### Para crear una encuesta en twitter.com:

- 1. Haz clic en el cuadro de redacción de la parte superior de tu página de inicio o en el botón Tweet de la barra de navegación superior.
- 2. Haz clic en el icono "Agregar encuesta"  $\equiv$
- 3. Escribe la pregunta de la encuesta en el cuadro de redacción principal. Puedes usar hasta 280 caracteres para la pregunta.
- 4. Ingresa la primera opción de tu encuesta en el cuadro "Opción 1" y la segunda en el cuadro "Opción 2". Puedes usar hasta 25 caracteres para cada una.
- 5. Haz clic en "+Agregar una opción" para añadir más opciones a tu encuesta. Puedes agregar hasta cuatro de ellas.
- 6. Por defecto, la duración de la encuesta es de un día. Puedes cambiarla al hacer clic en "1 día", y ajustar los días, las horas y los minutos. El periodo de tiempo mínimo para una encuesta es de cinco minutos y el máximo es de siete días.
- 7. Haz clic en "Twittear" para publicar la encuesta.

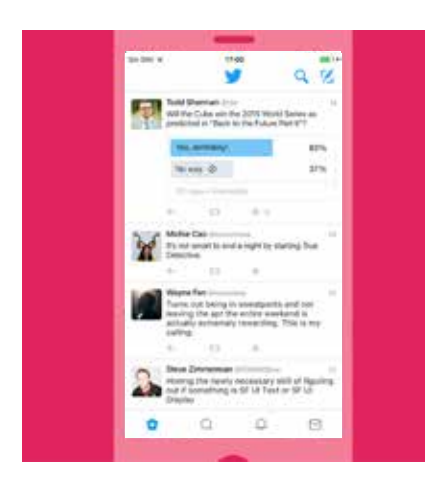

#### Para crear una encuesta en la aplicación de Twitter (iOS o Android):

- 1. Pulsa el botón "Twittear" (iOS) o "¿Qué hay de nuevo?" (Android).
- 2. Pulsa el icono "Agregar encuesta"
- 3. Escribe la pregunta de la encuesta en el cuadro de redacción principal. Puedes usar hasta 116 caracteres para la pregunta.
- 4. Ingresa la primera opción de tu encuesta en el cuadro "Opción 1" y la segunda en el cuadro "Opción 2". Puedes usar hasta 25 caracteres para cada una.
- 5. Haz clic en "+Agregar una opción" para añadir más opciones a tu encuesta. Puedes agregar hasta cuatro de ellas.
- 6. Por defecto, la duración de la encuesta es de un día. Puedes cambiarlo al pulsar "1 día", y ajustar los días, las horas y los minutos. El periodo de tiempo mínimo para una encuesta es de cinco minutos y el máximo es de siete días.
- 7. Haz clic en "Twittear" para publicar la encuesta. Nota: no se pueden incluir fotografías en una encuesta de Twitter.

## Campañas con Twitter Para empezar: tu perfil

9

### Para empezar: tu perfil

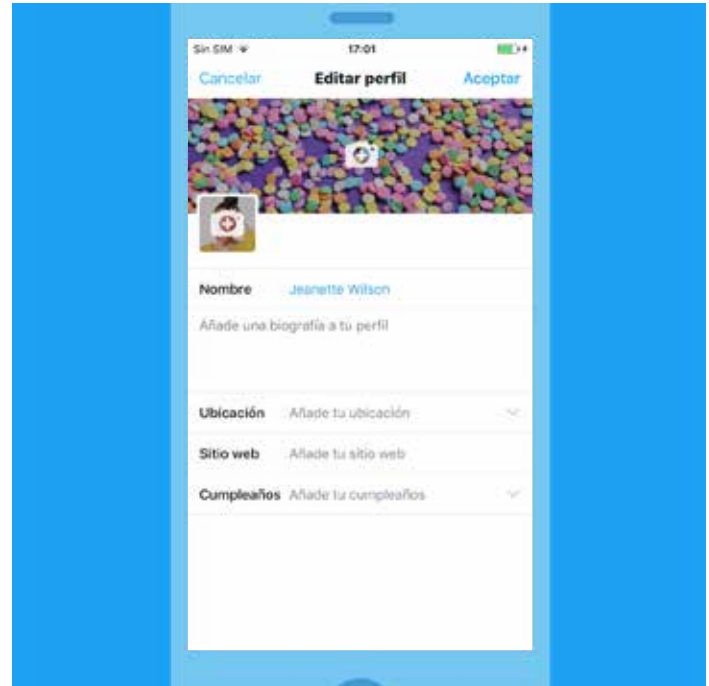

#### **El armado de tu perfil**

Tu perfil de Twitter le muestra al mundo quién eres y qué hace tu organización, momento a momento. A través de tu perfil le muestras a los demás qué pueden esperar de tus Tweets y por qué deberían seguirte. Es muy importante para las organizaciones definir su voz y los valores que defienden. A continuación tienes algunos consejos que te ayudarán con el armado de tu perfil para que tu campaña y tus valores estén representados de la mejor manera.

#### **Tu nombre de usuario de Twitter es parte de tu identidad en la plataforma**

Aparecerá cuando las personas respondan a tus Tweets o cuando te agreguen a un conversación. El nombre de usuario es el que empieza con el símbolo "@" y puede tener hasta 15 caracteres de largo. Tu nombre de cuenta puede tener hasta 20 caracteres de largo.

#### **Consejos para aumentar la popularidad de tu nombre de usuario de Twitter**

Incluye tu @nombredeusuario de Twitter en tu material impreso y mercadería. Esta es una gran opción para aumentar la exposición y popularidad de tu nombre, campaña y políticas. También sirve para indicarle a las personas que te pueden contactar directamente a través de este canal (que lees y respondes aquí mismo).

Pon a Twitter en tu sitio web. Agregar botones de Twitter a tu sitio web es una forma excelente de aumentar la distribución de tu contenido y de ganar más seguidores. Consulta nuestra sección "Impulsa tu sitio web con Twitter" para obtener más detalles.

También podrías tener en cuenta en qué momento tu audiencia estará en línea. Por ejemplo, las personas por lo general usan Twitter a la mañana cuando están yendo al trabajo, durante el almuerzo o al atardecer cuando miran televisión.

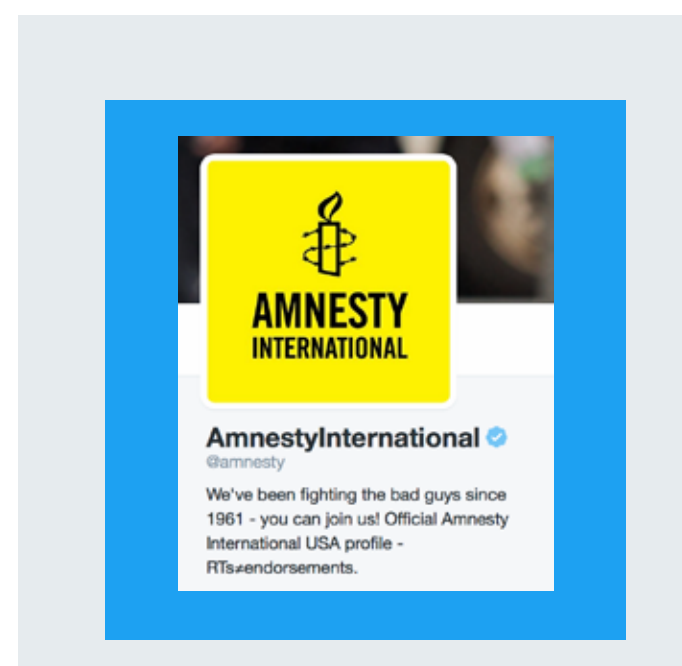

#### **Biografía**

La biografía de tu cuenta debe tener 160 caracteres o menos. Te recomendamos incluir detalles de tu organización y de su misión. Usa palabras clave, nombres de usuario de cuentas y hashtags, todos visibles a la hora de realizar una búsqueda, en la biografía para que se conecte con otras conversaciones y cuentas relacionadas con la organización, campaña principal que estés dirigiendo en ese momento, etc.

#### @amnistía

"Combatimos a los malos desde el año 1961. ¡Únete!" no es solo una declaración emocional informal, sino también un llamado a la acción persuasivo. Dos pájaros de un tiro.

#### **Fotografías**

Puedes reforzar un mensaje de la campaña con imágenes persuasivas de alta resolución, especialmente con el nuevo perfil web que te permite incluir una foto de perfil más grande y un encabezado personalizado para destacar el mensaje en torno al propósito de la cuenta. Estas fotografías se pueden ver en todas las plataformas oficiales de Twitter (Twitter.com, las aplicaciones móviles de Twitter y TweetDeck) cuando accedes a un perfil. La foto de perfil aparecerá junto a cada Tweet.

#### **Cómo encontrar a las personas que quieres seguir**

Empieza por seguir a las personas que conozcas. Busca sus nombres o @nombresdeusuario, o encuéntralos a todos enseguida al importar tus contactos de la agenda de tu correo electrónico. Luego busca a tus equipos deportivos, actores, periódicos locales, escritores o escuelas favoritos. Por último, busca cuentas de personas que publican los tipos de Tweets que te gustaría recibir: noticias de último momento, líderes de la comunidad y otras cuentas de campañas relacionadas.

Buscar una conversación también es una muy buena manera de buscar personas para seguir. Si ves un hashtag interesante, pulsa la conversación, interactúa con la comunidad y sigue a cualquier persona con la que te gustaría conectarte. Solo sigue lo que te interese.

#### Listas

Las listas de Twitter te permiten incluir a los usuarios de Twitter en grupos y administrar los Tweets que miras. Puedes crear tu propia lista o bien suscribirte a las listas que crearon otras personas. Estas listas se pueden usar para seguir a un grupo de usuarios de Twitter distinto a los usuarios que sigues en tu página de inicio. Crear o suscribirte a una lista te permite ver solo los Tweets de los usuarios que están en esa lista. Las listas no sirven para enviar Tweets a un grupo selecto, sino para organizarlos y leerlos. En este sentido, las listas son invaluables ya que te permiten hacer el seguimiento de lo que dicen los grupos formadores de opinion, o tus colegas y rivales.

Si tu organización incluye muchas entidades, las listas de Twitter son ideales para ver los Tweets de cada subconjunto de usuarios en una sola cronología, un gran recurso para el personal de la organización, la audiencia y los medios.

Para quitarte de una lista, puedes bloquear a la persona que la creó.

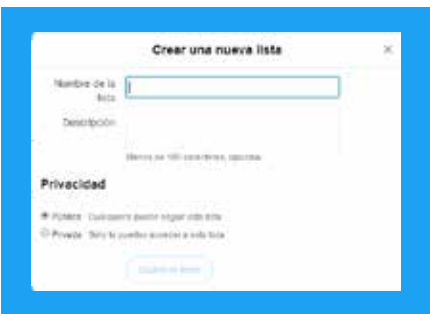

#### Para crear una lista desde la computadora:

- 1. Selecciona la pestaña "Yo" en la parte superior de la página.
- 2. Una vez que estés en tu página de perfil, selecciona la pestaña "Más opciones" y luego selecciona "Listas".
- 3. Selecciona el botón "Crear una nueva lista". Crea un nombre para tu lista e ingresa una descripción breve. Elige si quieres que sea privada (solo para ti) o pública (cualquier persona se puede suscribir).
- 4. Selecciona "Guardar lista".

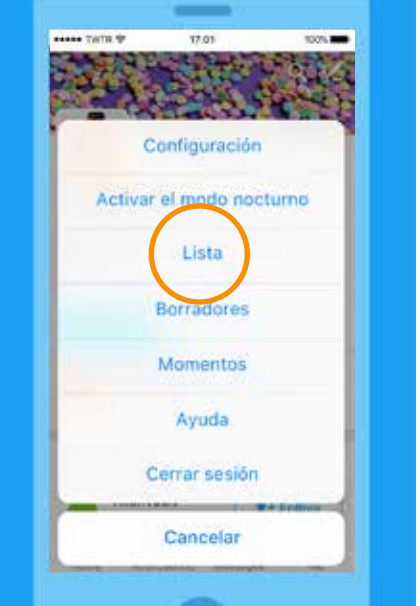

#### Para crear una lista desde el teléfono móvil:

- 1. Selecciona la pestaña "Yo" en la parte inferior de la pantalla.
- 2. Luego en la página de tu perfil desplázate hacia abajo y selecciona "Lista".
- 3. Selecciona el símbolo "+" que está en la esquina superior derecha para crear una lista nueva.
- 4. Crea un nombre para tu lista e ingresa una descripción breve. Elige si quieres que sea privada (solo para ti) o pública (cualquier persona se puede suscribir).
- 5. Selecciona "Guardar".

# Campañas con Twitter Tu voz: actividades diarias de tu ONG

14

## Tu voz: actividades diarias de tu ONG

Twitter permite, ya sea a ti o a la organización, que tus seguidores echen un vistazo a tu vida cotidiana. Ya sea que estés tomando una "selfie" grupal durante un evento de la campaña o anunciando una noticia de último momento, cada Tweet ayuda a mostrar los procesos y las personalidades del activismo al permitirle a tus seguidores aprender un poco más de ti.

Una fórmula simple a tener en cuenta a la hora de publicar tus Tweets es tratar de incluir dos de las siguientes tres características:

- 1. Visión interna
- 2. Personalidad
- 3. Información

Tus seguidores quieren interactuar con contenidos interesantes, entretenidos e informativos. Miles de creadores de contenido podrían desviar su atención, así que tienes que pensar la forma de captar y mantener su interés y al mismo tiempo comunicar tu mensaje.

Échale un vistazo al primer Tweet de la CIA como ejemplo de cómo entretener a tu audiencia y humanizar a tu organización:

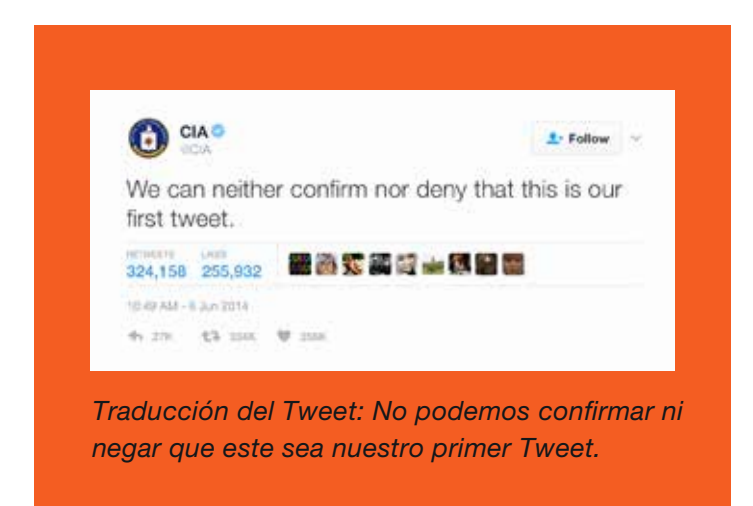

#### Un día en tu vida

Twitter es la conexión en tiempo real con tus seguidores. Lleva contigo a tus seguidores al compartir momentos auténticos:

- Sé auténtico. Comparte tus experiencias como individuo u organización, desde la mañana hasta la noche, para dar una visión interna de tu día a día. Define la conversación con un hashtag.
- Twittea fotografías y videos interesantes. Usa este tipo de material para que tus seguidores conozcan tu vida real.
- Crea conversaciones y conéctate con las personas. Crea hilos de preguntas y respuestas, y respondele a tus seguidores a lo largo del día.
- Dile a tus seguidores dónde encontrarte. Anuncia los eventos de la campaña y dile a tus seguidores dónde encontrarte. Aléntalos a que Twitteen en directo la experiencia.
- Documenta la campaña. Crea una colección personalizada de los Tweets del evento para que tu trabajo se destaque y demuestre que es una ONG comprometida.
- Amplifica tu mensaje. Aprovecha los Tweets Promocionados para persuadir a las personas importantes, y para incrementar las impresiones e interacciones de tu contenido más relevante.

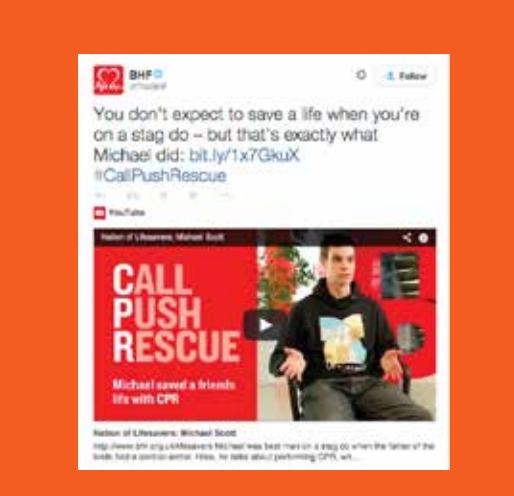

*Traducción del Tweet: No te imaginas que vas a salvar la vida de un amigo cuando estás en una despedida de soltero. Pero eso es justamente lo que hizo Michael: bit.ly/1x7GkuX #CallPushRescue* 

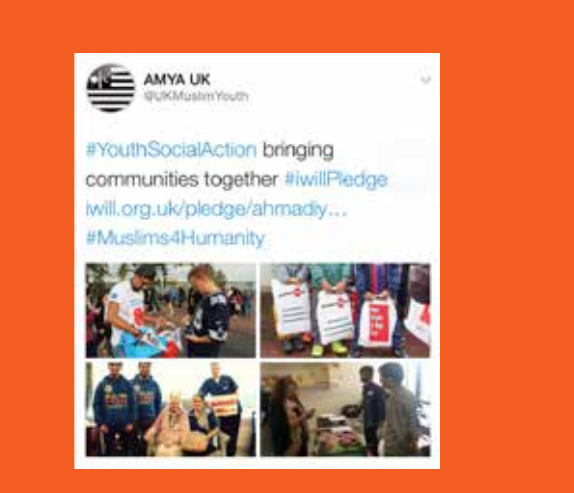

*Traducción del Tweet: #YouthSocialAction [AcciónSocialParaLaJuventud]unimos a las comunidades #iwillPledge* 

#### Permite que las personas vean el trabajo que haces

Estas capturas de pantalla de la fundación British Heart Foundation y de la asociación Ahmadiyya Muslim Youth Association demuestran la importancia de Twitter. Ofrecen un vistazo de sus campañas y una perspectiva de su trabajo diario, algo que los usuarios siempre valoran.

#### ¿Con qué frecuencia deberías publicar Tweets?

No hay una respuesta específica para esta pregunta. Sin embargo, las cuentas más exitosas mantienen un patrón regular de Twitteo, que podría ser un Tweet por día con contenido de alta calidad o varios Tweets por día que fomentan las conversaciones e interactúan con la comunidad de seguidores. Tus seguidores aumentarán si incrementas tu presencia en la plataforma.

Campañas con Twitter Análisis en profundidad: lo que impulsa a un Tweet

17<br>17 March 17

## Análisis en profundidad: lo que impulsa a un Tweet

Cada Tweet es una oportunidad para hacer oír la voz de tu organización y para fortalecer el vínculo con tus seguidores. Pero construir una cuenta próspera de Twitter va más allá de pensar cuántas personas retwittearán tus publicaciones.

Investigamos por qué ciertos Tweets tenían una interacción mayor al promedio. Incluir un hashtag, una fotografía o un video a los Tweets sin duda los hace más interesantes, ¿pero es lo que genera más interacción entre los usuarios?

#### Lo que descubrimos

Para ayudarte a tener una visión interna sobre qué aspectos tienen mayor repercusión entre los seguidores en ciertas categorías, analizamos el contenido de millones de Tweets enviados por usuarios verificados de los EE. UU., teniendo en cuenta la cantidad de Retweets que incluían las siguientes características:

- **Fotografías**
- Hashtags
- **Enlaces**
- Videos
- Tweets que tenían un número o dígito
- GIF
- **Encuestas**

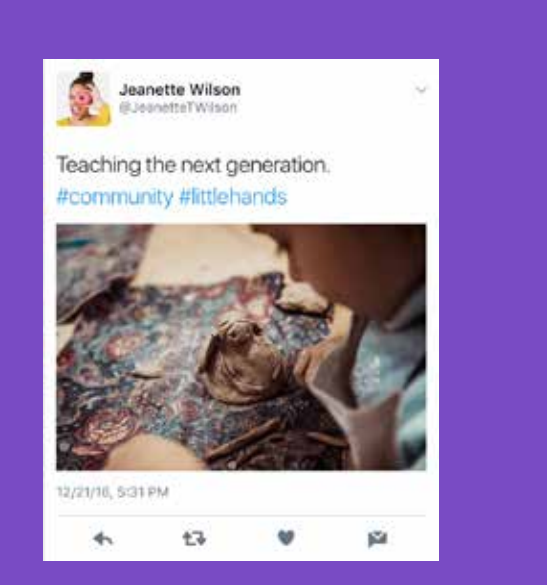

*a la próxima generación.* 

#### Fotografías

En nuestro análisis de la interacción con los Tweets, los usuarios verificados que incluyeron fotografías en sus Tweets tuvieron un incremento significativo de Retweets, un 35 % más de lo que hubiesen tenido normalmente. Supongamos que la cuenta de una persona u organización tiene por lo general un promedio de 100 Retweets por publicación. Un Tweet con foto debería recibir un promedio de 135 Retweets.

La popularidad de las fotos sugiere que la sinceridad y el acceso son primordiales para tus seguidores. Como lider cívico u ONG, es importante que construyas una relación sincera y transparente con tus seguidores. Una fotografía *Traducción del Tweet: Enseñando* brinda una visión interna cálida de tu vida o trabajo.

Puedes usar imágenes y fotografías para contar una historia o para documentar un evento importante. Estos elementos te ayudan a mostrar los asuntos por los que luchas y a construir una conexión con aquellas personas que podrían estar interesadas en tu causa.

Twitter es una herramienta invaluable para las personas y organizaciones cuando se trata de ir más allá de las conferencias de prensa y publicaciones de noticias, y generar una conexión más íntima con los usuarios. A las personas les encanta ver lo que no se muestra; las une de una forma más personal a las campañas que escuchan nombrar pero que no necesariamente comprenden.

#### Varias fotografías en un solo Tweet

Puedes compartir hasta cuatro fotos en cada Tweet, lo que les permite a tus seguidores ver el concepto general en un solo lugar. Las fotografías se muestran de forma preliminar como un collage en la cronología de tus seguidores. Luego estos pueden expandirlo para ver individualmente cada foto. Las fotografías también se mostrarán si tu Tweet es Retwitteado o incrustado en otro sitio. Consulta el ejemplo del Tweet de la asociación Ahmadiyya Muslim Youth Association en la página 16.

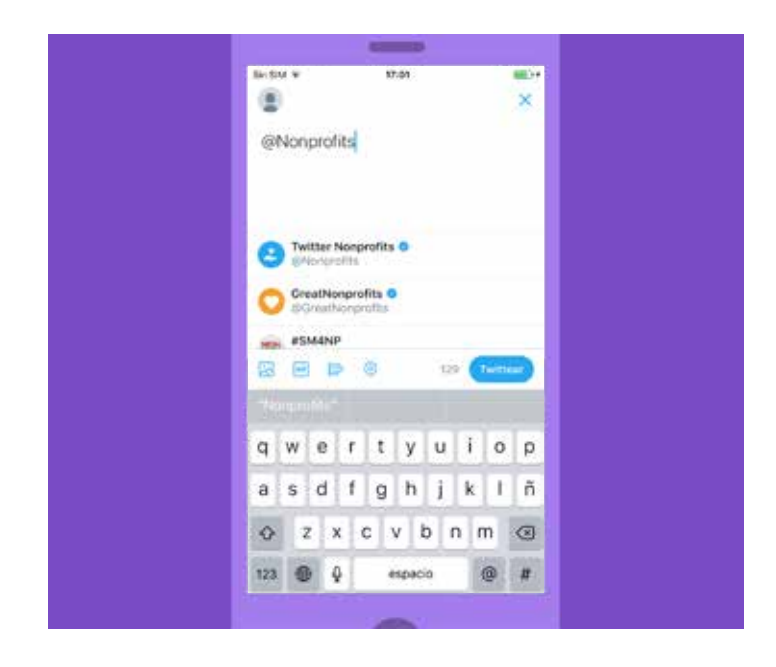

#### Etiquetar personas en las fotografías

Puedes etiquetar personas en una fotografía (o conjunto de fotografías) que publiques. El etiquetado no cuenta para el límite de caracteres, así que tendrás más lugar para expresarte. Puedes etiquetar hasta 10 personas y sus nombres (no el @nombredeusuario) aparecerán junto a la fotografía. Por defecto, cualquiera te podrá etiquetar si tienes una cuenta pública. Si quieres, puedes cambiarlo (a "solo permitir que me etiqueten las personas que yo sigo" o "no permitir que nadie me etiquete") en la configuración de tu cuenta.

#### Videos

Los videos son el tipo de contenido de mayor interacción en Twitter. En el último año, el volumen de contenido de video que se compartió en Twitter creció exponencialmente y seguirá creciendo a medida que los usuarios se interioricen con la plataforma y aumenten su creatividad en cuanto a la producción de este tipo de contenido. Hoy en día los usuarios pueden publicar videos de hasta 280 segundos en Twitter, lo que les da más tiempo para conectarse con su audiencia. También ten en cuenta que, según la opinión de muchos creadores, subtitular los videos es muy beneficioso. Debido a que muchos usuarios miran los videos sin sonido, los subtítulos pueden ayudarte a que tu mensaje se transmita de manera más eficiente.

#### Filtros

Puedes hacer que tus fotografías parezcan aún más expresivas con los filtros de Twitter. Cuando cargues una fotografía usando la aplicación móvil de Twitter para iOS o Android, solo tienes que pulsar en la imagen para ver las opciones de edición. Hay ocho filtros de creatividad para agregarle estilo y emociones a tus fotografías, que varían desde un tono antiguo de sepia hasta colores saturados, así como también herramientas para mejorar automáticamente la fotografía con un clic o para recortarla.

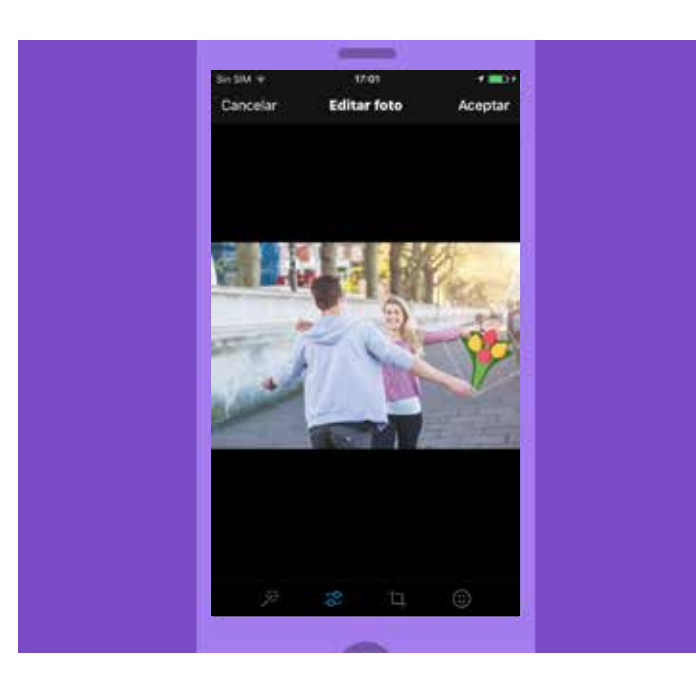

#### **Stickers**

Agregar un sticker a tus fotografías es una forma divertida de hacer que sean más creativas y de conectarlas con el mundo de Twitter. Puedes explorar nuestro conjunto de stickers rotativos y unirte a conversaciones en tiempo real, compartiendo fotografías más entretenidas al agregar accesorios, emojis y utilería de una amplia biblioteca. Úsalos para compartir lo que estás haciendo, mostrar cómo te sientes, expresar tu apoyo a una causa o simplemente para darle estilo a tu Tweet. Puedes usar varios stickers en una fotografía, cambiarles el tamaño y rotarlos, y ponerlos donde quieras. Luego de Twittear una fotografía que tenga stickers, esta aparecerá en las búsquedas de una nueva ruleta visual en el hashtag. Pulsar sobre un sticker en un Tweet te llevará a una nueva cronología, donde podrás ver cómo las personas de todo el mundo usaron ese sticker de diferentes maneras.

#### GIF

Los GIF son extremadamente populares. Estas imágenes animadas, que generalmente se hacen recortando videos, se han vuelto clave en cuanto a la expresión de emociones en Internet. Solo en el año 2015, se compartieron más de 100 millones de GIF en Twitter. Siempre que estés creando un Tweet o un Mensaje Directo puedes buscar y explorar la biblioteca de GIF. Así que si estás buscando el bostezo de un gato o el movimiento de baile ideal para expresar cómo te sientes, solo haz clic en el nuevo botón "GIF". Puedes buscar por palabra, o explorar las distintas categorías o reacciones como por ejemplo "Baile alegre", "Soltar el micrófono" o "Solo se vive una vez".

#### **Encuestas**

Debido a su carácter público, Twitter es el lugar ideal para medir las reacciones de las personas con respecto a las grandes y pequeñas inquietudes del día. Las encuestas de Twitter son una manera sencilla y divertida de publicar estas preguntas, y recibir respuestas anónimas. Puedes brindarle hasta cuatro opciones a los usuarios, y la encuesta puede permanecer abierta por cinco minutos y hasta siete días. Una vez que se cierra la encuesta, se enviará una notificación push a todos los usuarios que hayan respondido con una invitación para ver el resultado.

#### **Cronologías que impulsan las fotografías**

Cuando subes una fotografía en Twitter, aparecerá automáticamente en todas las cronologías de tus seguidores, permitiéndoles ver lo que estás compartiendo en ese momento. Solo basta con hacer clic o pulsar la fotografía en la aplicación para expandirla y fácilmente Retwittearla, darle "me gusta" o comentarla.

#### Llamado a la acción

A veces puedes hacer que las personas interactúen con un Tweet si lo pides. Frecuentemente, los líderes y funcionarios del gobierno alientan a sus seguidores a que Retwitteen una publicación para demostrar su apoyo, o para que se tome conciencia sobre alguien o algo.

Agregar una fotografía a tu llamado a la acción es una forma excelente de describir tu asunto o causa, y también genera más Retweets. Adicionalmente, esta modalidad puede alentar a que los involucrados Twitteen sus propias fotografías. Por último, el llamado a la acción también puede lograr que las personas se sientan parte de un evento.

#### **Sinceridad**

Según los líderes de tu equipo, Twitter es un medio muy bueno para mostrar tu personalidad a tus seguidores. Alza la voz en Twitter: comparte cosas acerca de ti y muestra quién eres. Estas son algunas de las mejores formas para hacerlo, que conjuntamente ayudarán a mostrarle tu voz al mundo.

#### Una biografía personal

Conéctate con los otros usuarios al compartir tu experiencia laboral e intereses personales en tu biografía de Twitter. Esto puede ser tan simple como agregar tus aficiones, equipos deportivos favoritos, trabajo comunitario o vida familiar. Usa palabras clave y hashtags para que las personas interactúen con tu cuenta y para que sea más fácil de encontrar.

#### Trata de adquirir un tono personal

Enviar Tweets personales a amigos y familiares para que todos los vean en Twitter es una gran forma de mostrar tu lado personal, y esto tiene un buen impacto en tus seguidores. Adquirir un tono personal que no te incomode es un gran método para desarrollar y construir una cadena de seguidores fieles. Básicamente, la personalidad gana adeptos en Twitter.

#### Comparte tus intereses

Hazle saber a tus seguidores qué te interesa, ya sea los deportes, las películas, la música o todo lo anterior. Comparte artículos con contenidos interesantes y si puedes menciona al autor.

## Campañas con Twitter Campaña proactiva

22

## Campaña proactiva

Como bien lo indica el subtítulo, una buena campaña de Twitter consiste en plantear una estrategia, elaborar las tácticas que la rodean y trabajar eficientemente para lograrla.

Es vital para tu estrategia que identifiques cuál será tu audiencia y qué objetivos quieres lograr con ellos. ¿Quieres aumentar el número de tus seguidores? ¿Que las personas se dirijan a un sitio web en particular? Tu éxito dependerá de qué tan bien hayas juzgado y creado el contenido dirigido a la audiencia objetivo.

Trata de que tu campaña sea actual. Estudia qué cosas marcan tendencia, ya sea en línea o no. Analiza si tu campaña se adapta al espíritu de la época, y luego Twittea en hashtags ya existentes o crea uno nuevo que sea llamativo.

Por último, recuerda nuestra regla de oro. Si el Tweet perfecto tiene personalidad, aporta información y tiene una visión interna, entonces un muy buen Tweet tendrá dos de estas cualidades.

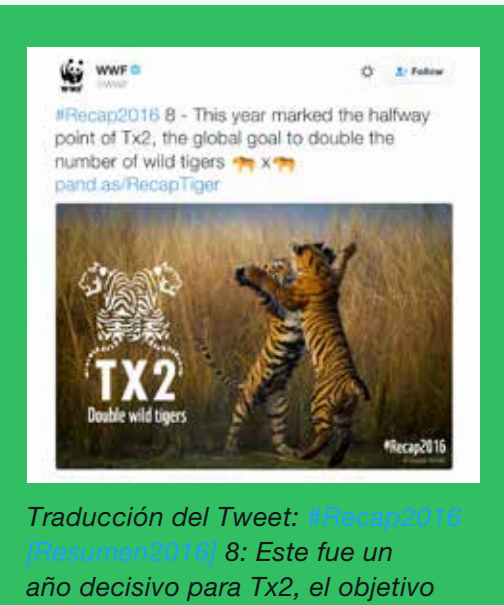

*mundial de duplicar el número de tigres salvajes pand.as/RecapTiger*

El Fondo Mundial para la Naturaleza (WWF) resume uno de sus diez mejores momentos del 2016 con una imagen cautivadora y emojis.

#### ¿Por qué usar hashtags?

Los hashtags son una invención de las primeras comunidades de Twitter, y se han convertido en sinónimos de personas, eventos y campañas que han adquirido un cierto reconocimiento masivo. A veces por buenos motivos y a veces por malos.

Tu campaña debería intentar realizar los comunicados en un hashtag ya existente y popular, o identificar el momento para crear uno nuevo, que esté cuidadosamente expresado, y definir un asunto en particular para luego capitalizarlo y hacer que sea la columna principal de tu campaña de Twitter.

Cuando uses un hashtag que tenga más de una palabra, asegúrate de poner en mayúscula la primera letra de cada palabra. Esto hará que sea más fácil de leer para los que lo vean por primera vez.

#### **Tendencias**

Como dijimos en la página anterior, las tendencias te permiten identificar qué temas movilizan a la audiencia que quieres alcanzar. Esto es fundamental cuando se trata de crear un mensaje que pueda repercutir, ya que demuestra que estás al tanto de lo que sucede en la comunidad.

Si utilizas una computadora, podrás encontrar la lista de tendencias a la izquierda de tu cronología o a la derecha de tus Tweets en tu página de perfil. En el teléfono móvil, pulsa la barra de búsqueda y una lista desplegable te mostrará las tendencias de ese momento.

Ten en cuenta que puedes comprar una Tendencia Promocionada para potenciar tu alcance. Para obtener más información sobre los productos publicitarios de Twitter consulta el siguiente sitio web: business.twitter.com.

#### Calendario de contenidos

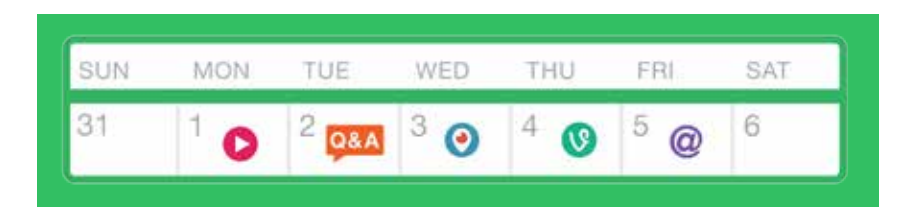

A la hora de planear cualquier tipo de campaña de comunicados, resulta útil diagramar las actividades de cada día en un calendario de contenidos. Esto es lo mismo que pensar cómo será tu actividad en Twitter, Periscope o cuando usas Cámara Vine. A continuación te ofrecemos un breve ejemplo de cómo organizarte:

Lunes Publicar un video en Twitter que anuncie el inicio de la campaña.

- Martes Llevar a cabo una sesión de preguntas y respuestas en Twitter a cargo del miembro o voluntario de mayor prestigio de la campaña.
- Miércoles Si vas a realizar un evento de la campaña, podrías realizar una transmisión de Periscope de los momentos más importantes.
- Jueves Finaliza el día con un video en bucle de seis segundos creado con Cámara Vine que resuma el progreso de la campaña.
- Viernes Carga cuatro fotos y etiqueta a otros usuarios con lo más destacado de la semana.

#### Agrégale un pajarito

Para darle un empujón a tu campaña, deberías llevar tu actividad fuera de línea y hacer referencia a tu presencia en Twitter lo más que puedas. Puedes poner el logo de Twitter y tu @nombredeusuario en la firma de tu correo electrónico, en los encabezados, en tarjetas de presentación, en tu sitio web o incluso en el auto de tu organización, como lo hizo el Departamento de Policía de Nueva York. También es de gran ayuda incluir tus @nombredeusuario y #hashtags en los programas de los eventos. De este modo, si brindas una conferencia o reunión y quieres que los asistentes participen de una conversación en Twitter, te asegurarás de que todos los #hashtags importantes aparezcan en el material impreso del evento. También puedes colocar alrededor del lugar pantallas que muestren una secuencia de Tweets vinculados al evento. Abajo podrás ver algunos ejemplos de esto que se implementaron en la última Asamblea General de las Naciones Unidas que se llevó a cabo en Nueva York.

Con el correr del tiempo incrementarás la interacción y construirás tus cimientos, y al mismo tiempo demostrarás que tienes la habilidad de combinar todos los medios para comunicar un mensaje coherente.

#### Posicionamiento de marca y visualización en la Asamblea General de las Naciones Unidas

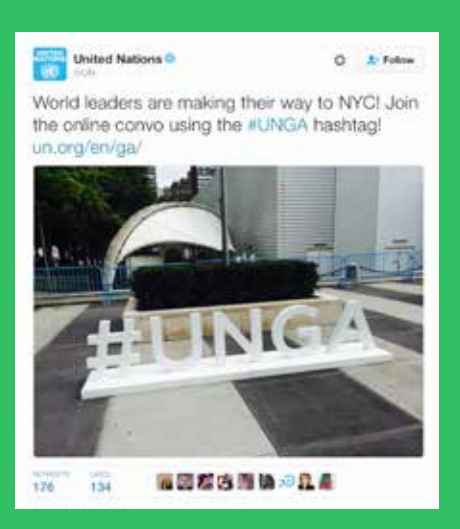

*Traducción del Tweet: ¡Los líderes mundiales se dirigen a la Ciudad de Nueva York! ¡Únete a la convocatoria en línea con el hashtag #UNGA! un.org/en/ga*

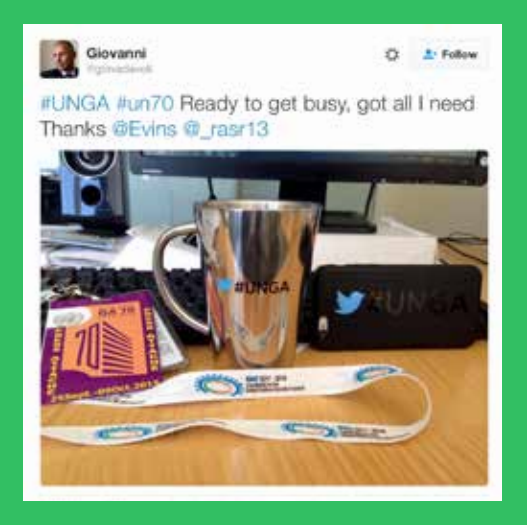

*Traducción del Tweet: #UNGA #un70 Listo para trabajar, tengo todo lo que necesito Gracias @Evins @\_rasr13*

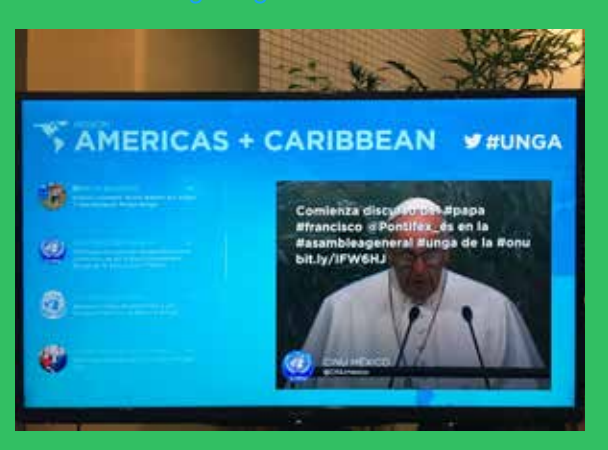

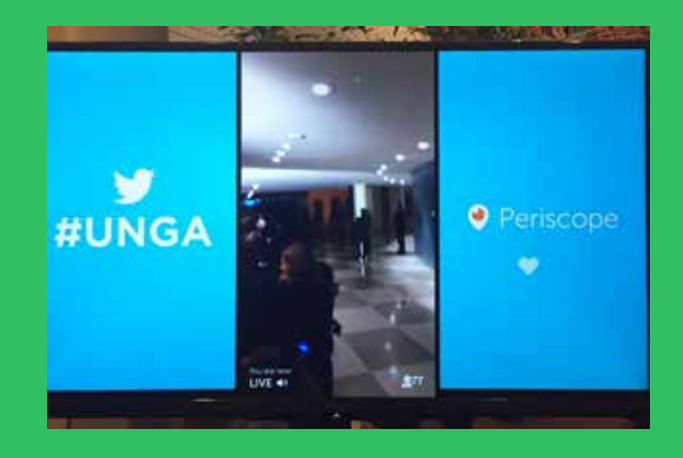

Posicionamiento de marca de Twitter en los automóviles del Departamento de Policía de Nueva York

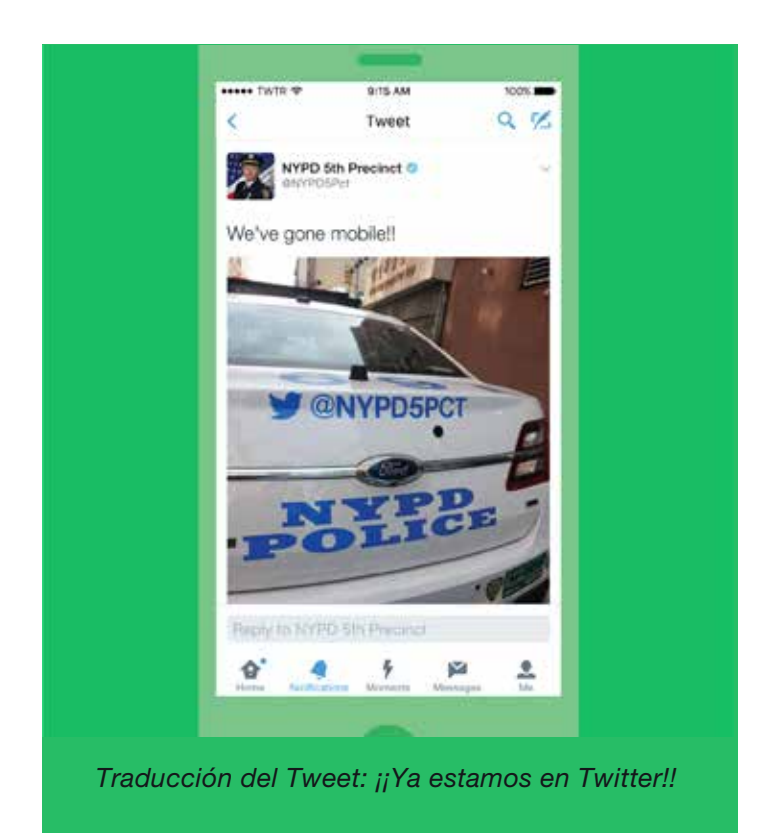

#### Sesión de preguntas y respuestas en Twitter

Muchas de las personas con las que te quieras conectar podrían tener preguntas sobre tu campaña u organización. Tal vez necesiten más información antes de estar seguros de apoyar tu causa. Llevar a cabo una sesión de preguntas y respuestas en Twitter es un buen método para que te conectes con estas personas.

Así es como funciona: elige un hashtag que las personas puedan usar si quieren hacer una pregunta, p. ej. #PregúntaleAlPresidente. Anuncia la sesión de preguntas y respuestas un par de horas antes de la hora de comienzo estipulada. Recuérdaselo a las personas con un segundo Tweet aproximadamente media hora antes de que empiece. Luego, cuando sea la hora, podrás responder a las preguntas que hicieron los usuarios en el hashtag.

Este método te conecta con las personas que quieres que sigan tu causa. También es una demostración personal de tu voluntad para interactuar, informar y persuadir.

#### Twittear en directo

Ya hemos hablado de que una de las características distintivas de Twitter es su capacidad de documentar eventos en directo. Las campañas usan esta modalidad cuando realizan eventos en directo, como por ejemplo protestas o lanzamientos de programas. Si crees que el evento será de interés para tus seguidores y el público en general, puedes Twittearlo en directo, tal vez usando un único hashtag y permitiéndoles a las personas que no estén en el evento seguir las novedades y los progresos desde cualquier parte.

También puedes conectar estos Tweets al responderlos. Solo tienes que pulsar el botón Responder en el último Tweet, borrar el @nombredeusuario que está al principio del Tweet de respuesta y luego continuar con la noticia.

Campañas con Twitter Campaña reactiva

27

### Campaña reactiva

Los mejores momentos de Twitter surgen de la espontaneidad. Ya sea porque son una rareza, algo accidental o un asunto muy serio, estos momentos pueden hacer explotar Internet en cuestión de minutos y transformarse en fenómenos mundiales. Toma como ejemplo el caso de #JeSuisCharlie [SoyCharlie] y la forma en la que expresó la unión, no solo entre los parisinos, sino también entre los franceses y el mundo entero.

Si bien una ONG no puede anticipar estas ocasiones, hay maneras en las que Twitter se puede usar de modo reactivo con efectividad. Por ejemplo, cuando se utiliza para refutar y corregir los registros sobre un asunto. A continuación, te mostramos un simpático ejemplo, cortesía de la delegación de Canadá en la OTAN:

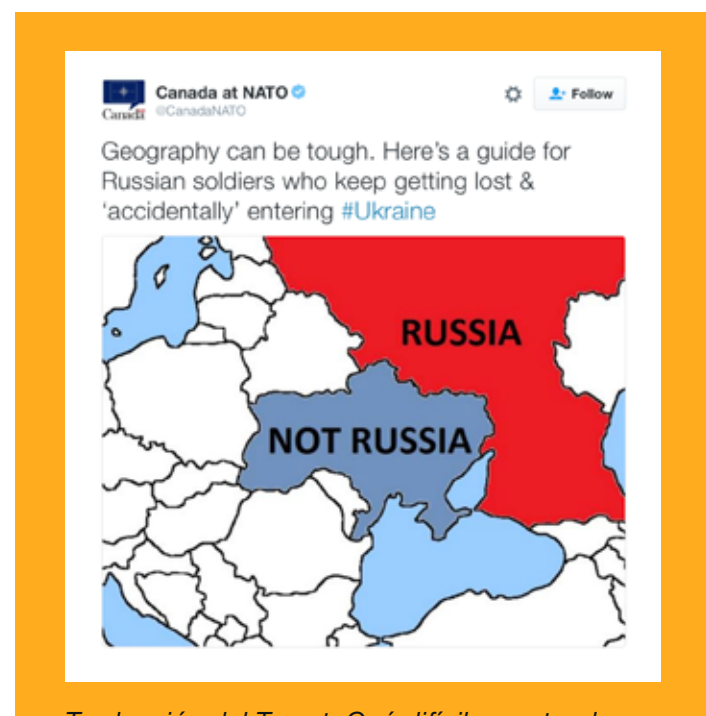

*Traducción del Tweet: Qué difícil es entender geografía. Aquí hay una guía para los soldados rusos que no paran de perderse y entrar "por error" a #Ukraine [Ucrania]*

También se puede utilizar para hacer campañas individuales. Cuando alguien responde al contenido que has Twitteado en una campaña en particular, intenta responder de manera constructiva. Si logras una interacción, otras personas lo verán y le darán más relevancia a tu mensaje a diferencia de si solo hubiese sido una transmisión.

#### Refutación y revisión de hechos

Como Twitter se caracteriza por ser público y transmitir en directo, es la plataforma perfecta para corroborar declaraciones y refutar argumentos. Varias campañas han utilizado Twitter con este fin y los candidatos a la presidencia de los EE. UU. del año 2012, Barack Obama y Mitt Romney, no se quedaron atrás. La campaña de Obama @OFATruthTeam [EquipoDeLaVerdadDeOFA] y la de Romney @RomneyResponse [RomneyResponde] consistían en cuentas de respuesta rápida, encargadas de corregir sus registros cuando era necesario y de contradecir los argumentos de la oposición. Esto permite que otros usuarios, como los periodistas, escuchen y reconozcan a las autoridades.

### star  $\overline{z}$ *Traducción del Tweet: "@MurtazaGeoNews: Los musulmanes británicos le envían un claro mensaje a la*

**STEAK** 

Tweet

**DMurtazia/JeoNews: British Muslims** send a clear message to #IS #ISIS sectarian murderers -- linctimmuniti com/L384EaOo0

Q K

*secta de asesinos #IS #ISIS [EstadoIslámico]. #notinmyname pic.twitter.com/L364iDaOg0"*

#### #NotInMyName

La fundación Active Change Foundation, ubicada al este de Londres, es una organización comunitaria que se creó para proteger a jóvenes y familias del malestar social y la violencia en todas sus formas. #NotInMyName [NoHablesPorMi] se creó a partir del surgimiento de ISIS y del deseo de jóvenes musulmanes británicos de mostrar su solidaridad en contra de este grupo y sus acciones. Este simple mensaje captó la atención de muchos musulmanes de todo el mundo que se unieron a sus pares y Twittearon el mensaje cientos de miles de veces. Constituyó un repudio muy fuerte a las acciones de ISIS y un uso reactivo de Twitter.

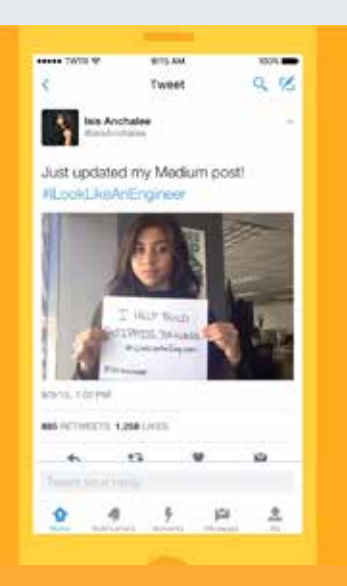

*Traducción del Tweet: ¡Acabo de actualizar mi publicación de Medium! #iLookLikeAnEngineer [ParezcoUnIngeniero]*

#### #ILookLikeAnEngineer

Este hashtag surgió a principios de agosto de 2015 a través de un breve ensayo de la ingeniera Isis Anchalee, en el que describió las experiencias negativas que había tenido en su carrera debido al pensamiento retrógrado de que las mujeres no sirven para esa profesión. Su ensayo se hizo viral y desencadenó una oleada de Tweets en su hashtag de ingenieras que publicaban fotos de ellas mismas, y a menudo contando sus experiencias. Más allá de que el hashtag de Anchalee fue pensado, provocó una reacción que nunca hubiese imaginado. Trataba un tema acorde a la época e hizo eco entre las personas.

#### El poder de la positividad

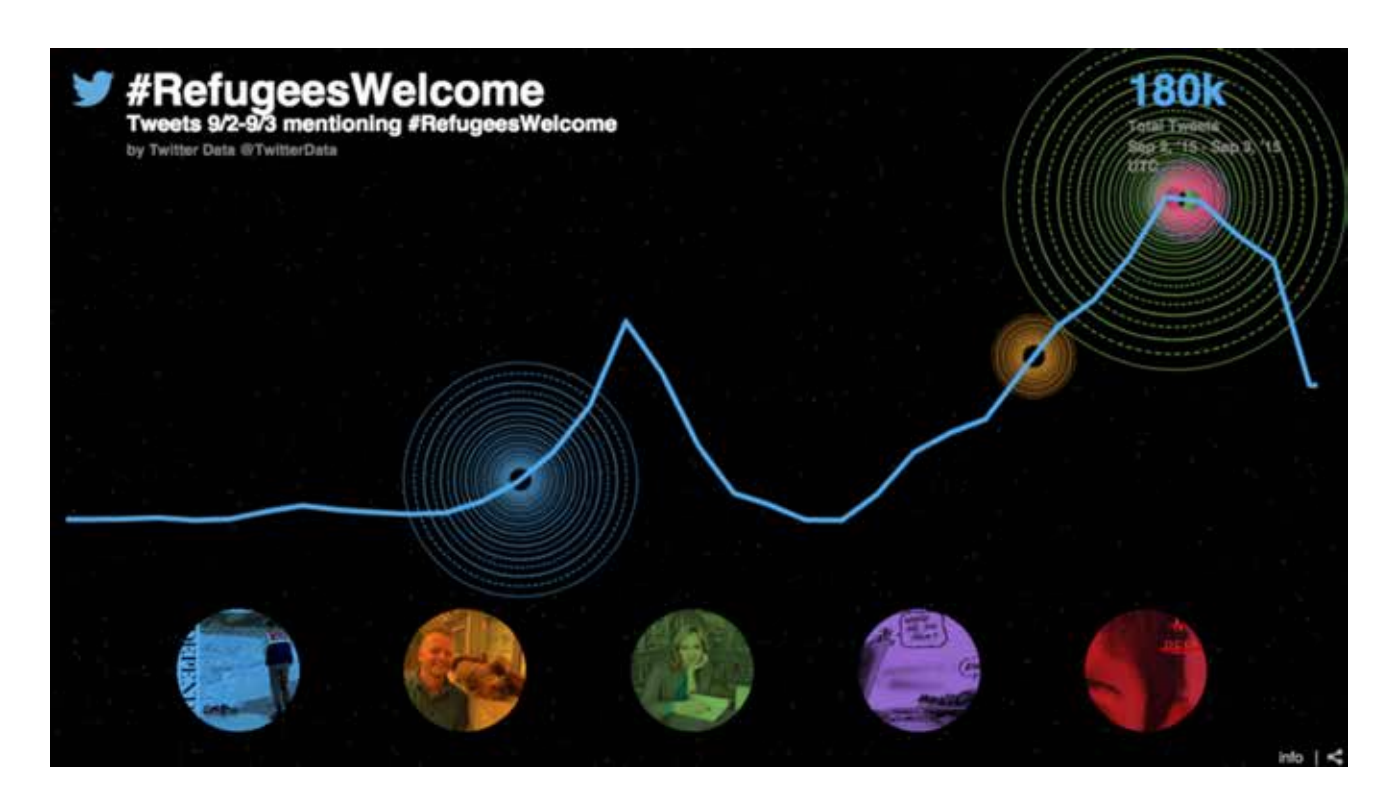

Lo que empezó con una trágica foto del niño de tres años Alan Kurdi se convirtió en un movimiento lleno de compasión y esperanza, ya que en Europa y en el resto del mundo se manifestaron para expresar que los refugiados son bienvenidos. Mientras las personas acudían a las redes sociales para expresar sus opiniones, pusieron en jaque el prejuicio de acercarse a los más necesitados y ofrecerles un mensaje de compasión, en vez de darle lugar a la ira y a la diferencia de idiomas.

Si bien se cree que la ira es lo que nos impulsa a publicar contenido, y que a veces sin pensarlo permitimos que se apordere de nuestra respuesta sobre un conflicto o un evento angustiante, en realidad, lo que se suele compartir es contenido positivo.

*"Aunque la lógica popular sugiere que las personas tienden a compartir más noticias negativas que positivas, nuestros resultados indican que en realidad las noticias positivas son más virales. Es más, cuando analizamos todo el contenido del New York Times (es decir, todos los artículos disponibles), determinamos que el material positivo tiene muchas más chances de compartirse, aun cuando controlamos la frecuencia con la que se haga".* Journal of Marketing Research

#### El uso de Twitter en una emergencia

En sus 10 años de historia, Twitter se ha convertido en una herramienta clave para las personas que quieren ayudar o están involucradas en situaciones de emergencia y desastres. Independientemente de que se trate de un desastre natural o de un ataque, Twitter permite que sus usuarios envíen mensajes públicos, contacten personas y coordinen respuestas.

Si tu ONG realiza respuestas de emergencia, considera a Twitter no solo como una red a través de la cual puedes alcanzar a tus seguidores, sino también a un público más amplio, medios que transmitirán tu mensaje y otras partes interesadas.

También ten en cuenta que, en momentos de crisis, los usuarios crearon hashtags orgánicos para indicar que se brinda ayuda a las víctimas de ataques o desastres. Un ejemplo de los ataques terroristas de París y Nice es el hashtag #PorteOuverte, que significa #PuertaAbierta. Este fue un método sencillo que los usuarios utilizaron para ofrecer refugio a los afectados. Si es acorde a tu organización, puedes unirte a estos tipos de hashtags para ofrecer asistencia. Por otro lado, también puedes iniciar tus propios hashtags para divulgar el tipo de soporte que tu organización puede ofrecer.

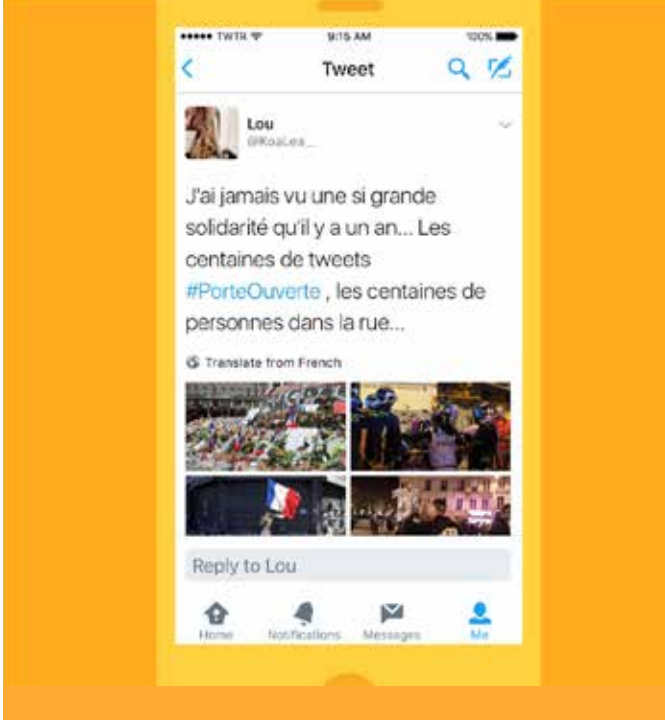

*Traducción del Tweet: Nunca vi semejante demostración de solidaridad como la del año pasado… Cientos de Tweets #PorteOuverte (PuertaAbierta), cientos en la calle…*

# Campañas con Twitter Twitter para crear redes de contactos y para la coordinación

32

### Twitter para crear redes de contactos y para la coordinación

En los últimos 10 años, muchas personas y organizaciones han usado Twitter efectivamente para crear redes de contactos y promocionar iniciativas, campañas e ideas. Los usuarios son conscientes del poder que tiene Twitter en estas redes, la habilidad que tiene para conectarlos con sus intereses y lo aprovechan para promover sus causas y pasiones.

Un claro ejemplo de esto es #BlackTwitter [TwitterNegro] y el hashtag correspondiente #BlackLivesMatter [LasVidasDeLosNegrosImportan].

Consulta este artículo en el sitio web *The Atlantic* para comprender mejor cómo funciona #BlackTwitter.

A continuación, verás un breve resumen de las características más importantes y de cómo te podrían ayudar a construir una red de contactos y organizar un movimiento.

#### **Hashtags**

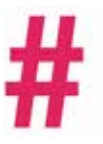

Se podría decir que los hashtags son una manera de agrupar Tweets sobre un tema específico. Sin embargo, se han convertido en algo más que eso. Algunos se han transformado en iconos, como por ejemplo #BlackLivesMatter, y se los reconoce como el mensaje más puro, conciso y fácil de entender de un movimiento más grande.

Los hashtags se usan para unirse a conversaciones específicas, para expresar un interés sobre ese tema y para conectarse con otras personas que comparten la misma forma de pensar. En este sentido, un hashtag se puede usar para estar a favor o en contra de un asunto en particular.

Los organizadores pueden utilizarlos para identificar usuarios que podrían estar interesados en unirse a un movimiento o asistir a un evento de su campaña. De este modo, pueden crear una red de personas que piensan de la misma forma y utilizar el debate que se genere en torno a un hashtag para crear conciencia.

#### **Tweetups**

Cuando las personas que piensan igual interactúan en Twitter, a veces organizan reuniones, que se denominan Tweetups. Consisten en llevar la conversación fuera de línea, para que se desarrolle más y que se fortalezca la red. La Tweetup puede convertirse en tendencia, ya que los asistentes debaten en las conversaciones en las que participan. Estos eventos achican las diferencias que se generan entre la interacción en línea y fuera de línea.

#### Reuniones individuales

Algunos usuarios también organizan reuniones individuales con personas que conocen a través de debates de Twitter. Estas cumplen la misma función que las Tweetups (entre varias personas). Se expande la conversación y se mejora el vínculo.

Campañas con Twitter Twitter como un servicio público: Jun, el pueblo de España

34
# Twitter como un servicio público: Jun, el pueblo de España

Twitter no es solo una plataforma en la que las personas comparten y debaten noticias. También es un servicio público y autoridades gubernamentales, tanto nacionales como locales, la han usado como tal.

En el verano del 2016, el ente de transporte de Londres (@TfL) lanzó en Twitter un servicio directo de notificaciones para los seguidores que querían recibir noticias inmediatas sobre ciertas líneas. Esta sociedad fue primicia mundial y muestra cómo se puede usar Twitter para ofrecer servicios a los usuarios y capitalizar la naturaleza de la plataforma para transmitir mensajes en directo.

Otro caso es el de un pueblo de España que en 2011 vio el potencial de servicio público que tiene Twitter y que pasó la mayoría de sus servicios de comunicados y comentarios a la plataforma. Jun incorporó Twitter a cada faceta de su organización municipal. Todos los residentes se crean una cuenta y se capacita a aquellos que no están familiarizados con la plataforma. También se los alienta a Twittear en cuentas públicas si tienen preguntas o si quieren denunciar problemas en las calles, las luminarias o cualquier otro inconveniente con el que se encuentren día a día.

Muchos edificios y vehículos del servicio público muestran con orgullo sus respectivos @nombredeusuarios de Twitter para que los habitantes puedan seguirlos y enviarles Tweets, de ser necesario. Hasta la policía lo lleva bordado en la manga de la camisa:

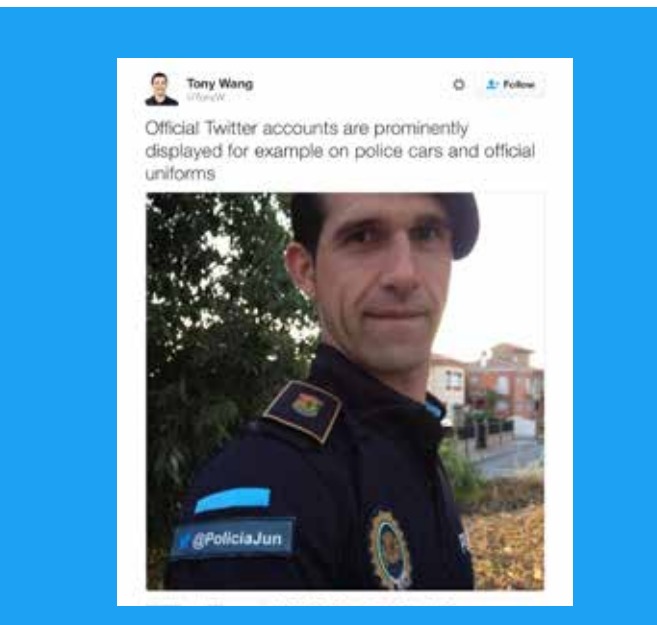

*Traducción del Tweet: Las cuentas oficiales de Twitter se muestran visiblemente como en el caso de los automóviles y uniformes oficiales de la policía*

## Personas (que Twittean) con poder

Debido a esta integración de Twitter sin precedentes en el gobierno de una ciudad, hemos presenciado algunas historias maravillosas que nos dan un indicio de cómo podría ser la "plaza mayor de Twitter":

- El alcalde presenta los distintos puntos de la agenda del consejo municipal a través de Twitter (@AyuntamientoJun) y brinda una transmisión de Twitter sin filtros y en directo mientras se llevan a cabo todas las reuniones públicas.
- Cada concejal tiene un nombre de usuario de Twitter individual; los ciudadanos tienen una línea directa de comunicación con los representantes de Jun.
- Los habitantes pueden Twittear al alcalde sobre sus preocupaciones y este les responde públicamente en Twitter informándoles cómo se abordarán esos asuntos, así como también cómo y cuándo se resolvió el tema. Por ejemplo, luego de que se reportaran cables expuestos, estos se arreglaron debidamente en alrededor de 24 horas.
- Jun aconseja a los ciudadanos de todas las edades que aprendan a usar Twitter. Hasta los adultos mayores tienen una vida cívica activa e interactúan con otros en Twitter.

# The New York Times

# The Spanish Town That Runs on Twitter

by MARK SCOTT JUNE 7, 2016

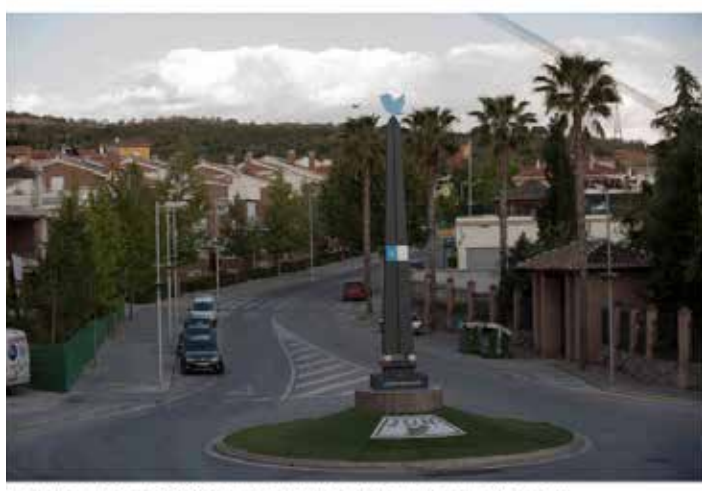

Jun, with a population of 3,500, has turned to Twitter to help it provide many public services.

# Alcalde de Jun

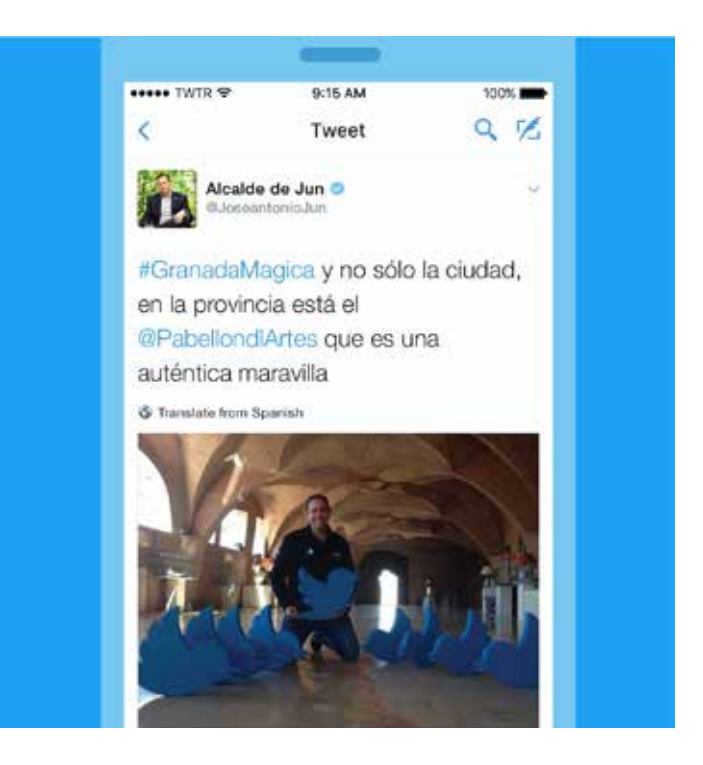

# theguardian

# Welcome to Jun, the town that ditched bureaucracy to run on Twitter

Residents of the Spanish town use Twitter for everything from reporting crimes to booking doctor's appointments. Is this the future of local government?

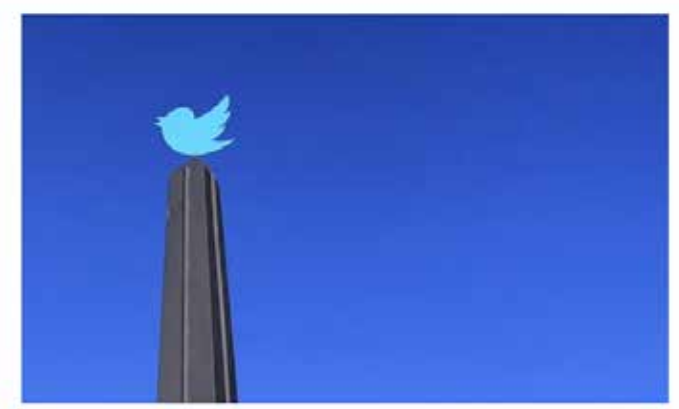

The Jun's obelisk, the centrepiece of a roundabout, decorated with a Twitter mosaic

*Titular: El pueblo español que funciona con Twitter Titular: Bienvenidos a Jun, el pueblo que se deshizo de la burocracia gracias a Twitter*

# Campañas con Twitter #Twiplomacia

# #Twiplomacia

# Este contenido es presentado por cortesía de Burson-Marsteller

Twitter se ha convertido en el medio predilecto de los líderes mundiales, gobiernos, ministerios de relaciones exteriores y diplomáticos para llevar a cabo la diplomacia digital, según una serie de estudios de Twiplomacia realizados por la firma de comunicaciones globales estratégica y relaciones públicas Burson-Marsteller, que ha estado haciendo un seguimiento de la actividad de Twitter de los líderes mundiales desde el año 2012.

# ¿Por qué los líderes mundiales y diplomáticos usan Twitter? Hay varios motivos:

- 1. Como herramienta de diplomacia pública, Twitter se puede usar para establecer conexiones públicas entre líderes mundiales y diplomáticos, y para que esas conexiones estén a la vista de todo el mundo. Esto genera buena voluntad.
- 2. A través de Twitter se pueden hacer anuncios y declaraciones públicas que tienen un alcance global e inmediato.
- 3. Twitter es la plataforma preferida de los funcionarios públicos para expresar sus reacciones a eventos que ocurren en directo.
- 4. Como parte de su misión de conectarse con el público y persuadirlo, los líderes mundiales y diplomáticos pueden Twittear sobre eventos que van más allá de su trabajo.
- 5. Twitter también les ofrece a estos funcionarios una plataforma en donde pueden mostrar un perfil más humano y conmovedor distinto del que se puede observar en las interacciones oficiales.

Teniendo en cuenta que el 90 % de los líderes de los 193 países pertenecientes a la ONU tiene una cuenta activa en la plataforma, Twitter es sin duda la red social que prefieren. Los mandatarios han seguido los pasos del ex presidente de los EE. UU., Barack Obama, que fue el primer líder mundial en crearse una cuenta de Twitter a principios del 2007, cuando era senador de Illinois. Obama tiene la mayor cantidad de seguidores, 79,5 millones, en su cuenta de campaña @BarackObama. Supera al Papa Francisco (@Pontifex), que tiene 28 millones en sus cuentas de nueve idiomas y al Primer Ministro de India, Narendra Modi con casi 24 milliones de seguidores en su cuenta personal @narendramodi y 14,3 milliones en la cuenta de su institución @PMOIndia. (*Estos números son correctos a la fecha de publicación*).

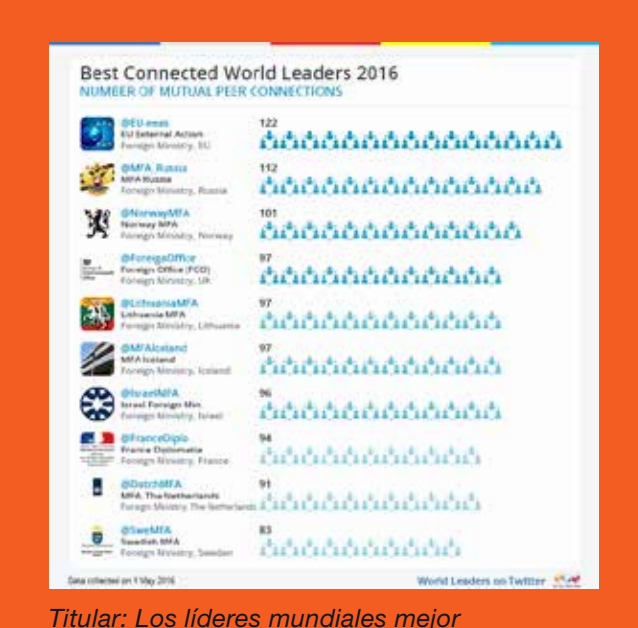

*conectados del 2016*

La cuenta institucional de Twitter del presidente de los EE. UU. @POTUS, que se creó en mayo del 2015, se transferirá al siguiente presidente en el 2017. Obama tiene un promedio de 12.000 Retweets por cada uno que él publica. Cabe destacar que @POTUS solo Twittea de forma esporádica, pero cuando lo hace, los Tweets se convierten en los titulares de las noticias, como por ejemplo este sobre su histórica visita a Cuba en marzo del 2016:

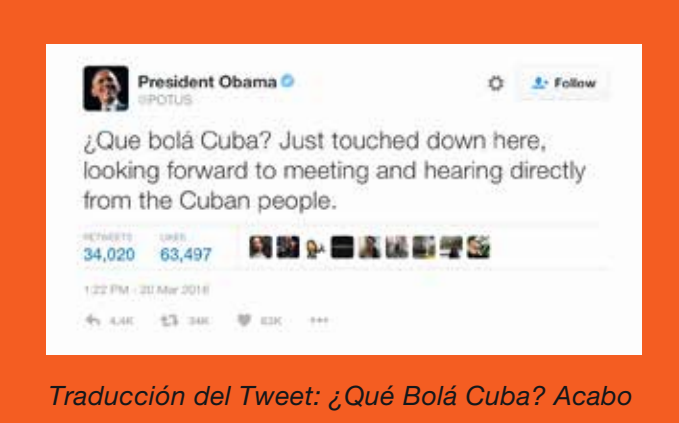

*de aterrizar con el deseo de conocer y escuchar directamente a los cubanos.*

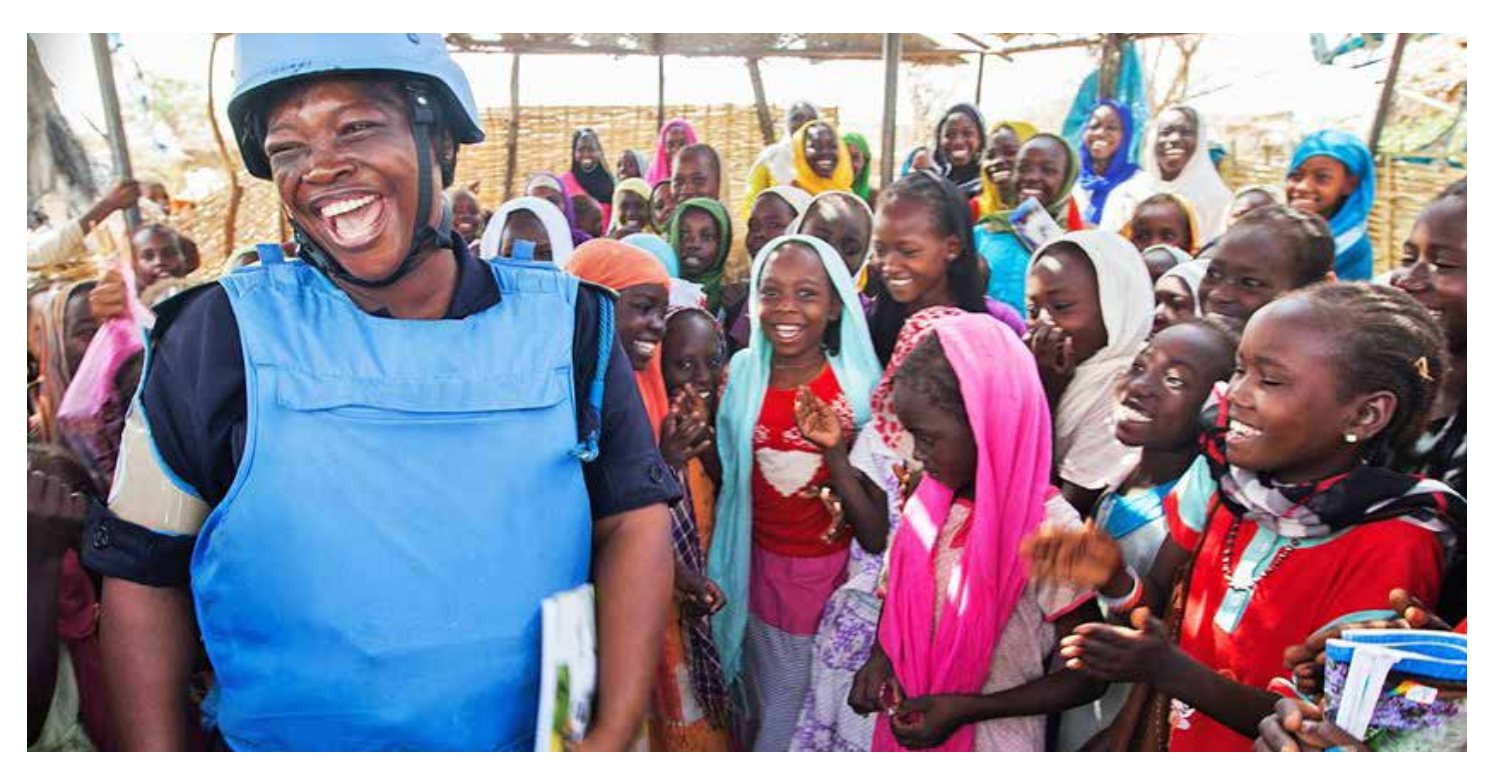

Arriba: asistente social de @ONU

El Servicio Europeo de Acción Exterior (@EU\_eeas), la división de la Unión Europea encargada de la política exterior, es la institución gubernamental mejor conectada, ya que se sigue mutuamente con 122 ministerios de relaciones exteriores y líderes mundiales. El Ministerio de Asuntos Exteriores de la Federación de Rusia (@mfa\_russia) y el Ministerio de Relaciones Exteriores de Noruega (@NorwayMFA) ocupan el segundo y tercer lugar, dado que mantienen 112 y 101 relaciones cordiales de Twitter con sus pares, respectivamente.

Muchos ministerios de relaciones exteriores usan la plataforma para establecer relaciones mutuas de Twitter al seguirse y al mencionarse con frecuencia. El Departamento de Estado de EE. UU. usó Twitter para restablecer los lazos con su contraparte de Cuba el 26 de mayo de 2015, el día que se anunció la recuperación de relaciones diplomáticas entre ambos países, y el Ministerio de Relaciones Exteriores de Cuba lo contestó varias horas después, dos meses antes del acontecimiento.

La cuenta de Twitter de las Naciones Unidas @UN es la cuenta no gubernamental más popular, seguida por 296 de las 793 cuentas de Twitter de los líderes mundiales. The New York Times (@nytimes) es la organización de noticias con más seguidores, por delante de @UNICEF, que utiliza la plataforma para divulgar noticias en tiempo real con gran eficacia sobre asuntos que afectan a los niños de todo el mundo.

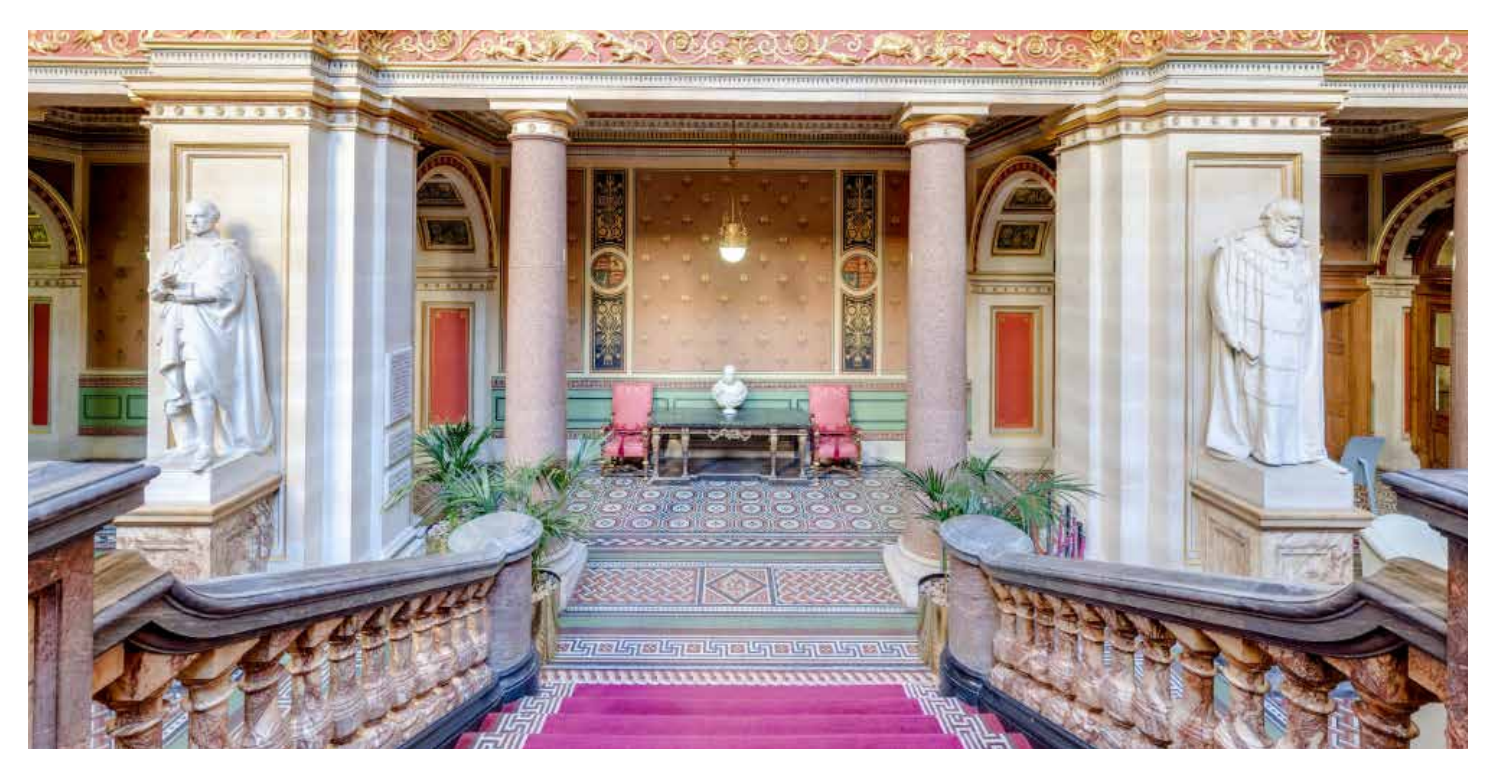

Arriba: Lobby del Ministerio de relaciones exteriores y de la Commonwealth @foreignoffice

En los últimos 5 años, los ministerios de relaciones exteriores han expandido masivamente sus redes diplomáticas al incluir a sus embajadores y sus misiones en Twitter. Según la lista de Twitter @Twiplomacia, 5000 embajadas y embajadores tienen cuenta en Twitter. Las misiones de relaciones exteriores que se llevan a cabo en Londres, Nueva York, Washington, Bruselas y Ginebra ya no pueden ignorar la actividad diplomática que se desarrolla en la esfera de Twitter, e incluso muchas misiones de China están desarrollándose activamente en Twitter.

El Ministerio de relaciones exteriores y de la Commonwealth @foreignoffice probablemente tenga la red "Twiplomática" más grande y tiene una lista pública de Twitter con 305 embajadas, embajadores y vicedirectores de misiones. Canadá está en segundo lugar y el Departamento de Estado de EE. UU. en el tercero con 227 y 213 misiones y directores de misiones en Twitter, respectivamente.

Si bien cada misión tiene un promedio inferior a 1000 seguidores, una red diplomática activa es crucial para llegar a las personas locales influyentes y para ayudar a que un mensaje del gobierno sobrepase sus límites. En mayo del 2016, el Ministerio de Relaciones Exteriores de Israel utilizó sus 152 cuentas oficiales para Retwittear los mensajes positivos a más de un millón de seguidores, y para invitar a otros usuarios de Twitter a que se unieran a la campaña #IsraelRetweetedMe [IsraelMeRetwitteó].

Más allá de que algunos diplomáticos cuestionen la posibilidad de expresar todos los aspectos de su política exterior en un solo Tweet, la modalidad de 280 caracteres les ha permitido a otros ser mas concisos y generar un impacto mayor en sus comunicaciones. Los diplomáticos se han dado cuenta de que Twitter es una fuente de noticias diplomáticas muy práctica e imprescindible. Los gobiernos siguen muy de cerca los comunicados que sus pares publican en línea. Es frecuente ver que un gobierno le mande a otro un Tweet público o un Mensaje Directo privado en vez de la típica maniobra diplomática.

# Caso práctico: El acuerdo nuclear con Irán

En Twitter puedes rastrear el progreso del acuerdo nuclear con Irán de principio a fin. Desde los primeros contactos entre los presidentes Obama y Rouhani en 2013, hasta el anuncio del acuerdo definitivo en julio del 2015, ambas partes publicaron sus intereses y experiencias en Twitter para el beneficio de sus ciudadanos y seguidores. También querían presentar sus respectivas narrativas, que apuntaban a influenciar la percepción de la audiencia acerca de los términos y condiciones del acuerdo.

Fue un momento clave en el ejercicio de la diplomacia pública y moderna.

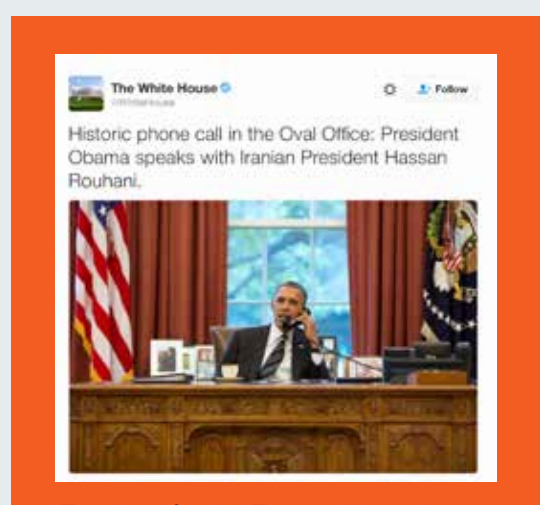

*Traducción del Tweet: Llamada histórica en el Despacho Oval: el presidente Obama habla con su homólogo iraní Hassan Rouhani.*

El presidente llama a Hassan Rouhani en septiembre del 2013 y da inicio a una conversación pública en Twitter.

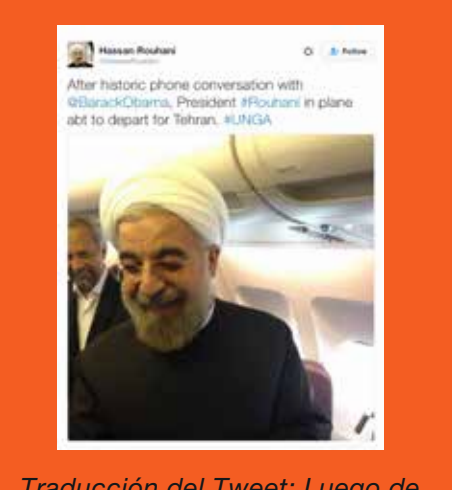

*Traducción del Tweet: Luego de la histórica llamada con @BarackObama, el presidente #Rouhani a punto de volar a Teherán. #UNGA*

El equipo de Rouhani responde con una foto del momento en que recibe la llamada de Obama.

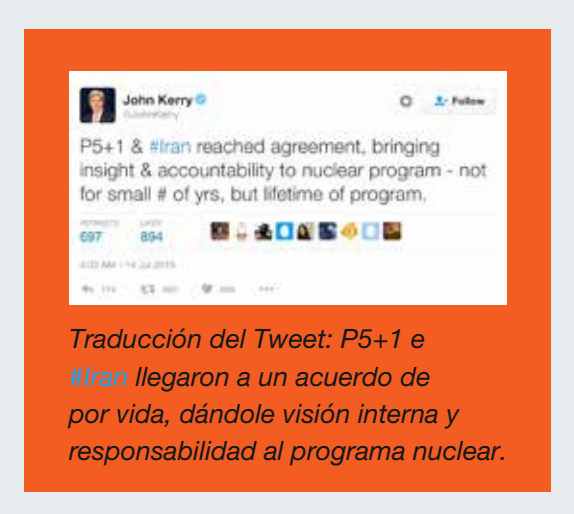

El Secretario de Estado de EE. UU. John Kerry anuncia en Twitter que se concretó el acuerdo nuclear con Irán.

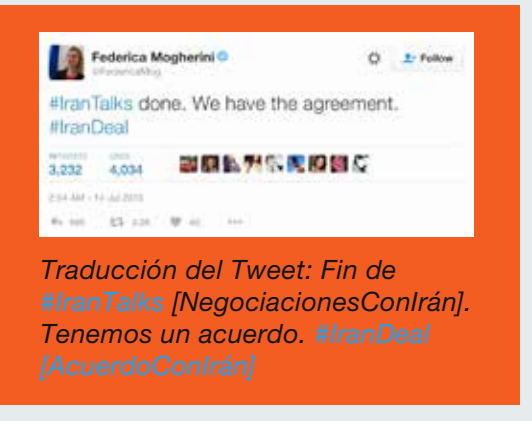

Federica Mogherini, Alta Representante de la UE para la Política Exterior y de Seguridad Común, anuncia que las negociaciones concluyeron y que se llegó a un acuerdo favorable.

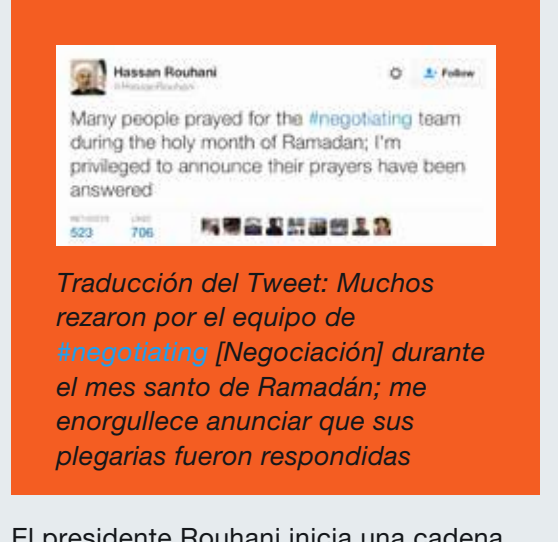

El presidente Rouhani inicia una cadena de Tweets sobre el acuerdo que dicen que su pueblo ha estado rezando por él.

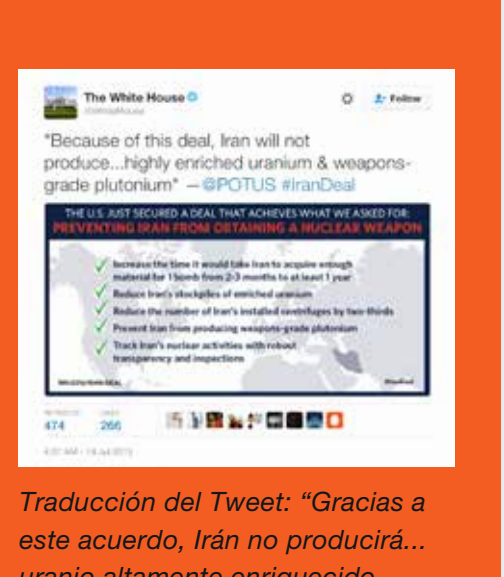

*uranio altamente enriquecido ni armas nucleares" - @POTUS* 

La Casa Blanca comparte los beneficios del acuerdo con el público estadounidense y con el resto del mundo, y explica sus términos.

# Caso práctico: Comunicados públicos en épocas de crisis; la crisis financiera de Grecia

Durante la crisis financiera de Grecia del año 2015, cuando el partido político Syriza mantenía negociaciones controversiales con las instituciones de la UE con respecto a sus obligaciones de deuda, los debates se llevaron a cabo tanto en Twitter como a puertas cerradas. Como mencionó el periódico *The Guardian* sobre los griegos: "Nunca antes se vio que un gobierno involucrado en una de las crisis financieras más grandes del mundo sea tan bueno Twitteando… ni que un asunto político de semejante magnitud y duración se Twittee en directo por tanto tiempo".

La dupla griega conformada por el Primer Ministro Alexis Tsipras y el entonces Ministro de Economía, Yanis Varoufakis, publicaba anuncios en Twitter, transmitía las reuniones en directo y adaptaba el discurso público sobre las negociaciones. Los comentarios sobre el desarrollo del asunto no eran simples, sino que por lo general estaban cargados de personalidad, opiniones, visiones internas e información. Como respuesta, generó una interacción masiva y un apoyo vital para la situación del país.

Los representantes de las instituciones de la UE también publicaban Tweets sobre las negociaciones en los que expresaban cuáles eran sus posturas y hacían un aporte positivo y constructivo. Lo mismo hacían los representantes del Eurogrupo (Asamblea de Ministros de Economía y Finanzas de los Estados miembros) al Twittear los avances de las reuniones. Los periodistas se dieron cuenta de que estas actualizaciones eran la fuente principal de información en cuanto a las últimas noticias sobre el asunto.

Esto fue un periodo de aprendizaje para aquellos interesados en saber cómo se puede usar Twitter para adaptar un discurso público en tiempos de crisis y presiones extremas.

# theguardian

# How Tsipras and Varoufakis turned Greek tragedy into Twitter triumph

The Greek PM and his finance minister have been live-tweeting the debt drama, but the eurozone is striking back in the social media onslaught

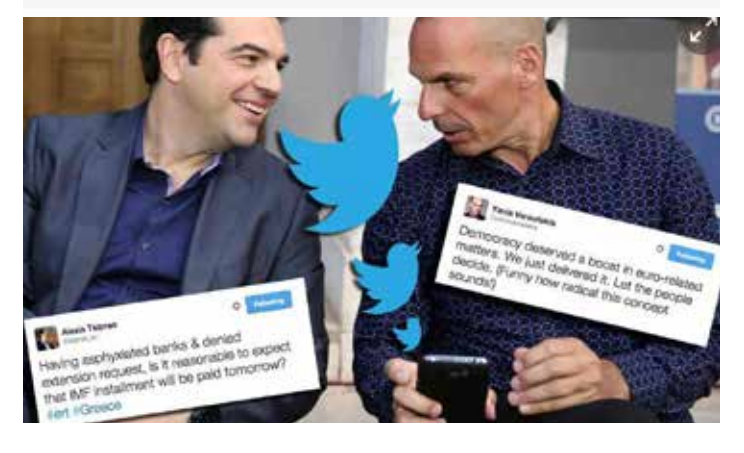

*Titular: Cómo Tsipras y Varoufakis transformaron la tragedia griega en un triunfo en Twitter*

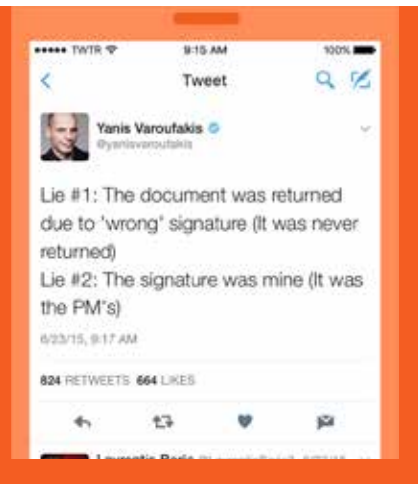

*Traducción del Tweet: Mentira #1: el documento se devolvió por tener una firma "incorrecta" (nunca se devolvió) Mentira #2: era mi firma (era la del PM)*

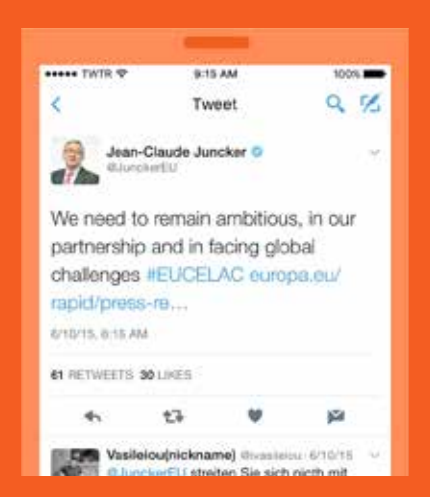

*Traducción del Tweet: Debemos seguir siendo ambiciosos, con respecto a la asociación y para enfrentar los desafíos mundiales #EUCELAC* 

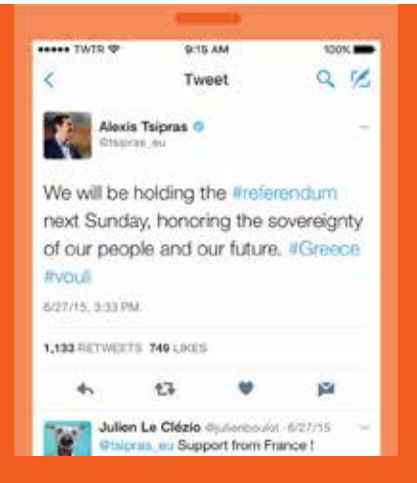

*Traducción del Tweet: El próximo domingo llevaremos a cabo el #referendum [referéndum] en honor a nuestro pueblo y nuestro futuro. #Greece #vouli [Grecia]*

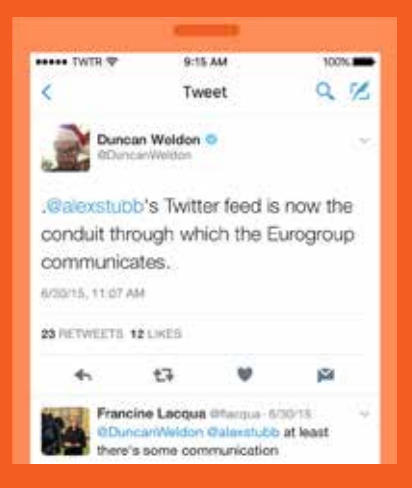

*Traducción del Tweet: A partir de ahora, el Eurogrupo publica sus comunicados a través de la cuenta de Twitter @alexstubb.*

Campañas con Twitter Momentos: creador de momentos

# Momentos: creador de momentos

Los momentos de Twitter son historias relacionadas con lo que está sucediendo en el mundo, impulsadas a través de Tweets. Es muy fácil crear tu propia historia con esta función y es un método fantástico para recopilar los mejores Tweets de tu campaña o para recapitular un evento exitoso.

### Cómo crear momentos

Hay tres maneras diferentes para crear tu propio momento. Puedes acceder a esta función a través de la pestaña "Momentos", en tu página de perfil, o a través de los detalles de un Tweet. Para empezar, solo necesitas un título, una descripción, Tweets y una imagen de portada.

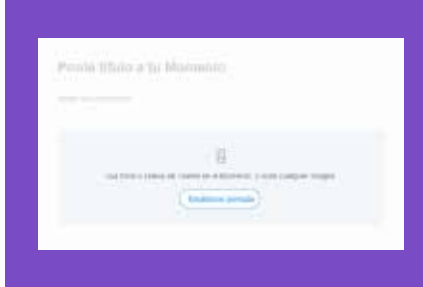

### En la pestaña "Momentos":

- 1. En la pestaña "Momentos", haz clic en el botón "Crear un nuevo Momento".
- 2. Haz clic en el campo "Ponle título a tu Momento" para crear el nombre del momento.

Nota: los títulos pueden tener hasta 75 caracteres.

3. Para ingresar una descripción en tu momento, haz clic en el campo "Añade una descripción".

Nota: el máximo de caracteres permitido es de 250.

- 4. Elige los Tweets que agregarás a tu momento: a. En la sección "Añadir Tweets" que está en la parte inferior de la página, podrás acceder rápidamente a tu contenido y seleccionar Tweets de las categorías "Me gusta", "Por cuenta", "Enlaces" y "Buscar". b. Para agregar un Tweet a tu momento, haz clic en el icono
- 5. Haz clic en "Establecer portada" para elegir a uno de tus Tweets como imagen de portada, o para cargar una imagen de tu equipo. Arrastra la que hayas seleccionado para crear una "Vista previa móvil", haz clic en el botón "Continuar" y luego en "Guardar".

Nota: para cambiar tu elección, pósate sobre la imagen y haz clic en "Cambiar imagen de portada". Luego de que la hayas configurado, el origen de esta aparecerá debajo.

- 6. Una vez que haya Tweets en tu colección, haz clic en los botones de flechas hacia "arriba"  $\wedge$  o "abajo"  $\vee$  que están a la derecha de cada Tweet para cambiar su posición.
- 7. Haz clic en el botón "eliminar"  $\times$  para quitar un Tweet de tu momento.
- 8. Haz clic en el botón "recortar"  $\Box$  que está al lado del Tweet elegido para seleccionar una imagen como vista para dispositivos móviles.
- 9. Haz clic en el botón "Finalizar más tarde" en la parte superior de la página para guardar el borrador.
- 10. Cuando estés listo para compartir tu momento, haz clic en el botón "Publicar" en la parte superior de la página.

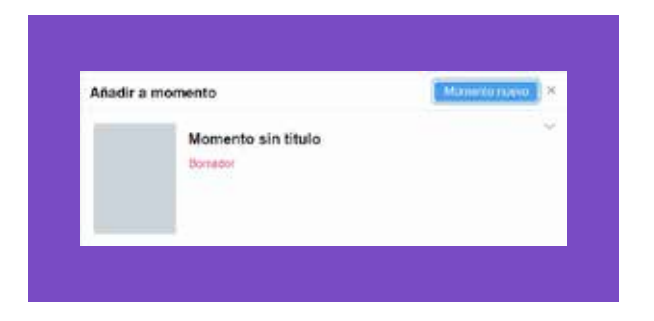

#### Desde un Tweet:

- 1. Haz clic en el botón "más opciones" ...
- 2. Selecciona "Momento nuevo" para añadir el Tweet. Nota: en las opciones del menú desplegable, también aparecerán todos los borradores que tengas en curso y los momentos que hayas finalizado.
- 3. Sigue las indicaciones de arriba para finalizar el momento.

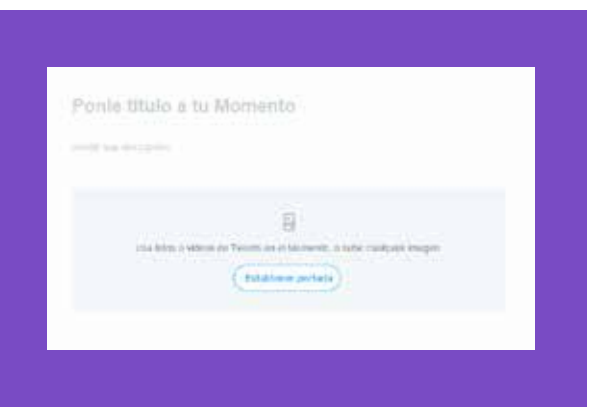

### Desde la pestaña "Momentos" de la página de perfil:

- 1. Haz clic en la pestaña "Momentos" y luego en el botón "Crear un nuevo Momento" para empezar.
- 2. Sigue las indicaciones de arriba para finalizar el momento.

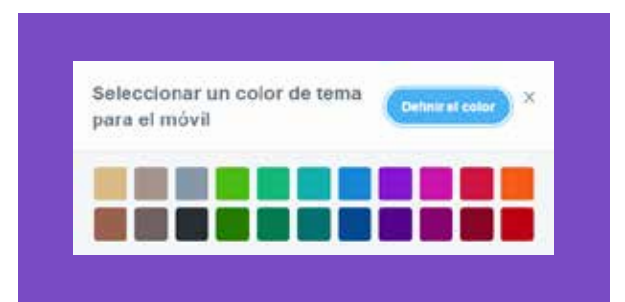

# Otras opciones disponibles mientras creas un momento

# Desde el menú "Más" de la parte superior de la página:

- 1. Haz clic en  $\bullet\bullet\bullet$  "más" mientras estés en el modo "borrador".
- 2. Selecciona "Seleccionar un color de tema para el móvil" si te gustaría aplicar alguno.
- 3. Elige la opción "El Momento contiene material delicado", si corresponde.
- 4. Haz clic en "Compartir momento en privado" para copiar y pegar la URL del momento y así compartirlo de forma privada con otras personas.

Nota: solo las personas que tengan la URL podrán ver el momento. No aparecerá en tu página de perfil ni será publicado en Twitter.

- 5. Para quitar una publicación que cargaste previamente, tienes que hacer clic en "cancelar la publicación de un momento".
- 6. Haz clic en "Eliminar momento" para quitarlo permanentemente de tu perfil y de Twitter. Nota: aparecerá un mensaje emergente de confirmación para eliminarlo.

#### Momento sin titulo **B** dearette Wisser

### Luego de haber guardado el momento como borrador:

- Puedes hacer clic en el botón "Editar" que está debajo de la descripción del momento para seguir editándolo.
- Haz clic en el botón "Twittear" debajo de la descripción para compartirlo con tus seguidores.
- Nota: el cuadro de redacción aparecerá con el título del momento y el enlace completados automáticamente, y te dará la posibilidad de editarlos o agregar algo.
- Haz clic en el botón "más opciones" •• debajo de la descripción del momento para enviarlo a través de un mensaje directo, y para ver los enlaces de copiado e inserción.
- Nota: mientras te desplazas por los momentos guardados o publicados, verás un menú emergente y práctico del lado izquierdo que sirven para "Editar", "Twittear" o "Enviar por mensaje".

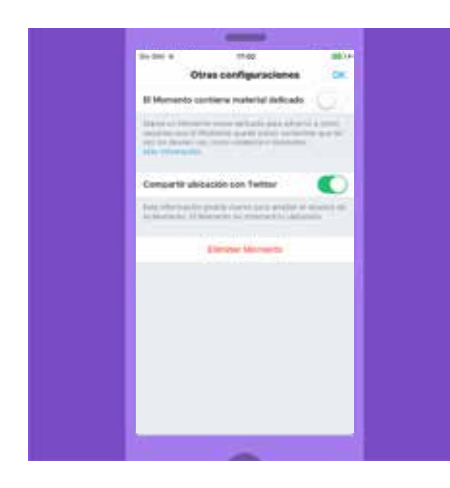

# Cómo crear un momento en Twitter para iOS

### Desde tu perfil:

- 1. Pulsa el icono de tu perfil en el menú superior  $\mathbf{\Omega}$ .
- 2. Pulsa el botón "Momentos".
- **3.** Pulsa el icono del símbolo "más"  $\mathcal{G}^+$ .
- 4. Pulsa el campo "Añadir título" para ingresar el nombre del momento.
- 5. Para ingresar una descripción en tu momento, haz clic en el campo "Añadir descripción".
- 6. Pulsa el botón "Listo".
- 7. Pulsa el icono de "portada" v luego el de "cámara" para añadir una imagen de portada.
- 8. Puedes quitar, "recortar" o seleccionar una imagen de portada nueva en cualquier momento al pulsar el icono de la cámara O.
- 9. Elige los Tweets que agregarás al momento: pulsa la pestaña "Añadir Tweets" para acceder rápidamente a tu contenido y seleccionar mensajes de las categorías "Mis Tweets", "Me gusta" y "Buscar".
- 10. Una vez que tengas Tweets en tu colección, puedes pulsar la pestaña "Reordenar" para cambiar el orden. Solo mantén presionado y arrástralos, y luego pulsa "Listo".
- 11. Pulsa el icono "recortar" **para recortar la imagen de un Tweet** seleccionado y ver la vista para dispositivos móviles.
- 12. Pulsa el icono de "colores"  $\bigwedge$  para elegir un color de fondo para tu momento.
- 13. Pulsa "Finalizar más tarde" en la parte superior de la página para guardar un borrador del momento.
- 14. Cuando estés listo para compartirlo, pulsa "Publicar" en la parte superior de la pantalla de edición.

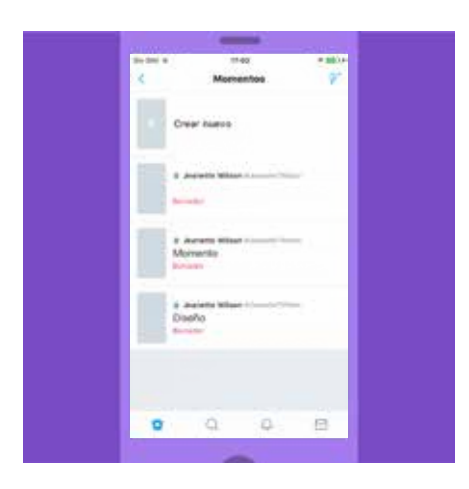

### Desde un Tweet:

- 1. Pulsa el icono  $\vee$ .
- 2. Selecciona "Agregar al momento" y luego pulsa "Crear nuevo" para añadir el Tweet a un momento nuevo. Nota: en las opciones del menú desplegable, también aparecerán todos los borradores que tengas en curso y los momentos que hayas finalizado.
- 3. Sigue las indicaciones de arriba para finalizar el momento.

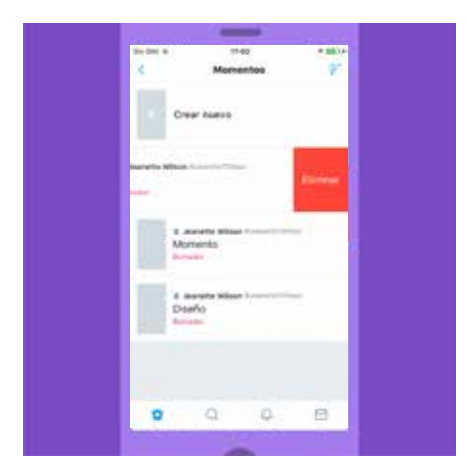

# Otras opciones disponibles mientras creas un momento con Twitter para iOS

## Desde la lista "Momentos" en el menú de tu perfil:

Desliza un momento hacia la izquierda en la lista y pulsa "Eliminar" para borrarlo, independientemente de que esté publicado o que sea un borrador.

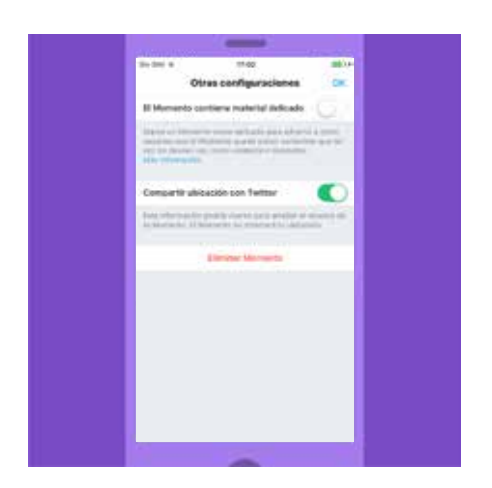

# Desde la pantalla de edición de un momento publicado o guardado:

En la pestaña "Más opciones"

- 1. Elige la opción "El momento contiene material delicado", si corresponde.
- 2. Selecciona "Compartir ubicación con Twitter", si quieres.
- 3. Para quitar el momento que cargaste previamente, tienes que pulsar "cancelar la publicación de un momento".
- 4. Para borrar el momento, pulsa "Eliminar momento" y luego "Eliminar" para confirmar la acción.

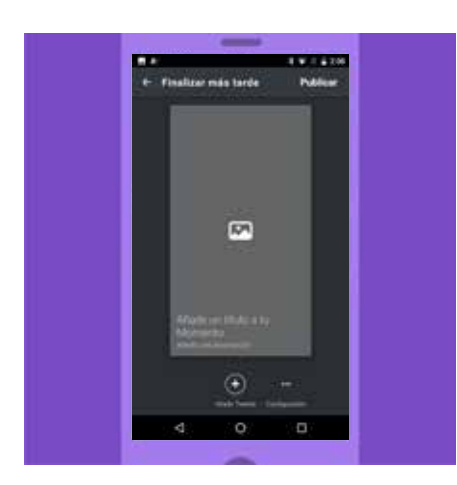

# Cómo crear un momento en Twitter para Android

# Desde el menú de tu perfil:

- 1. En el menú superior verás el icono "menú de navegación"  $\equiv$  o el icono de "perfil". Pulsa el que tengas.
- 2. Pulsa en "Mis momentos".
- 3. Pulsa el icono "contenido adicional" : o la barra "Crear nuevo" para crear un momento.
- 4. Pulsa el campo "Añade un título a tu Momento" para ingresar el nombre del momento.
- 5. Para ingresar una descripción, haz clic en el campo "Añadir una descripción".
- 6. Pulsa el botón "Listo".
- 7. Pulsa el icono de "portada" volpara agregar una imagen de portada. Puedes quitar, recortar o seleccionar una imagen de portada nueva en cualquier momento al pulsar este icono.
- 8. Elige los Tweets que agregarás al momento: pulsa la pestaña "Añadir Tweets" para acceder rápidamente a tu contenido y seleccionar mensajes de las categorías "Mis Tweets", "Me gusta" y "Buscar".
- 9. Una vez que tengas Tweets en tu colección, puedes pulsar la pestaña "Reordenar" para cambiar el orden. Solo mantén presionado y arrástralos, y luego pulsa "Listo".
- 10. Pulsa el icono "recortar"  $\Box$  para recortar la imagen de un tweet seleccionado y ver la vista para dispositivos móviles.
- 11. Pulsa el icono de "colores"  $\bigwedge$  para elegir un color de fondo para tu momento.
- 12. Pulsa "Finalizar más tarde" en la parte superior de la página para guardar un borrador del momento.
- 13. Cuando estés listo para compartirlo, pulsa "Publicar" en la parte superior de la pantalla de edición.

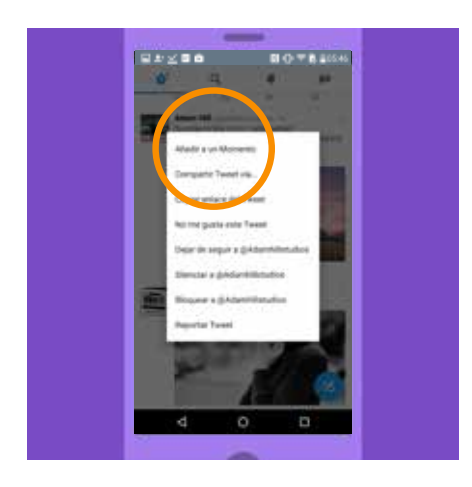

### Desde un Tweet:

- 1. Pulsa el icono  $\vee$ .
- 2. Selecciona "Añadir a un Momento" y luego pulsa "Crear nuevo" para añadir el Tweet a un momento nuevo. Nota: en las opciones del menú desplegable, también aparecerán todos los borradores que tengas en curso y los momentos que hayas finalizado.
- 3. Sigue las indicaciones de arriba para finalizar el momento.

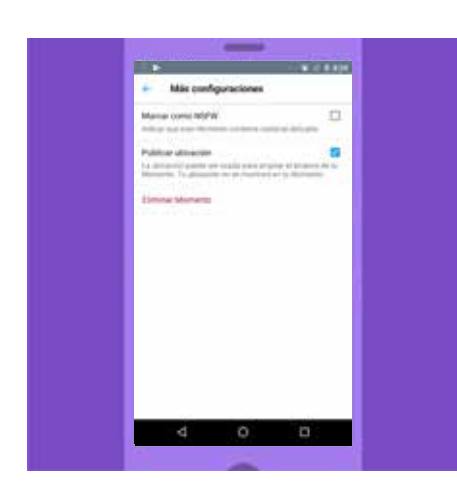

# Otras opciones disponibles mientras creas un momento con Twitter para Android

# Desde la pantalla de edición de un momento publicado o guardado:

- 1. En la pestaña "Más configuraciones"
- 2. Elige la opción "Marcar como NSFW (contenido no apto para el trabajo)", si es necesario.
- 3. Selecciona "Publicar ubicación", si quieres.
- 4. Selecciona "Privado", si lo prefieres.
- 5. Para quitar el momento que cargaste previamente, tienes que pulsar "Cancelar la publicación de un Momento".
- 6. Para borrar el momento, pulsa "Eliminar Momento" y luego "Eliminar" para confirmar la acción.

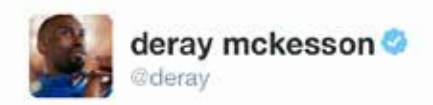

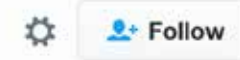

# The Birth of A Movement, Ferguson 2014 #MikeBrown" by @deray

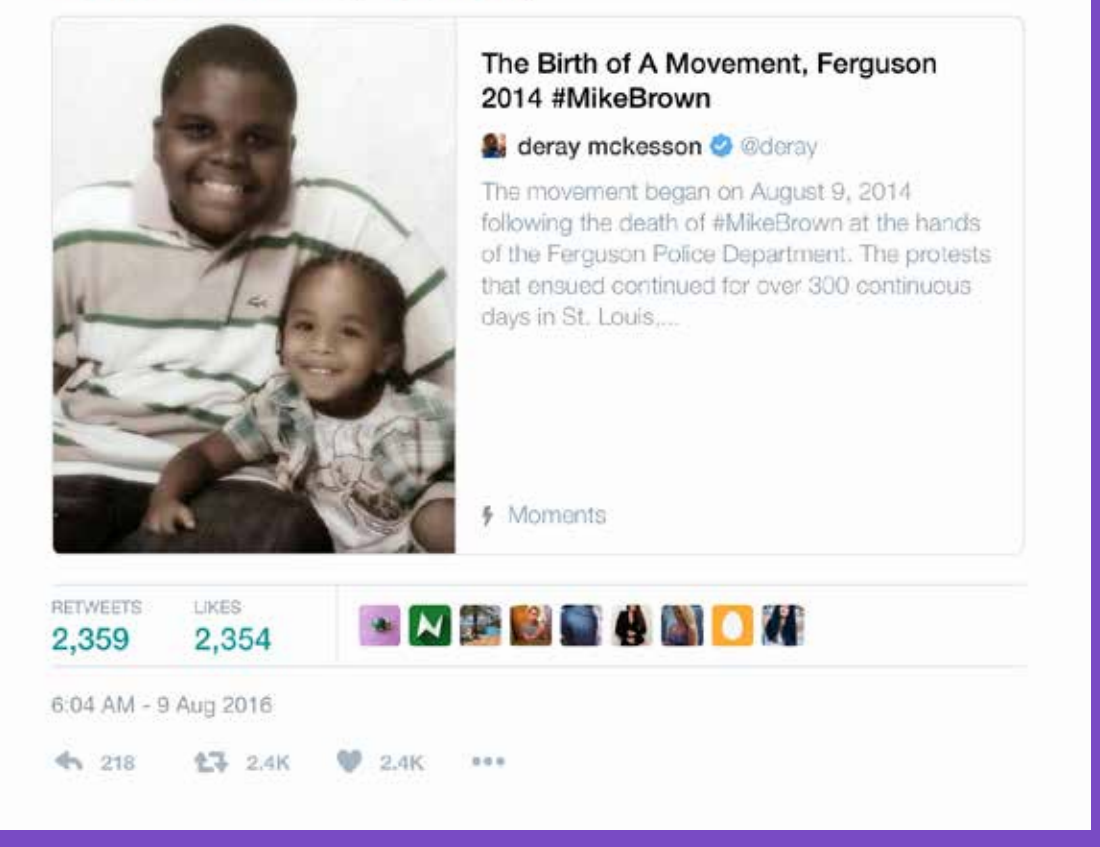

*Traducción del Tweet: "El surgimiento de un movimiento, Ferguson 2014 #MikeBrown" por @deray*

"Los momentos nos permiten coleccionar y guardar Tweets para contar historias de otra manera. Es una función de Twitter muy poderosa y de gran ayuda cuando hablamos de construir comunidades, ya que permite comprometernos con asuntos y eventos específicos".

> DeRay McKesson, activista de los derechos civiles de los norteamericanos

# Campañas con Twitter Impulsa tu sitio web con Twitter

# Impulsa tu sitio web con Twitter

A los usuarios les encanta compartir y descubrir contenidos maravillosos de toda la web en Twitter. Si colocas botones de Twitter y Tweets incrustados en tu sitio web, puedes aumentar tu alcance e influencia en las conversaciones solo con algunos clics. Acceder a este contenido instantáneamente es lo que hará que los demás te sigan e interactúen con tu contenido.

## Añadir un botón de seguimiento al sitio web

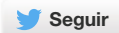

Con el botón de seguimiento, que se muestra arriba, los usuarios pueden seguir tu cuenta directamente desde tu página de inicio personal o cualquier otro sitio web en donde esté el botón. Cuando los usuarios hacen clic en el botón, sucede lo siguiente:

- Para usuarios que iniciaron sesión, aparecerá una pantalla emergente pequeña con más información acerca de tu cuenta.
- Los usuarios que no iniciaron sesión en Twitter verán una pantalla emergente similar que les permitirá ver la información de seguimiento de tu cuenta, iniciar sesión y luego seguirte.

### Cómo añadir el botón de seguimiento a tu sitio web:

- Inicia sesión en tu cuenta de Twitter.
- Ve a https://publish.twitter.com/#
- Personaliza el botón de seguimiento como más te guste según las opciones disponibles.
- Copia y pega el código en el HTML de tu sitio web en donde quieras que aparezca el botón.

# Añadir un botón de Twitteo a tu sitio web

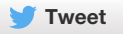

Con el botón de Twitteo, los usuarios pueden compartir rápidamente el sitio web que están viendo con todos sus seguidores. Al hacerle clic, se creará un Tweet que contendrá el enlace a ese sitio y que los usuarios podrán personalizar antes de publicarlo.

A los usuarios les encanta compartir y descubrir contenidos maravillosos de toda la web en Twitter. Este botón los alienta a compartir tu sitio web y a seguir tu cuenta de Twitter en el proceso. De ese modo, aumentarás el tráfico de tu sitio y tu audiencia en Twitter.

# Cómo insertar el botón de Twitteo en tu sitio web:

- Ve a https://publish.twitter.com/#
- Personalízalo: elige el texto que quieres que se complete automáticamente y las cuentas de Twitter que quieres sugerirles a los usuarios. La cuenta principal que escojas se mencionará en el Tweet (por defecto, utilizaremos el nombre de usuario de la cuenta con la que estés registrado en ese momento).
- Copia y pega el código en el HTML de tu sitio web en donde quieras que aparezca el botón.
- Puedes incluir un contador de Twitteos que sumará todos los Tweets y Retweets de tu contenido, para que puedas ver cómo se propaga tu mensaje mientras la gente lo comparte.

## Insertar un Tweet en tu sitio web

Puedes insertar un Tweet en tu sitio web directamente para crear una conversación entre los usuarios de Twitter y las personas que visitan el sitio. ¿Quieres resaltar un Tweet en particular que haya generado revuelo o agregar contexto a través de usuarios de Twitter que participan en una historia en desarrollo? Con este método puedes incorporar tus mejores Tweets o cualquier otro Tweet que sea público a tu contenido en línea. Tienen las mismas funciones que cualquier Tweet común y corriente, por lo que los usuarios pueden seguir interactuando al Retwittearlo, responderlo o al darle "me gusta", y sin tener que salir del sitio web.

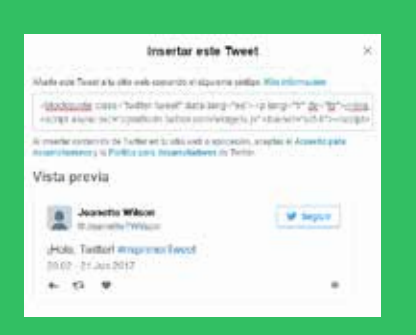

# Cómo insertar un Tweet:

Cuando haces clic en el botón "Más opciones" en la parte inferior de un Tweet en el sitio web, aparecerá un menú desplegable con la opción "Insertar este Tweet".

Cuando hagas clic en esta opción, aparecerá un cuadro de diálogo. Copia el código HTML que se muestra allí y agrégalo directamente en el sitio web en donde quieras que aparezca el Tweet.

Campañas con Twitter Mide tu impacto

# Mide tu impacto

Los miles de millones de Tweets que se envían cada semana son una fuente de información relevante que te puede indicar cómo están interactuando las personas con tus Tweets. Independientemente de cuál sea tu objetivo, visita anaytics.twitter.com para buscar herramientas que te ayuden a entender y mejorar tu impacto en Twitter.

¿Qué es lo que quieres saber? Twitter te puede ayudar a comprender mejor los siguientes puntos.

- Crecimiento de seguidores: cuántos seguidores nuevos consigues cada día, semana o mes.
- Calidad e interacción con tus seguidores: la cantidad de usuarios que interactúan con tu cuenta.
- Alcance: el número de personas que ve, Retwittea o le pone "me gusta" a tus Tweets.
- Tráfico: cuántos usuarios visitan tu sitio web.

El conteo de impresiones te indica cuántas veces se vio tu Tweet en las aplicaciones de Android y iOS, o en Twitter. com. Puedes ver las impresiones totales para cada Tweet, así como también el desglose por hora desde el primer día de ese Tweet. También podrás acceder a un análisis más detallado del total de impresiones de todos tus Tweets sumados en un periodo de 28 días.

Además de mostrarte el número de impresiones, Retweets y los "me gusta" que recibió tu Tweet, el panel te brinda una descripción de cómo las personas están interactuando con tu Tweet. Solo debes hacer clic en el Tweet que te interesa y se expandirá para mostrarte los detalles. Para los Tweets que tengan enlaces, por ejemplo, verás la cantidad de clics que tuvo; para los que tengan hashtags, verás cuántas veces les hicieron clic; para los Tweets que tengan App Cards, podrás ver el número de clics que hicieron las personas para instalar tu aplicación o para abrirla (si ya estaba instalada). Y si te siguen o visitan tu perfil desde un Tweet en particular, también lo verás. Por último, la herramienta de exportación de CSV te mostrará información de hasta 3200 Tweets (a partir de los 500), e incluye un detalle de todas las impresiones y otros números de interacciones .

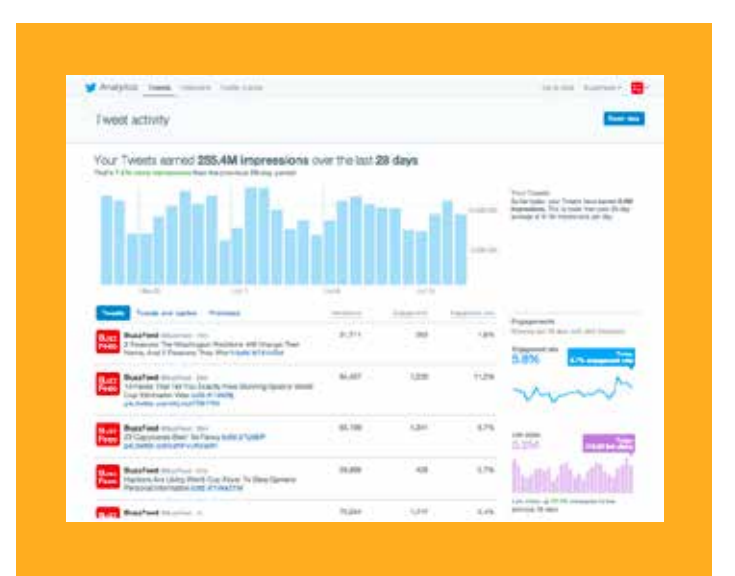

# Campañas con Twitter TweetDeck

# **TweetDeck**

TweetDeck te ayuda a organizar y construir cronologías personalizadas, hacer un seguimiento de las listas, búsquedas, actividad y más, todo en una sola interfaz. También te ayuda a buscar con precisión lo que necesitas al permitirte crear búsquedas rastreando temas, eventos y hashtags. Luego tu puedes pulir los resultados con los filtros.

También te permite compartir una cuenta con tu equipo sin tener que compartir la contraseña. Siempre tienes el control total de los permisos. Los usuarios múltiples también pueden iniciar sesión en una sola cuenta, así, todo el equipo tiene la oportunidad de administrar una o varias cuentas, lo que garantiza la producción y distribución de más contenido. De este modo, también se comparte el compromiso de tiempo entre el grupo (pero trata de mantener la esencia de la cuenta lo más consistente posible).

### Para descargar TweetDeck, ve a tweetdeck.twitter.com

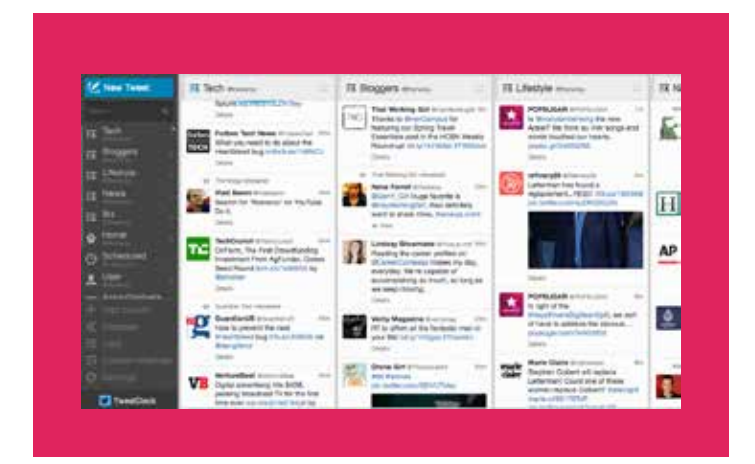

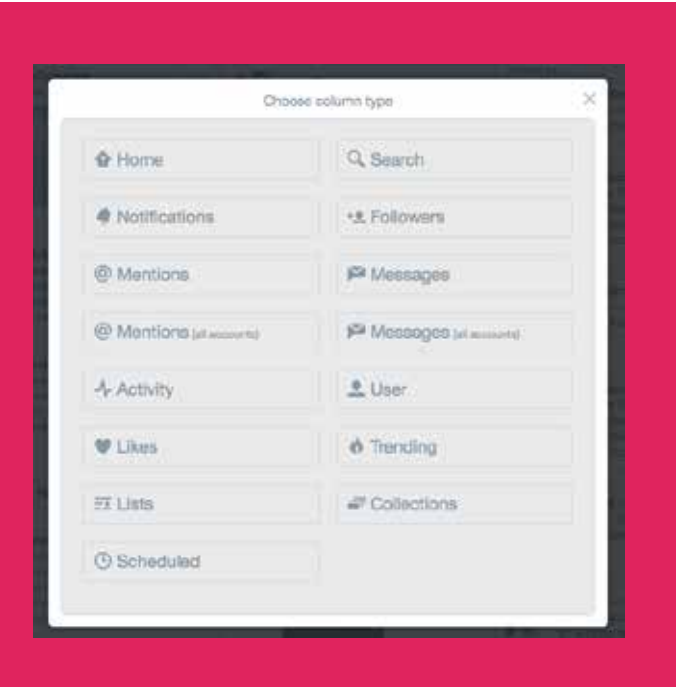

# Campañas con Twitter Periscope

# Periscope

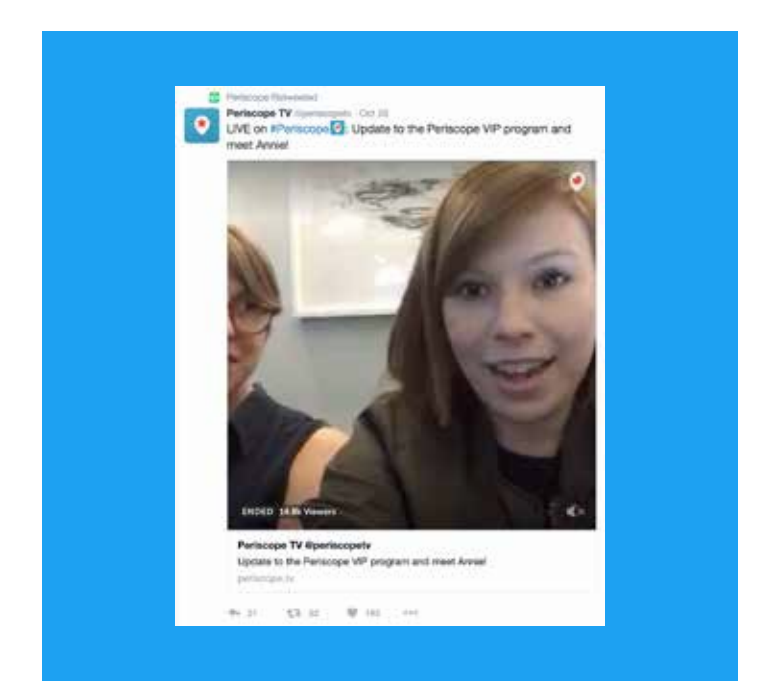

Periscope te permite transmitir EN DIRECTO desde cualquier lugar. Con solo apretar un botón, podrás notificarle a tus seguidores que estás en directo. Ya sea que estés documentando el progreso de tu campaña o cubriendo un evento que es primicia, Periscope le ofrece a la audiencia el poder que genera una experiencia compartida, ya que las personas que transmiten están directamente conectadas con su audiencia. Tú también puedes hacerlo desde Twitter o con la aplicación específica de Periscope.

Esta modalidad es más persuasiva que otras más tradicionales, ya que los espectadores pueden ver la intimidad de las actividades de tu ONG. Pueden interactuar con lo que están viendo con un comentario en tiempo real y pueden mostrar su apoyo con un corazón que envían pulsando la pantalla.

Desde su lanzamiento en marzo del 2015, la aplicación Periscope ha desarrollado una base de usuarios gigante. A los 10 días de su implementación, ya tenía un millón de usuarios, y ha ido creciendo a un ritmo increíble desde entonces. Las publicaciones de Periscope también aparecen en la cronología de Twitter, lo que significa que tus transmisiones llegan a una audiencia más amplia.

Para obtener más información sobre Periscope, visita https://www.periscope.tv/

# Distintos usos

A continuación, enumeramos los distintos usos en los que se destaca Periscope.

- Vistazo a la intimidad: a la gente le encantan las transmisiones en vivo porque son auténticas y espontáneas, no están ensayadas y ofrecen una idea general de cómo es el trabajo cotidiano de tu organización, a diferencia de otros videos más "producidos".
- Transmisiones en directo de eventos especiales: si vas a realizar un evento, ya sea una asamblea general ordinaria y pública o una asamblea comunitaria, intenta transmitirlo con Periscope. Las personas pueden participar mientras lo miran y hacer preguntas que podrías incorporar.
- Lanzamientos de campañas, iniciativas o publicaciones de artículos: haz que las personas se sientan como si estuviesen presentes en los momentos más importantes. Ya sea el lanzamiento de una campaña o la publicación de un artículo de investigación, tus seguidores querrán sentirse como si estuviesen contigo.
- Entrevistas con representantes: es una manera fácil para que tú y tus colegas muestren una visión interna inmediata de tu trabajo. Además, con Periscope, los representantes podrán incluir en el debate preguntas hechas por otros usuarios.
- Concursos y premios: si tu organización realiza concursos, tal vez con el objetivo de recolectar fondos, puedes promocionarlos con un video en directo.

### **Prácticas recomendadas**

- Ten en cuenta la hora: siempre es bueno avisar a tus seguidores sobre la transmisión con anticipación. Indícales cuándo transmitirás en directo con algunos Tweets.
- Piensa en un título interesante: tus seguidores recibirán una notificación cuando empieces la transmisión. Asegúrate de que el nombre sea lo suficientemente atractivo como para que la vean. Que sea breve y conciso, o que inspire exclusividad, o simplemente que suene bizarro. Lo que sea que consideres apropiado para la transmisión y que capte la atención de tu audiencia.
- La emisión debe ser fácil de encontrar: promociónala de antemano con Tweets que digan que transmitirás en breve, enciende el geoetiquetado, etc.
- Interactúa con los usuarios: cuando estés transmitiendo, asegúrate de responder a los comentarios y a las preguntas que hacen los espectadores. Esto generará un sentido de comunidad entre tus seguidores.

Campañas con Twitter Productos publicitarios de Twitter

# Productos publicitarios de Twitter

Haz que tus Tweets y tu cuenta lleguen a más personas interesadas en tu campaña. Hay tres formas de hacer publicidad con Twitter:

Tweets Promocionados: Tweets comunes y corrientes pero que además de llegar a los seguidores actuales, también llegan a los seguidores potenciales. Existen muchos recursos de segmentación que te permitirán captar la atención de la audiencia indicada.

Cuentas Promocionadas: este recurso te permite construir una comunidad de seguidores y de personas con influencia para tu campaña en poco tiempo. Cuantos más seguidores tengas, podrás interactuar con más personas y propagar tu mensaje.

Tendencias Promocionadas: consisten en oportunidades para hacer publicidad nacional que figuran en la parte superior de una lista de temas populares actuales en Twitter. Ya que estas tendencias aparecen de forma destacada al lado de la cronología del usuario, tienen un nivel de exposición muy alto.

# Opciones de segmentación

- 1. Palabras clave en la cronología: la gente expresa sus intereses y opiniones en Twitter todo el tiempo. La segmentación por palabras clave en la cronología te permite alcanzar a los usuarios de Twitter según las palabras clave que aparezcan en sus Tweets recientes y en los Tweets que hayan participado. Muéstrales a los usuarios el mensaje correcto, en el momento justo y en el contexto apropiado.
- 2. Intereses: a nuestra comunidad le apasiona todo tipo de temas, desde zapatos hasta sistemas eléctricos. Podemos ayudarte a encontrar la audiencia perfecta a través de diferentes objetivos de intereses, tanto políticos como no.
- 3. Geografía: Twitter se usa prácticamente en todos los países del mundo y está disponible en más de 35 idiomas. Apunta a una audiencia mundial o a un país específico.
- 4. Género: ¿Es mejor dirigir los mensajes a los hombres o a las mujeres? Céntrate en una audiencia neutra o que abarque a ambos géneros.
- 5. Seguidores similares a los que ya tienes: ya es sabido que tus seguidores te aman. Te ayudaremos a encontrar más seguidores del mismo estilo.
- 6. Dispositivos (móvil, computadora): el 78 % de los usuarios de Twitter inician sesión en sus móviles. Twitter Ads te permite direccionar tus publicidades a dispositivos que funcionen con Android, iOS o Blackberry, además de la computadora.
- 7. Resultados de búsquedas de palabras clave: los usuarios buscan información en Twitter. Logra que tus mensajes lleguen a los usuarios y candidatos interesados en los asuntos relevantes de tu campaña.

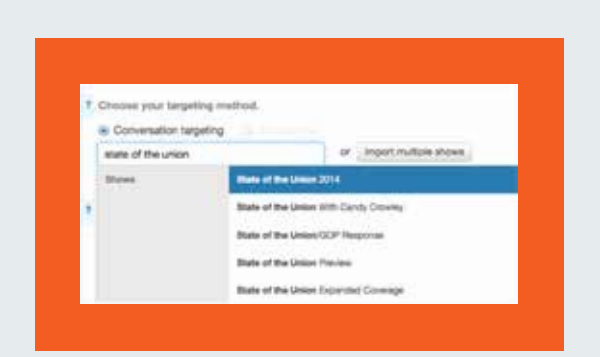

## Segmentación por conversaciones de televisión

Gracias a nuestra tecnología de asignación de conversaciones, las campañas políticas pueden promocionar Tweets a usuarios que interactúan con ciertos espectáculos de televisión, independientemente de que la campaña participe o no del programa. Esto es un complemento ideal para tu estrategia televisiva, así como también una gran oportunidad para alcanzar a las audiencias de TV segmentadas que estén más allá de tu campaña.

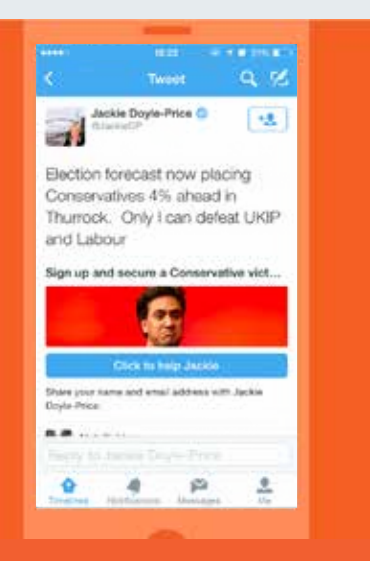

*Traducción del Tweet: Las encuestas ahora indican que el partido conservador está ganando por 4 % en Thurrock. Solo yo puedo vencer a los partidos UKIP y Laborista. Únete y garantiza que el partido conservador ga...*

### Lead Generation Card

Ya que las bases de datos ayudan a lanzar las campañas, construirlas es uno de los principales objetivos de las ONG en Twitter. Si agregas Lead Generation Cards a tus Tweets, la gente puede expresar su interés por tu ONG o campaña sin tener que completar un formulario o salir de Twitter. Solo con un par de clics, los usuarios pueden compartir su información de contacto contigo para que puedas hacer el seguimiento con tus nuevos activistas y seguidores potenciales.

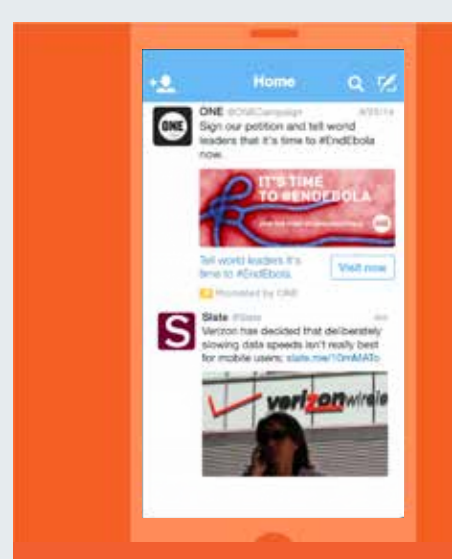

*Traducción del Tweet: Firma nuestra petición y dile a los líderes mundiales que ya es hora de #EndEbola [ErradicarEbola].*

## Website Card

Con Website Cards, puedes promocionar mejor tu sitio web en Twitter al agregar una imagen, contenido relacionado y un botón de llamado a la acción muy persuasivo a tu Tweet. Al mostrar una vista previa de tu sitio web en el Tweet, la Website Card te ofrece un método único para direccionar a la audiencia adecuada a tu sitio web con solo un clic. Según nuestros estudios, los Tweets que tienen Website Cards generan una tasa de clics 43 % mayor (información interna de Twitter, 2014).

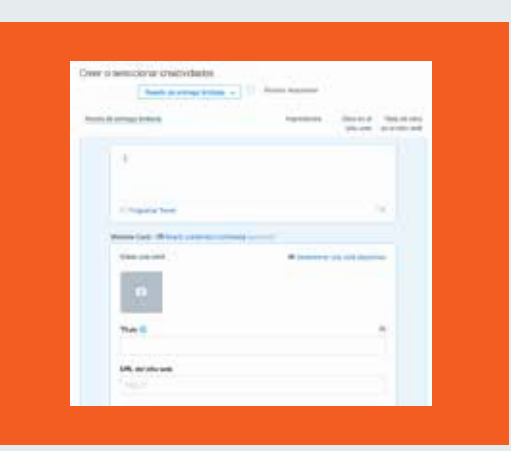

Plataforma de autoservicio de anuncios Si tienes un presupuesto ajustado o solo quieres lanzar una campaña rápidamente, prueba este servicio. Solo tienes que visitar ads.twitter.com cuando hayas iniciado sesión y serás redireccionado al panel de anuncios. Una vez allí, ingresa los datos de la tarjeta de crédito, selecciona el tipo de campaña que quieres llevar a cabo, a quién quieres que sea dirigida, crea tu contenido y listo. Es

# Campañas con Twitter Casos prácticos

# Casos prácticos: #HeForShe

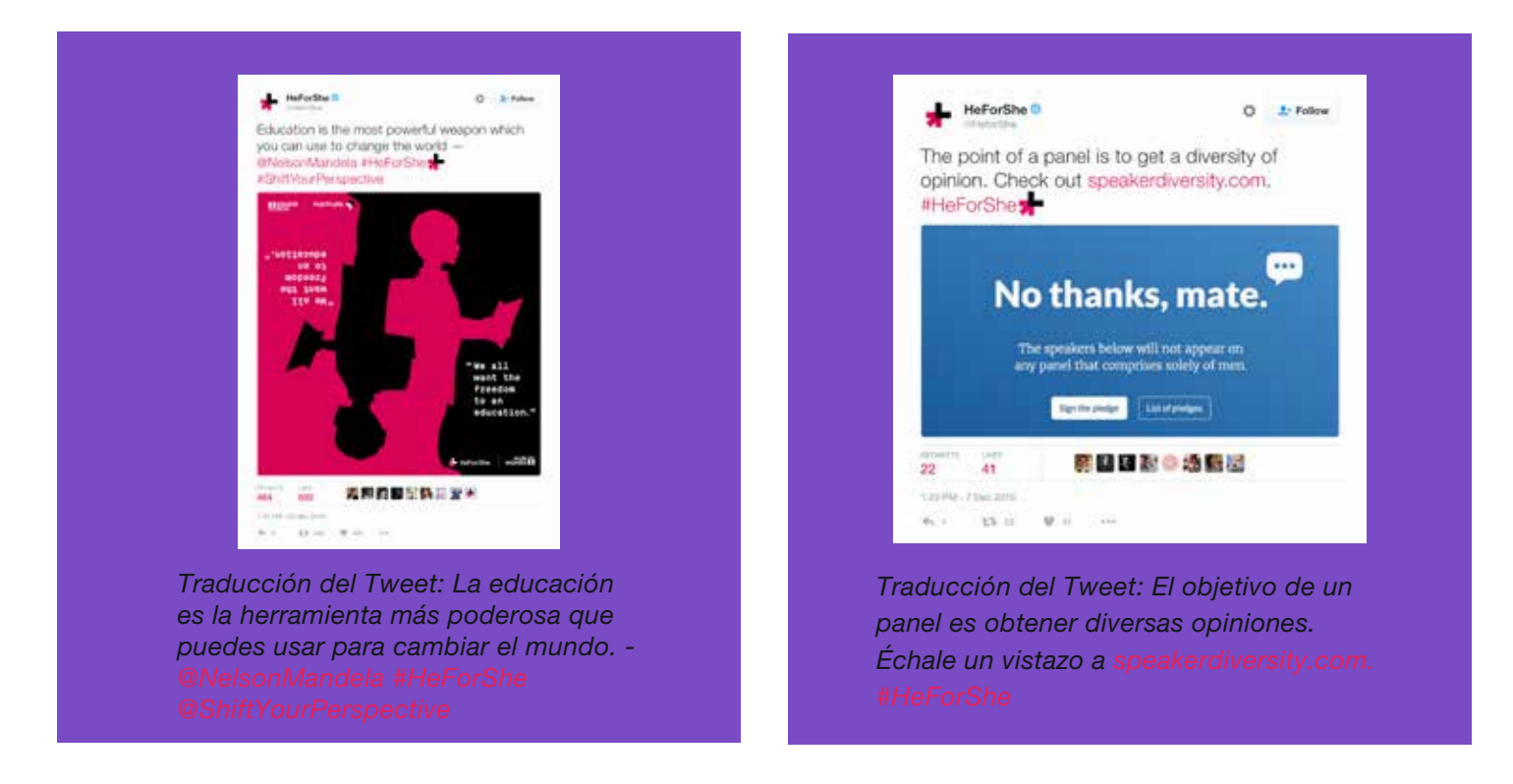

#HeForShe [ElPorElla] fue iniciado por la actriz Emma Watson el 20 de septiembre de 2014, en el edificio de las Naciones Unidas en Nueva York. El objetivo de la campaña, como bien indica el hashtag, es el de promocionar la igualdad de género en todo el mundo, con un enfoque particular sobre los hombres para que apoyen este objetivo. Fue un éxito rotundo, ya que el discurso de Watson se viralizó y muchas celebridades masculinas del mundo de la actuación, la música, el deporte y la política expresaron su apoyo en Twitter.

# Método:

Vale aclarar que, más allá de que una agencia ayudó a coordinar la campaña, no se empleó dinero en línea para promocionar el contenido. El éxito de la campaña se debió a dos motivos:

- 1. El mensaje era claro y simple. El hashtag es corto y fácil de entender.
- 2. Los organizadores hicieron un gran esfuerzo por reclutar personas que apoyaran la campaña antes de lanzarla, lo que sirvió de garantía al momento del lanzamiento. Todos los que habían prometido su apoyo, desde la Casa Blanca hasta Harry Styles, Twittearon el hashtag y enseguida fue una tendencia mundial.

Los organizadores emplearon la misma cantidad de tiempo planeando la campaña que ejecutándola. Reunieron aliados que garantizarían la concientización y la divulgación del mensaje. También tenían el discurso de Watson, que fue un contenido de respaldo maravilloso, y las fotografías y los videos que le siguieron.

Cuenta: @HeforShe Sitio web: HeforShe.org

# Casos prácticos: #NotInMyName

La fundación Active Change Foundation inició esta campaña en septiembre del 2014. Consideraban que el islamismo estaba siendo opacado y manipulado por ISIS/Daesh, entre otras organizaciones terroristas. Querían dar lucha y mostrarle al mundo la verdadera cara del islamismo. Así fue como surgió la campaña #NotInMyName [NoHablesPorMi].

Se incitó a los musulmanes y a personas de otras religiones a denunciar por Twitter estos actos violentos, y a declarar que las personas que los perpetuaban no los representaban ni a ellos, ni al islamismo.

Según sus propias palabras, "la campaña es un gran éxito, con más de 885.000 reproducciones en YouTube y más de 6,6 millones de Tweets con el hashtag, que alcanzó a más de 300 millones de personas alrededor del mundo que denunciaron la violencia y la corrupción de ISIS/Daesh".

La campaña también tuvo repercusión en los periódicos New York Times y The Huffington Post, y en la cadena CNN, entre otros.

El éxito de la campaña se puede atribuir a que ayudó a expresar lo que muchos musulmanes venían sintiendo durante los últimos años. Los invitó a participar al ofrecerles un llamado a la acción conciso en el hashtag. El mensaje es simple, muy fuerte y por lo general la forma en la que los usuarios se manifestaba era extremadamente conmovedora.

Sitio web: http://isisnotinmyname.com/ Video: https://www.youtube.com/watch?v=wfYanI-zJes Active Change Foundation: https://twitter.com/Active\_Change\_F

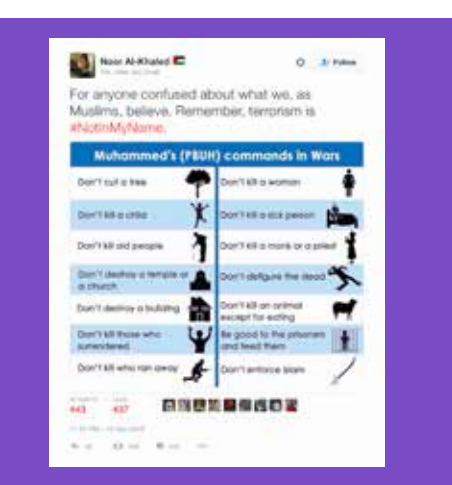

*Traducción del Tweet: Para aquellos que tengan dudas de lo que creemos como musulmanes. Recuerden que el terrorismo #NotlnMyName.*

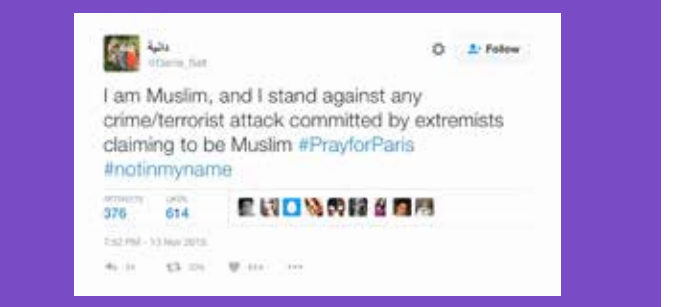

*Traducción del Tweet: Soy musulmán y estoy en contra de cualquier delito/ataque terrorista perpetuado por extremistas que dicen ser musulmanes #PrayforParis* 

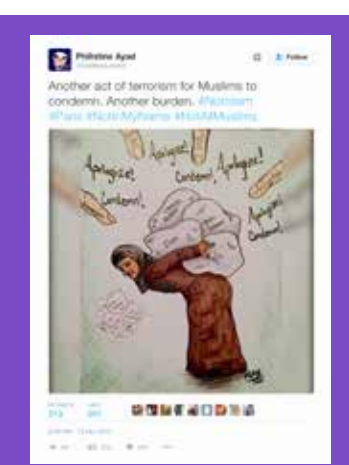

*Traducción del Tweet: Otro acto terrorista para que los musulmanes condenen. Otra carga. #Notlslam*
#### Casos prácticos: #PositionOfStrength

#PositionOfStrength [PosturaSolida] consiste en una iniciativa de empoderamiento y seguridad en Internet. Su objetivo es que las mujeres interactúen en línea y aprendan a usar Twitter para crearse un perfil, alzar la voz y crear sus propias marcas distintivas y persuasivas.

Twitter Australia lanzó la iniciativa #PositionOfStrength en marzo del 2015 y desde entonces se han realizado eventos en todas partes del mundo, desde Nueva York hasta Nueva Delhi. Este programa global de eventos le ha dado la oportunidad a las mujeres de aprender a usar la plataforma con confianza y para conectarse con otras mujeres con los mismos objetivos.

El formato de estos eventos suele variar, pero por lo general incluyen una presentación de las políticas de Twitter y de las herramientas que les permiten a los usuarios controlar su interacción con la plataforma. Luego las participantes pueden contar sus historias usando el hashtag #PositionOfStrength, compartir sus experiencias de Twitter y contar qué se siente ser una mujer que no calla.

Algunas mujeres de alto perfil han asistido a este tipo de eventos. Por ejemplo, Chirlane McCray, la Primera Dama de la Ciudad de Nueva York, fue al evento inaugural de #PositionOfStrength en los EE. UU., mientras que la Reina Rania de Jordania se acercó al evento de Dubai. Invitados de este calibre ayudan a que el mensaje de la iniciativa se intensifique: que las mujeres se sientan empoderadas a la hora de hacer sus contribuciones en el discurso público y usar Twitter para compartir sus historias.

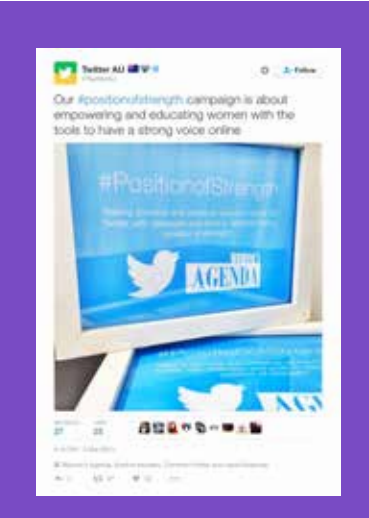

*Traducción del Tweet: Nuestra campaña consiste en darle la fuerza y las herramientas necesarias a las mujeres para que sus voces tengan peso en línea.*

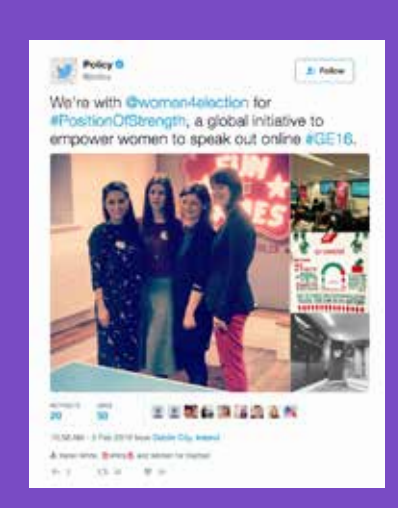

*Traducción del Tweet: Apoyamos a para la campaña #PositionOfStrength, una iniciativa mundial para que las mujeres digan lo que piensan en línea #GE16.*

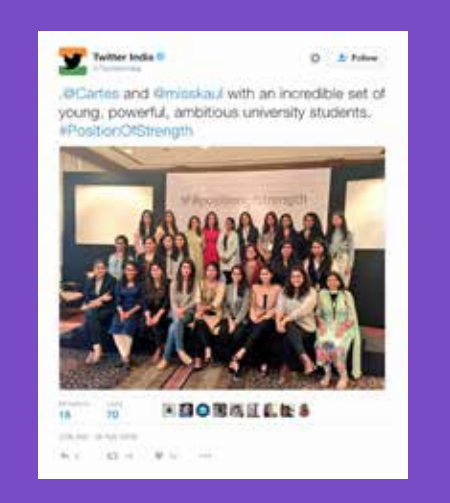

*Traducción del Tweet: . @Cartes y @misskaul junto a un grupo increíble de estudiantes universitarias jóvenes, ambiciosas y fuertes.* 

#### Casos prácticos: #ExitHate

La Red de Concientización sobre el Radicalismo (Radicalisation Awareness Network, RAN) administró la campaña #ExitHate [SacaElOdio] y su objetivo era alentar a los europeos a que "erradicaran el odio" de sus vidas y de los debates sobre temas controversiales. También se les sugería enviar sus propias experiencias en formato de video a través del sitio web de #ExitHate.

Esta campaña surgió de los talleres organizados por la RAN el año anterior a su lanzamiento en septiembre. Sabían que el contenido más persuasivo que podían incluir en la misión era aquel relacionado con las historias de las personas que se habían radicalizado a sí mismas o que habían sido víctimas de ataques terroristas. Al contar estos relatos mediante videos cuidadosamente preparados, la campaña le dio un enfoque muy humano a la problemática del radicalismo y de sus efectos negativos en los individuos y las comunidades.

La campaña recibió una subvención del programa Ads for Good y tuvo un éxito rotundo en Twitter.

#### Estadísticas:

- Impresiones: 2,59 millones
- Visitas: +900.000
- Interacción: 32.100
- Costo por interacción: 1¢

#### Aporte clave:

Las historias personales que se cuenten a través de videos hechos por profesionales pueden ser extremadamente productivas en Twitter.

#### Cuenta de #ExitHate: https://twitter.com/ExitHate

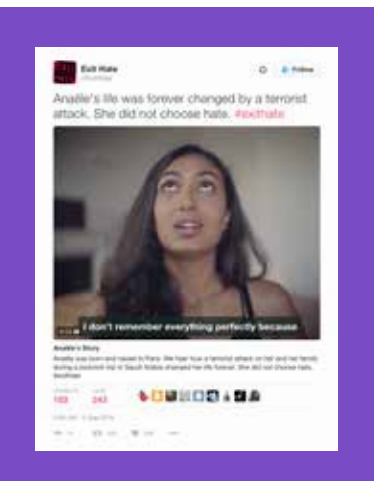

*Traducción del Tweet: La vida de Anaële cambió para siempre producto de un ataque terrorista. Ella no eligió odiar. #exithate*

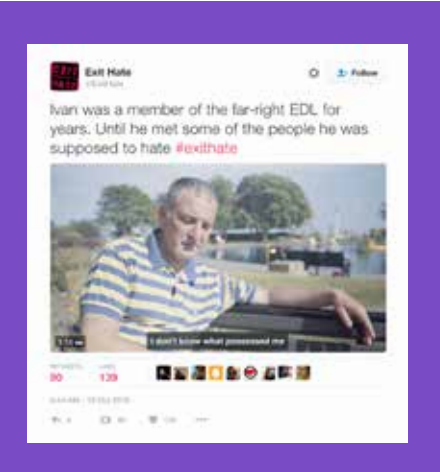

*Traducción del Tweet: Ivan fue miembro del movimiento de extrema derecha EDL por años, hasta que conoció algunas de las personas que supuestamente tenía que odiar #exithate*

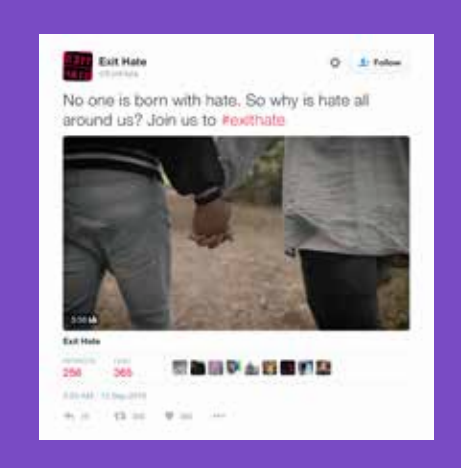

*Traducción del Tweet: Nadie nace con odio. Entonces, ¿por qué nos rodea? Únetenos* 

#### Casos prácticos: #StandWithNepal

El 25 de abril del año 2015, Nepal se vio afectado por un terremoto de una magnitud de 7.8. Alrededor de 9000 personas perdieron la vida, y más de 600.000 casas y edificios ancestrales sucumbieron ante su poder; millones más fueron afectados por las consecuencias. El Fondo Global para Mujeres recaudó más de \$ 700.000 y los distribuyó entre las personas afectadas por el desastre.

Estos fondos llegaron a casi 23.000 familias y a 7000 embarazadas, mujeres que habían dado a luz recientemente, ancianos y niños de forma directa. La organización Women Awareness Center Nepal, una asociación mundial con trayectoria que trabaja con más de 35.000 mujeres en Nepal, distribuyó láminas de zinc corrugado entre las mujeres del distrito de Kavre para ayudarlas a reconstruir sus casas.

Un año después, esta fundación quiso conmemorar el trabajo y el enorme esfuerzo que hicieron las nepalesas para liderar la reconstrucción y recuperación del país. Compartieron las imágenes de la fotoperiodista Alison Wright que documentaban estos esfuerzos. Los usuarios de Twitter fueron alentados a demostrar su apoyo hacia estas mujeres al publicar Tweets o al enviarles mensajes directamente a ellas mediante el sitio web de la institución.

#### Método

Esta campaña fue pensada con el objetivo de concientizar. Más allá de que se inició un año después del hecho que demandaba la ayuda del público en general, las prácticas que sentaron las bases de la misión se pueden aplicar a cualquier otra iniciativa de ayuda en caso de catástrofes.

La desgracia de la gente real se destaca mediante la empatía que genera el buen trabajo de un fotógrafo profesional. En resumen, esto significa que el Fondo Global para Mujeres utilizó contenido con el cual las personas se iban a sentir identificadas y atraídas. Las imágenes son humanas y, por lo general, alegres. Al resaltar el enfoque positivo que tuvieron estas mujeres frente a la reconstrucción de Nepal, se estimula a la audiencia a generar su aporte.

#### Sitio web: https://act.globalfundforwomen.org/nepal-messages

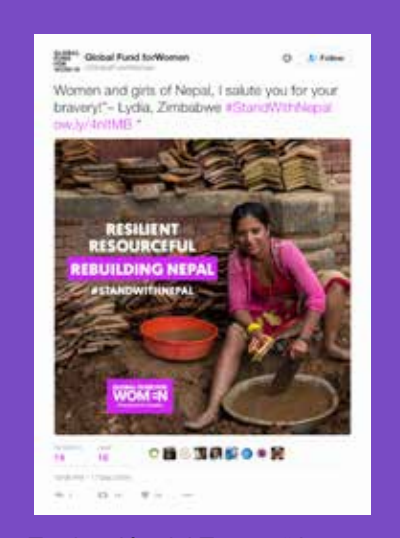

*Traducción del Tweet: "¡Les envío mis saludos a las mujeres y chicas de Nepal por su valentía!"- Lydia, Zimbabwe* 

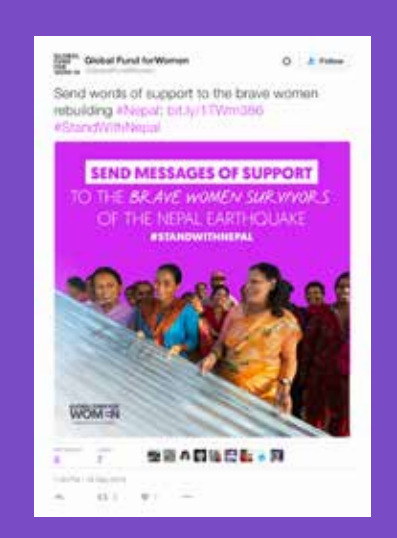

*Traducción del Tweet: Envía tu mensaje de apoyo a las heroicas mujeres que están*   $reconstructed$ 

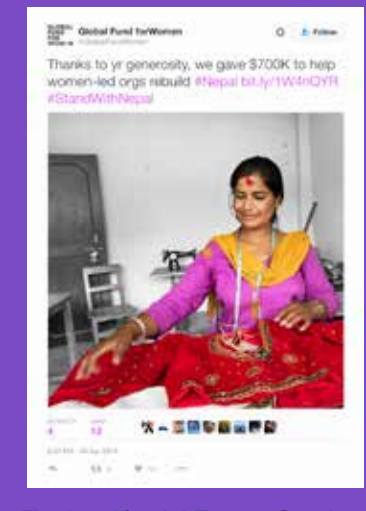

*Traducción del Tweet: Gracias a tu generosidad, reunimos \$700K para ayudar a orgs de mujeres a reconstruir* 

# Campañas con Twitter Reglas y herramientas de Twitter y Periscope

74<br>74

## Reglas y herramientas de Twitter y Periscope

#### Reglas de Twitter

Es nuestra responsabilidad favorecer la diversidad y la actitud receptiva de la comunidad de Twitter, así como también la creación de un espacio seguro para todos nuestros usuarios. A fin de garantizar que las personas se sientan seguras para expresar opiniones y creencias diversas, no toleramos comportamientos que ingresen en el ámbito del abuso, y eso incluye acosos, intimidaciones o el uso del miedo para silenciar la voz de otros usuarios.

Todos los usuarios deben actuar conforme las políticas que se detallan en las Reglas de Twitter (support.twitter. com/articles/18311#) y en los Términos de servicio (twitter.com/tos?lang=en). De lo contrario, podría ocasionar el bloqueo temporario o la suspensión permanente de la cuenta.

#### Amenazas violentas (directas o indirectas)

No se permite incitar a la violencia ni hacer amenazas, lo que incluye mensajes terroristas o la incitación al terrorismo.

#### Acoso

No se permite incitar o participar en situaciones de abuso o acoso dirigidos a otras personas. Estos son algunos de los factores que podemos tomar en consideración a la hora de evaluar comportamientos abusivos:

- si uno de los objetivos principales de la cuenta denunciada es acosar o enviar mensajes abusivos a otras personas;
- si el comportamiento denunciado es unilateral o incluye amenazas;
- si la cuenta denunciada incita a otras personas a acosar a otra cuenta; y
- si la cuenta denunciada envía mensajes de acoso a una cuenta desde varias cuentas.

#### Comportamiento que incita al odio

No se permite fomentar la violencia contra otras personas o atacarlas o amenazarlas directamente por motivo de su raza, origen étnico, nacionalidad, orientación sexual, género, identidad de género, afiliación religiosa, edad, discapacidad o enfermedad. Tampoco permitimos la existencia de cuentas cuyo objetivo principal sea incitar la violencia hacia otras personas en función de las categorías antes mencionadas.

#### Abuso de cuentas en serie

Se prohíbe la creación de varias cuentas con la misma finalidad o para evitar la suspensión temporal o permanente de una cuenta determinada.

#### Información privada

No se permite publicar información confidencial o privada de otras personas, como números de tarjetas de crédito, direcciones postales o números del Seguro Social o de documentos nacionales de identidad, sin su expresa autorización y permiso. Además, no se permite publicar fotos o videos íntimos tomados o distribuidos sin el consentimiento de la persona que sea el sujeto de dicho material. Para obtener más información sobre nuestra política de información privada, haz clic aquí: https://support.twitter.com/articles/20169991

Un usuario también tiene la posibilidad de proteger su cuenta de Twitter: https://support.twitter.com/articles/20169886 Una vez que se elige esta opción, debe darle el visto bueno a cada seguidor nuevo para que este pueda ver e interactuar con sus Tweets. Para hacer que los Tweets sean públicos de nuevo, se selecciona la opción en el mismo menú de configuraciones.

#### Suplantación de identidad

No se permite suplantar la identidad de otras personas a través de los servicios de Twitter de manera que se intente o logre confundir, engañar o comunicar una idea equivocada a otras personas. Para obtener más información sobre nuestra política de suplantación de identidad (impersonation), haz clic aquí: https://support.twitter.com/articles/18366

#### Contenido explícito

No se permite usar material pornográfico o que muestre violencia excesiva en la imagen de perfil ni en la imagen de encabezado. Twitter puede llegar a permitir ciertos tipos de contenido explícito en los Tweets que estén marcados como contenido multimedia sensible: https://support.twitter.com/articles/20069937. Si se trata de imágenes innecesarias de violencia y muerte, Twitter podría solicitar al usuario que elimine el contenido por respeto a los fallecidos.

#### Uso ilícito

No se permite usar nuestro servicio con fines ilícitos o para la promoción de actividades ilegales. Los usuarios internacionales aceptan cumplir con la legislación local en lo que respecta al comportamiento en línea y lo que constituye contenido aceptable.

#### Mecanismos y herramientas de denuncia

#### Mecanismos de denuncia

Twitter trabaja constantemente para proteger las experiencias de los usuarios y para garantizar que reciban el soporte que necesitan. Para hacerlo, te brindamos herramientas, control de usuarios y mecanismos de denuncia sólidos para que estés seguro, tengas control del contenido que quieres ver y para que tengas una experiencia completamente positiva al usar la plataforma.

También alentamos a los usuarios a que reporten las cuentas que podrían estar rompiendo nuestras reglas. Puedes hacer esto a través de nuestras páginas de soporte del Centro de Ayuda o mediante el sistema de denuncia incorporado en los Tweets, al hacer clic en la opción "Reportar Tweet". Nuestro equipo de personal calificado revisará manualmente cada reporte.

Incluimos la denuncia testigo que implica reportar a una persona en nombre de otro usuario. Esto aplica para las denuncias sobre información privada y también para la suplantación de identidad.

Adicionalmente, puedes utilizar nuestra función para reportar varios Tweets al mismo tiempo y denunciar hasta cinco Tweets juntos: https://blog.twitter.com/2016/report-multiple-tweets-in-a-single-report

Si crees que el equipo de Twitter debería revisar una imagen o video, puedes denunciar el contenido multimedia al hacer clic en el enlace "Etiquetar contenido multimedia" que se encuentra debajo de este.

#### **Herramientas**

También puedes usar la función de bloqueo para que un usuario ya no pueda seguirte, etiquetarte en fotografías o ver tus Tweets. Las respuestas y menciones de las personas bloqueadas tampoco aparecerán en tu pestaña "Menciones". Puedes obtener más información sobre este cambio aquí: https://blog.twitter.com/2014/building-asafer-twitter. Además, separamos las funciones para bloquear y denunciar, simplificando el uso de estas acciones para los usuarios. También puedes hacer que los tweets de una persona no aparezcan en tu cronología al usar la función "silenciar".

#### Comparte tu lista de usuarios bloqueados

Al exportar tu lista de usuarios bloqueados, puedes compartirlos con otras personas si quieren bloquear la misma lista.

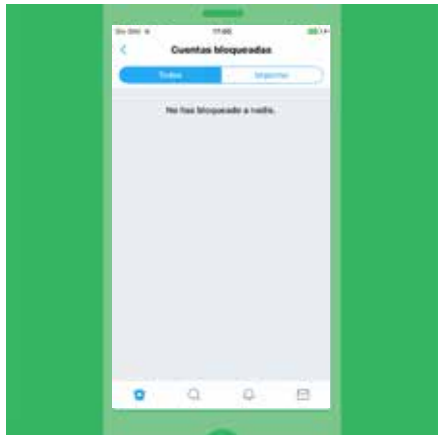

#### Para exportar tu lista de usuarios bloqueados:

- 1. Navega hasta la "configuración de cuentas bloqueadas" en twitter.com.
- 2. En la parte superior de la lista de cuentas bloqueadas, haz clic en "Todos" para exportar la lista completa de cuentas bloqueadas. Haz clic en "Importadas" para exportar las listas de cuentas bloqueadas que hayas importado.
- 3. Haz clic en el menú desplegable "Opciones avanzadas".
- 4. Selecciona "Exporta tu lista".
- 5. Confirma las cuentas que desees exportar.
- 6. Haz clic en "Exportar"; se descargará en tu equipo un archivo .csv que podrás compartir con otros usuarios de Twitter. Si tu lista de cuentas bloqueadas supera las 5000 cuentas, la lista se dividirá en varios archivos. Nota: El archivo exportado incluye un ID para cada cuenta de la lista. No contiene ninguna otra información sobre las cuentas incluidas en la lista.

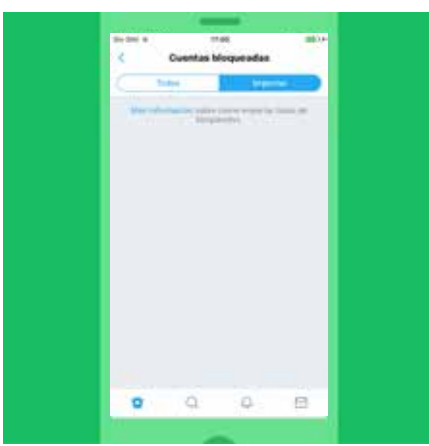

#### Importar la lista de cuentas bloqueadas de otro usuario

Si realizas esta operación, podrás bloquear la misma lista de cuentas.

#### Para importar una lista de cuentas bloqueadas:

- 1. Asegúrate de que el archivo que te han compartido tenga la extensión .csv y guárdalo en tu equipo.
- 2. Navega hasta la "configuración de cuentas bloqueadas" en twitter.com.
- 3. Haz clic en el menú desplegable "Opciones avanzadas".
- 4. Selecciona "Importar una lista".
- 5. En la ventana emergente, haz clic en "Adjuntar un archivo para cargar" y busca el archivo .csv. Haz clic en "Abrir" para importar la lista.
- 6. Se mostrará el nombre del archivo cuando se haya importado correctamente.
- 7. Haz clic en "Vista previa". Se mostrará la lista de cuentas. Puedes desmarcar todas las cuentas que no desees bloquear (las cuentas que sigues actualmente aparecerán automáticamente desmarcadas).
- 8. Haz clic en "Bloquear" para confirmar.
- 9. Las cuentas importadas se agregarán a tu lista de cuentas bloqueadas.

#### Silenciar

Esta opción se puede usar en cuentas, palabras clave, frases y conversaciones enteras. También puedes elegir por cuánto tiempo se silenciará el contenido: un día, una semana, un mes o indefinido. Si quieres usar esta función en una persona, puedes hacerlo desde su perfil o simplemente hacer clic en uno de sus Tweets, luego sobre el botón "..." y seleccionar la opción "Silenciar". Cuando lo hagas, no volverás a saber de ellos.

#### Configuración de las notificaciones

¿No te interesa ver las notificaciones de todo el mundo? Puedes limitarlas a las personas que sigues desde tu móvil o en twitter.com. Si quieres probarlo, simplemente actívalo. Si no, no te preocupes. Tu experiencia de Twitter no se modificará. También se pueden filtrar las notificaciones para tener más control sobre lo que uno ve de ciertos tipos de cuentas, como por ejemplo, las que no tengan foto de perfil, o un número de teléfono o correo electrónico verificado.

#### Filtro de calidad

El filtro puede mejorar la calidad de los Tweets que ves al usar distintas señales, como el origen de la cuenta y su comportamiento. Cuando se activa, se filtra el contenido de menor calidad (por ejemplo, los Tweets duplicados o el contenido automatizado), para que no aparezca en tus notificaciones ni en ningún otro lado. Sin embargo, no se filtran las notificaciones de las personas que sigues o de las cuentas con las que interactuaste recientemente, y según tus preferencias, puedes activarlo o desactivarlo desde la configuración de las notificaciones.

#### Seguridad de la cuenta... estamos para ayudarte

Es importante que mantengas la seguridad de tu cuenta. Configúrala en twitter.com/settings para maximizar tu protección.

#### Usa una contraseña segura

Te recomendamos que la clave tenga por lo menos 20 caracteres. Debería generarse aleatoriamente o contener una cadena de palabras al azar (que no sean "Twitter" o tu nombre). Elige una clave única para cada sitio web y dispositivo protegido por contraseña que estés usando. Si necesitas que muchas personas usen la misma cuenta, considera la posibilidad de usar la función "Equipos" de TweetDeck.

#### Utiliza una dirección de correo electrónico segura

Usa una dirección de correo electrónico de la campaña u otra que sea privada en vez de usar los servicios públicos de Gmail o Yahoo Mail para reducir el riesgo de intercepción y que tu seguridad quede comprometida. Si decides optar por un proveedor de correo electrónico gratuito, toma las precauciones necesarias, como por ejemplo, una autenticación en dos fases.

#### Aumenta la configuración de seguridad

En vez de depender de una sola contraseña, la verificación de inicio de sesión tiene un segundo control para asegurar que solo seas tú quien pueda acceder a tu cuenta de Twitter. Luego de activar esta función, necesitarás tu clave y un dispositivo móvil designado para iniciar sesión. También puedes cambiar la configuración para que los usuarios múltiples inicien sesión fácilmente usando una contraseña o con un código.

#### Solicite información personal para recuperar la contraseña

Por lo general solo basta con ingresar el nombre de usuario y hacer clic en el enlace que se envía al correo electrónico para cambiar la clave. Para agregarle más seguridad a este proceso, puedes marcar la casilla "Solicitar información personal" en la configuración. Cuando esta opción está seleccionada, si olvidaste tu contraseña o quieres cambiarla, deberás ingresar también tu dirección de correo electrónico o número de teléfono.

#### ¿Olvidaste la contraseña?

¡Nos pasa a todos! Haz clic en el siguiente enlace para obtener toda la información que necesitas para recuperar tu cuenta: https://support.twitter.com/articles/14663

#### Herramientas de Twitter

Los controles de usuario y las herramientas de Twitter están diseñados para que estés seguro, tengas el control y disfrutes de una experiencia positiva al usar la plataforma.

#### **Silenciar**

A veces basta con ignorar a un usuario para terminar con una pelea. Las personas abusivas suelen perder el interés cuando se dan cuenta de que no les responderás. Puedes esconder sus Tweets en tu cronología sin tener que bloquearlos con la función "silenciar". Aparecerá un icono rojo (solo visible para ti) en su perfil hasta que elijas la opción "dejar de silenciar".

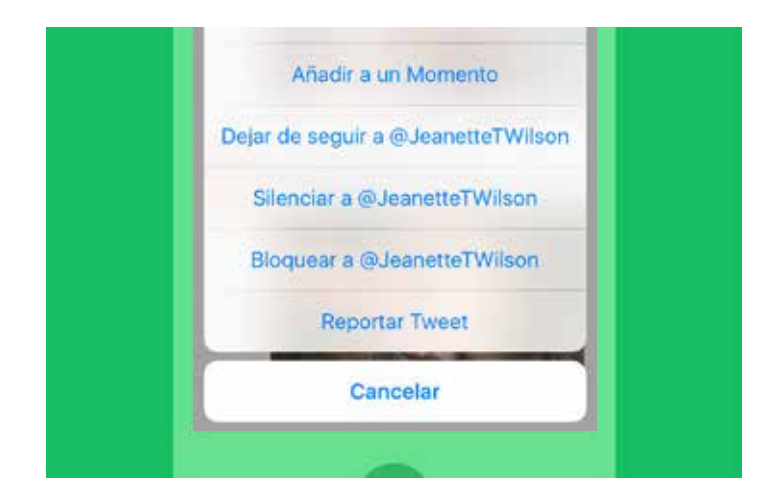

#### **Bloquear**

Usa la función de bloqueo para que un usuario ya no pueda seguirte, etiquetarte en fotografías o ver tus Tweets. Las @ respuestas y menciones de las personas bloqueadas tampoco aparecerán en tu pestaña "Menciones" (Aunque estos Tweets podrían seguir apareciendo en las búsquedas).

#### **Denunciar**

Para denunciar contenido al equipo de Twitter, haz clic en la opción "Reportar Tweet" dentro de cada Tweet, o completa uno de los formularios en línea del Centro de Ayuda de Twitter (support.twitter.com/forms) para enviarle un mensaje a nuestro experimentado equipo de Trust & Safety.

#### Proteger tus Tweets

Si quieres controlar quién ve tus Tweets, puedes protegerlos haciendo que solo sean visibles para tus seguidores aprobados. Esta función es parecida a la de otras redes sociales, y les permite a los usuarios aprobar individualmente solicitudes de otras personas para que los sigan. Además, solo los que hayan sido aprobados podrán ver o buscar Tweets en una cuenta protegida. Al elegir esta función, evitarás que seguidores no deseados accedan a tu contenido.

#### Dejar de seguir

Los usuarios pueden dejar de seguir a otros si ya no quieren ver sus Tweets en la página de inicio. A menos que sea una cuenta protegida, podrás seguir viendo los Tweets de esa persona si ingresas a su perfil. También puedes usar esta opción desde tu lista de seguidores, desde la página de perfil de un usuario o a través de un SMS/mensaje de texto. Ten en cuenta que si alguien denuncia a una cuenta como spam, la dejará de seguir automáticamente.

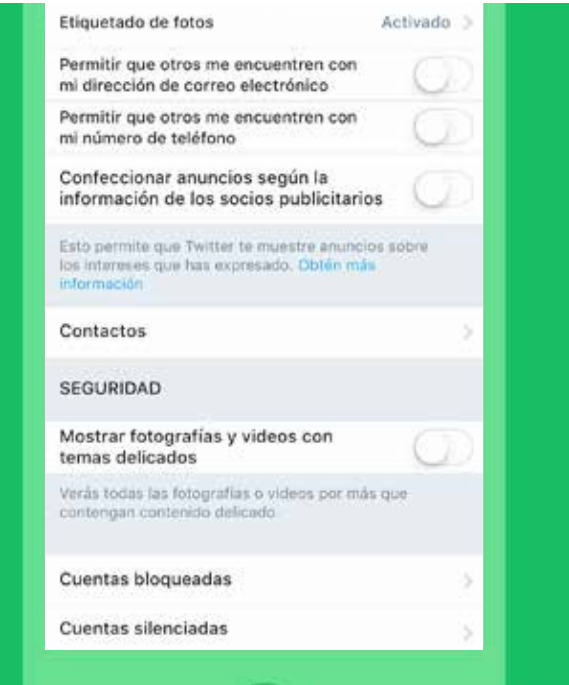

#### Etiquetar contenido multimedia

Si crees que el equipo de Twitter debería revisar una imagen o video, denúncialo, haz clic en el botón ··· "Más opciones" que se encuentra debajo de la imagen.

También puedes etiquetar tu propio contenido multimedia para la audiencia apropiada y seleccionar de quién quieres ver este tipo de material en tu cronología. Le pedimos a nuestros usuarios que marquen sus Tweets como "delicados" si contienen desnudos, violencia o procedimientos médicos.

La configuración por defecto para el contenido multimedia te pedirá una confirmación a través de un mensaje de advertencia antes de ver el contenido. Puedes quitar esta opción de control desde la configuración de la cuenta.

#### Guía para denunciar en Twitter

#### Cómo cargar tu reporte

- 1. Ve a https://support.twitter.com
- 2. Para problemas que estén relacionados con la cuenta y con las funciones de Twitter, selecciona "Resolver un problema". Allí encontrarás las soluciones a los inconvenientes más comunes, como por ejemplo, iniciar sesión, administrar tu cuenta y usar otras características de Twitter.

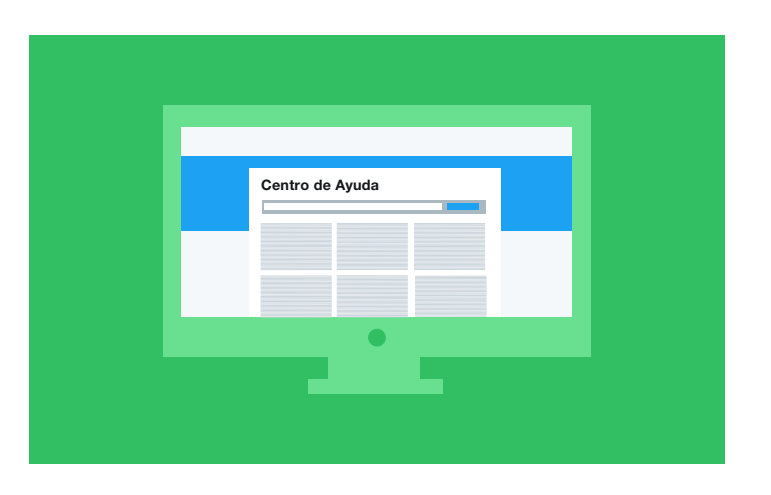

- 3. Para obtener información sobre la violación de nuestras políticas, selecciona "Políticas y reporte". En esta sección encontrarás todas las políticas de Twitter y también las instrucciones para denunciar violaciones.
- 4. Elige la categoría que mejor describa el problema que estás experimentando y podrás acceder al formulario de denuncia. Para completarlo, completa toda la información que se solicite, como la información de contacto y una breve descripción del problema.

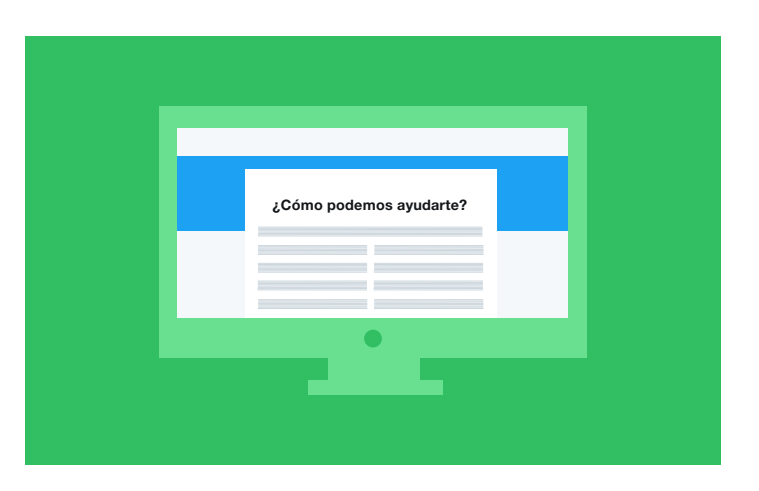

- 5. Te enviaremos automáticamente un correo electrónico de confirmación con el número de caso a la dirección que hayas ingresado en el formulario.
- 6. Un especialista de Twitter revisará el caso.
- 7. Si se toma una decisión o se necesita más información, te contactaremos.

### **Políticas sobre comportamientos abusivos**

#### **Nuestra filosofía**

La libertad de expresión es un derecho fundamental. Todo el mundo tiene voz y voto. Nuestra responsabilidad es lograr que la gente exprese diversas opiniones y perspectivas sin ningún miedo. De acuerdo con los principios mencionados en la Declaración Universal de los Derechos Humanos, en Twitter tenemos 5 valores diseñados para guiar nuestro trabajo y crear una plataforma segura.

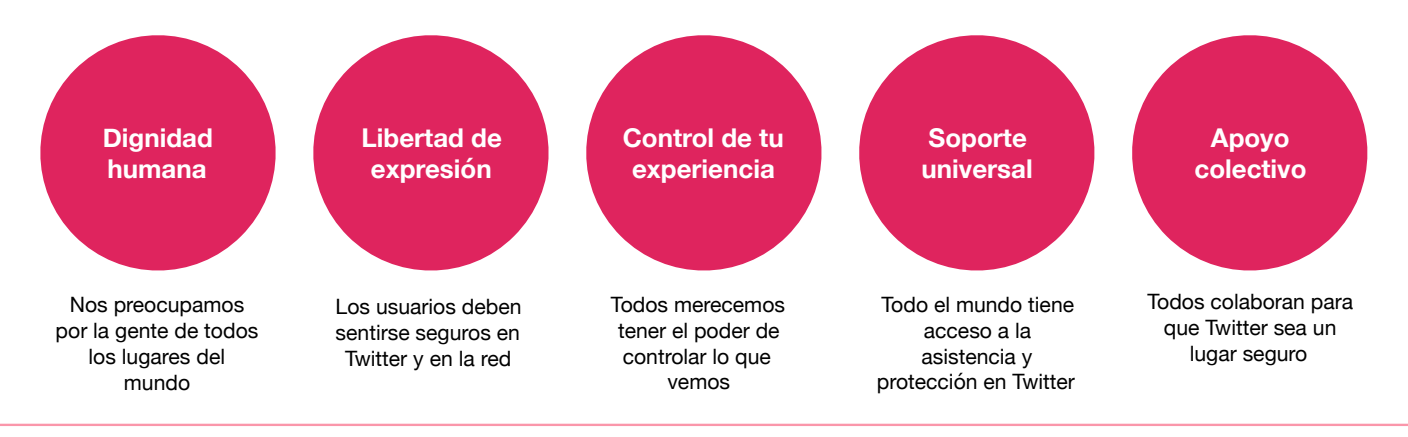

#### **Actualizaciones de nuestras políticas**

Estamos reforzando nuestras herramientas de reporte y asistencia para incidencias relacionadas con conductas de mala fe. **Twitter siempre será un lugar en el que todos tengan libertad de expresión, pero ponemos un límite cuando se trata de usuarios que intentan silenciar a otros.**

#### **1. Denuncia y cumplimiento**

Creamos una nueva funcionalidad en nuestro flujo de reportes para que sea aún más fácil denunciar conductas abusivas. También aumentamos los tipos de reportes que podemos procesar para incluir más "reportes de testigos", que ayudan a alivianar la carga en la persona que sufre el abuso y a crear una cultura de apoyo colectivo en la plataforma.

#### **2. Equipos de soporte**

Volvimos a capacitar a nuestros equipos de soporte en estas políticas, incluimos sesiones especiales de contextualización histórica y cultural de conductas abusivas. También mejoramos nuestras herramientas y sistemas internos para tratar este tipo de contenido de manera más efectiva cuando recibimos uno de estos casos.

## **Silencia palabras en la cronología**

#### **Silencia palabras de las notificaciones y de la página de inicio**

Puedes silenciar palabras, frases, nombres de usuario, emojis o hashtags tanto para las notificaciones como para la página de inicio, y por un periodo de tiempo determinado.

Haz clic en Palabras<br>silenciadas.

**2** Haz clic en la palabra<br>que quieres actualizar<br>o pulsa el botén o pulsa el botón "Añadir" para ingresar una palabra nueva.

**3** Selecciona de dónde quieres silenciar la palabra y por cuánto tiempo.

Selecciona el periodo<br>
de tiempo por el cual<br>
quieres silenciar la quieres silenciar la palabra.

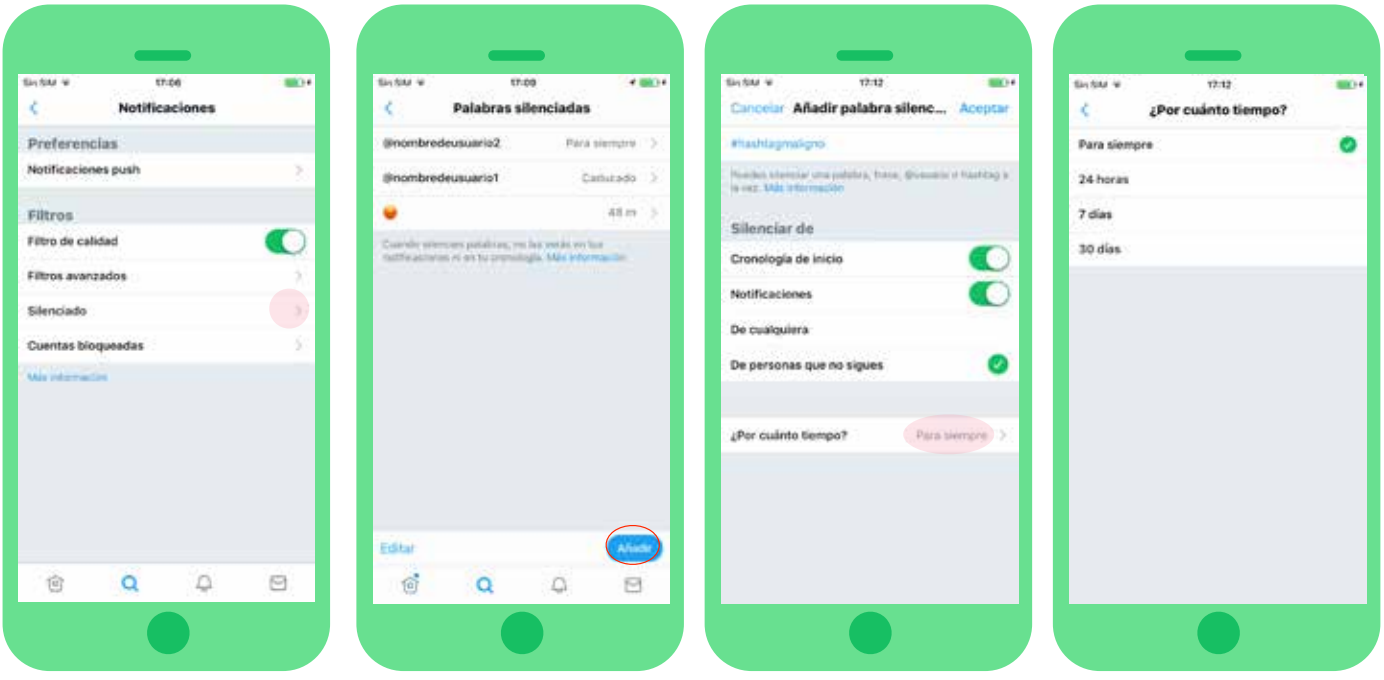

#### **Los detalles**

- Puedes decidir por cuánto tiempo quieres silenciar el contenido: 24 horas, 7 días, 30 días o para siempre.
- Puedes elegir de dónde silenciar el contenido: de las notificaciones y de la cronología, o de uno de los dos.
- Igualmente encontrarás este contenido en los resultados de las búsquedas.
- El contenido también se silenciará en las respuestas en los detalles de los Tweets.

# **Filtros de notificaciones**

#### **Filtra los tipos de cuenta de los que recibes notificaciones**

Los filtros de notificaciones les permiten a las personas decidir de qué tipos de cuenta recibirán notificaciones en su cronología de notificaciones.

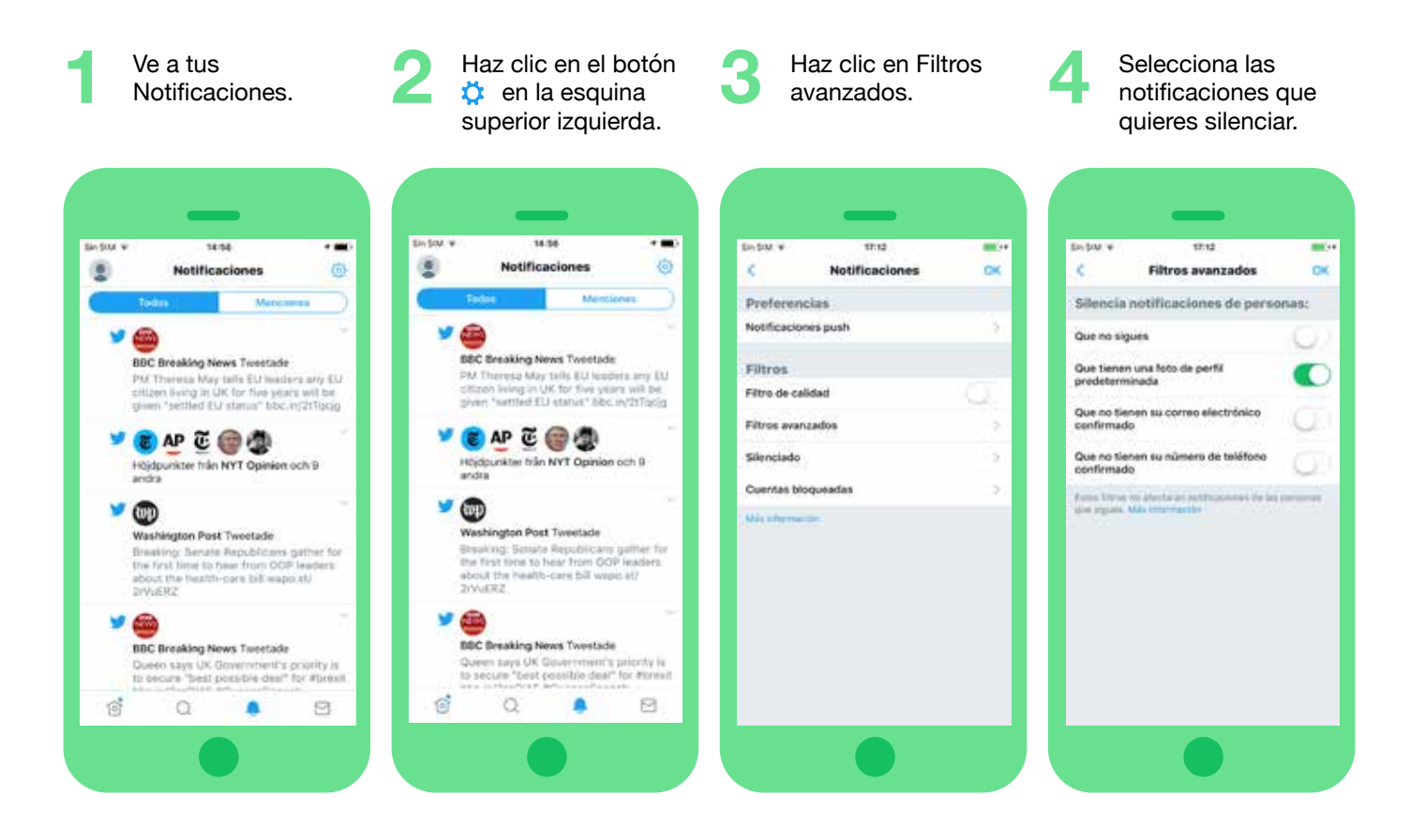

#### **Los detalles**

- Podrás dejar de ver notificaciones de cuentas que no tienen seguidores, que tienen un avatar por defecto y que no tienen un correo electrónico o teléfono verificado.
- Todos estos filtros son optativos y no incluyen a las personas que sigues.
- Los filtros de notificaciones afectan tanto a la pestaña de notificaciones/cronología como a las notificaciones push.

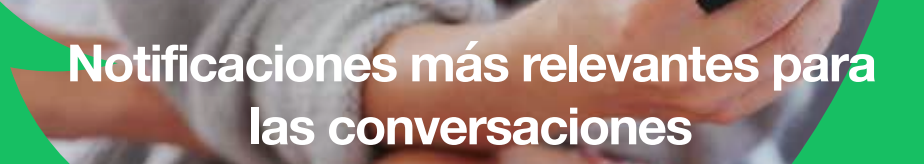

A partir de esta semana, cuando bloquees o silencies cuentas que no sigues, las conversaciones que se inicien por esas cuentas serán silenciadas. Debido a esto, ya no recibirás las notificaciones de las respuestas que reciban esas cuentas más allá de que te @mencionen. Sin embargo, sí recibirás notificaciones si las personas que sigues te @mencionan en esas conversaciones.

Cómo hacer para ver TODOS los mensajes que se dirijan a ti.

#### **En el móvil:**

- 1. Haz clic en "Explorar" y busca tu @nombredeusuario
- 2. Luego de ingresar tu @nombredeusuario, pulsa Buscar
- 3. Haz clic en Más recientes

#### **En el sitio web:**

- 1. Busca tu @nombredeusuario
- 2. Haz clic en Configuraciones de búsqueda en :
- 3. Desmarca la casilla "Quitar las cuentas bloqueadas y silenciadas"

#### **¿Qué cambió?**

#### **Antes:**

- 1. Sarah bloquea a Dave por ser abusivo
- 2. Dave inicia una conversación sobre Sarah
- 3. Otras personas ven los Tweets de Dave y se unen a la conversación con Tweets abusivos
- 4. Si bien Sarah no ve el Tweet de Dave, ella recibe cientos de notificaciones que provienen de esa conversación
- 5. Sarah ve una cantidad abrumadora de notificaciones sobre acoso hacia ella

#### **Ahora:**

- 1. Sarah bloquea a Dave por ser abusivo
- 2. Dave inicia una conversación sobre Sarah
- 3. Manuel se une a la conversación; Sarah sigue a Manuel
- 4. Sarah solo recibe notificaciones de personas que ella sigue y que la @mencionan en la conversación, como Manuel
- 5. Sarah se puede centrar en las conversaciones que más le importan

#### Pautas comunitarias de Periscope

Las pautas comunitarias de Periscope describen claramente los límites de su uso en la plataforma. Está ideado para que sea abierto y seguro. Para lograr esto, no se permite ningún tipo de contenido gráfico explícito. Esto incluye, entre otros, imágenes que muestren abuso de menores, de animales o daño corporal. No puede utilizarse para incitar a la violencia, o para amenazar de manera violenta directa y específica a otros. La máxima prioridad para nuestro equipo es lograr que Periscope sea una herramienta segura para toda nuestra comunidad, y trabajamos continuamente para prevenir que el contenido inapropiado no aparezca en la plataforma.

#### **Denunciar**

El Centro de Ayuda de Periscope contiene instrucciones para reportar el contenido inadecuado, y si un usuario se encuentra con uno de estos casos, Twitter recomienda denunciarlo directamente desde la aplicación. Para hacerlo, mientras estés mirando una transmisión en iOS o Android, selecciona el símbolo de los tres puntos que está al lado del campo para hacer un comentario ("Decir algo...") y pulsa el botón "Reportar transmisión". Desde el sitio web puedes hacerlo al seleccionar el ícono "i" que está junto al campo de comentarios para que se muestre el título de la transmisión y luego hacer clic en símbolo de exclamación que está al lado. Esto le enviará una notificación automática a nuestro equipo sobre el contenido delicado.

#### **Herramientas**

#### Moderación de comentarios

Periscope lanzó hace poco una nueva función de moderación de comentarios que tuvo un buen impacto tanto para la sociedad como para la industria. El objetivo de este sistema es incentivar a la comunidad a que reporten y voten los comentarios que consideren que sean spam o abusivos.

#### ¿Cómo funciona?

- 1. Durante una transmisión, los espectadores pueden denunciar comentarios como spam o abusivos. Si haces esto, ya no verás más comentarios de esa persona por el resto de la difusión. El sistema también puede llegar a identificar frases que se reportan con frecuencia.
- 2. Cuando se usa esta función, se seleccionan algunos espectadores aleatoriamente para que voten si están de acuerdo con el reporte del comentario.
- 3. Luego se les mostrará el resultado a los votantes. Si la votación es positiva, se le avisará a la persona que comentó que esta función fue temporalmente deshabilitada y si continúa con las ofensas, el chat quedará desactivado por el resto de la transmisión.

A su vez, hemos diseñado este sistema para que sea ágil (el proceso mencionado arriba debería durar solo unos segundos). Dicho esto, si las personasno quieren acceder a esta función, todos aquellos que transmitan podrán elegir que no se modere su difusión, y la audiencia puede configurar su cuenta y elegir no votar.

Este sistema funciona en conjunto con las otras herramientas que brindamos a la comunidad. Seguirás teniendo la opción para reportar el acoso o abuso, bloquear y quitar personas de tu transmisión, y restringir los comentarios de las personas que conozcas.

#### Chat solo para amigos

Quienes transmitan también tendrán la posibilidad de activar la opción "Solo pueden comentar las personas que sigues" antes de empezar. Esta característica está pensada para agregarle un control de seguridad más para el que transmite.

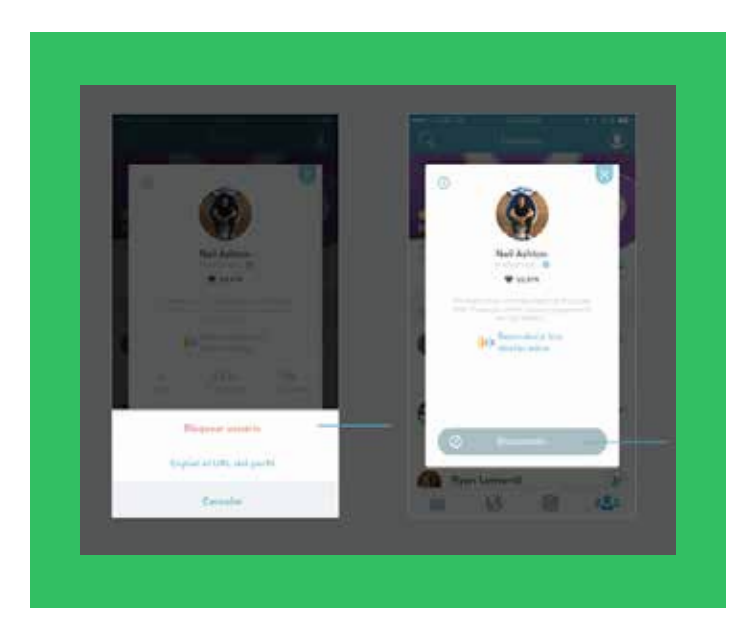

#### Bloquear

Como presentador, podrás seleccionar un comentario que se haya hecho y bloquear a ese usuario. Sin embargo, como espectador, solo podrás reportarlo. Si quieres bloquear a ese usuario, tendrás que seleccionar su imagen de perfil, luego ve al icono del engranaje en la esquina superior izquierda y luego seleccionar "Bloquear".

# #Conecta #Motiva #Interactúa

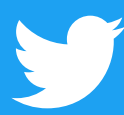